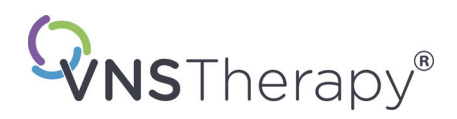

# *Hekim Kılavuzu*

## **VNS Therapy® Programlama Yazılımı**

# **Model 250 Sürüm 11.0 Programlama Bilgisayarı**

Sağlık Bakım Uzmanları için

# **Haziran 2019**

*ABD Dışındaki Sürüm*

**RxOnly** 

 $CE_{max}$ 

*Not:* Bu kılavuz, LivaNova® VNS Therapy Programlama Yazılımı, Model 250 Sürüm 11.0'ın kullanımı hakkında bilgiler içerir. Hekimler, ilave önemli reçete ve güvenlik bilgileri için VNS Therapy Puls Jeneratörü hekim kılavuzuna bakmalıdır.

**1 — 26-0008-6015/5** *(Turkish)*

**Hekim Kılavuzu**

© Telif Hakkı 2013 - 2019 LivaNova, PLC, London, UK Tüm hakları saklıdır.

LivaNova, NCP, Demipulse, Demipulse Duo, Perennia, VNS Therapy, AspireHC, PerenniaFLEX, PerenniaDURA ve AspireSR, LivaNova USA, Inc. Pulse ve Pulse Duo'nun tescilli ABD'de yerleşik ticari markaları ve LivaNova USA, Inc'in ticari markalarıdır. Eşdeğer yabancı ticari markalar da tescilli veya bekliyor olabilir.

CE İşareti onay yılı: 2014

# **İçindekiler**

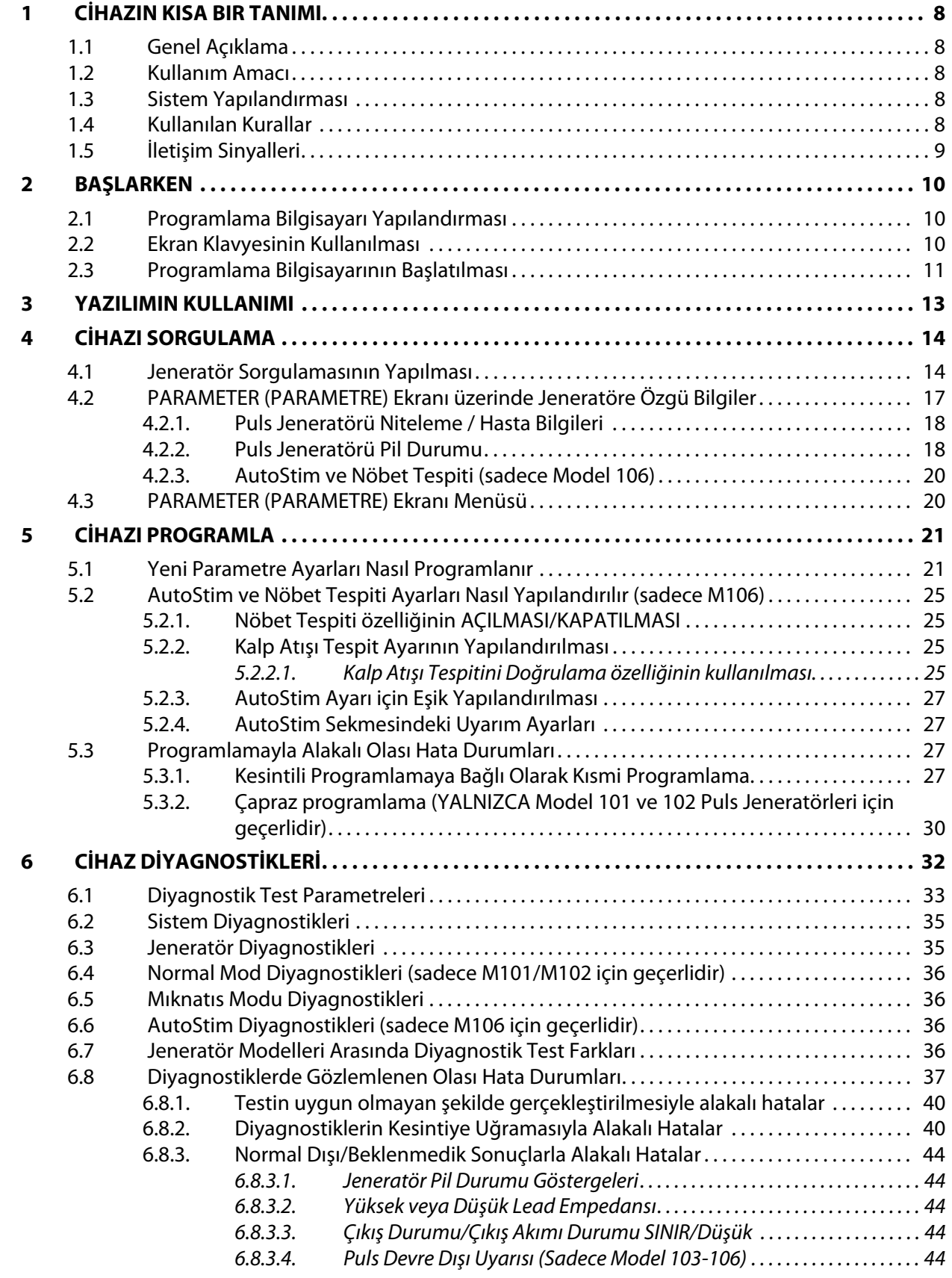

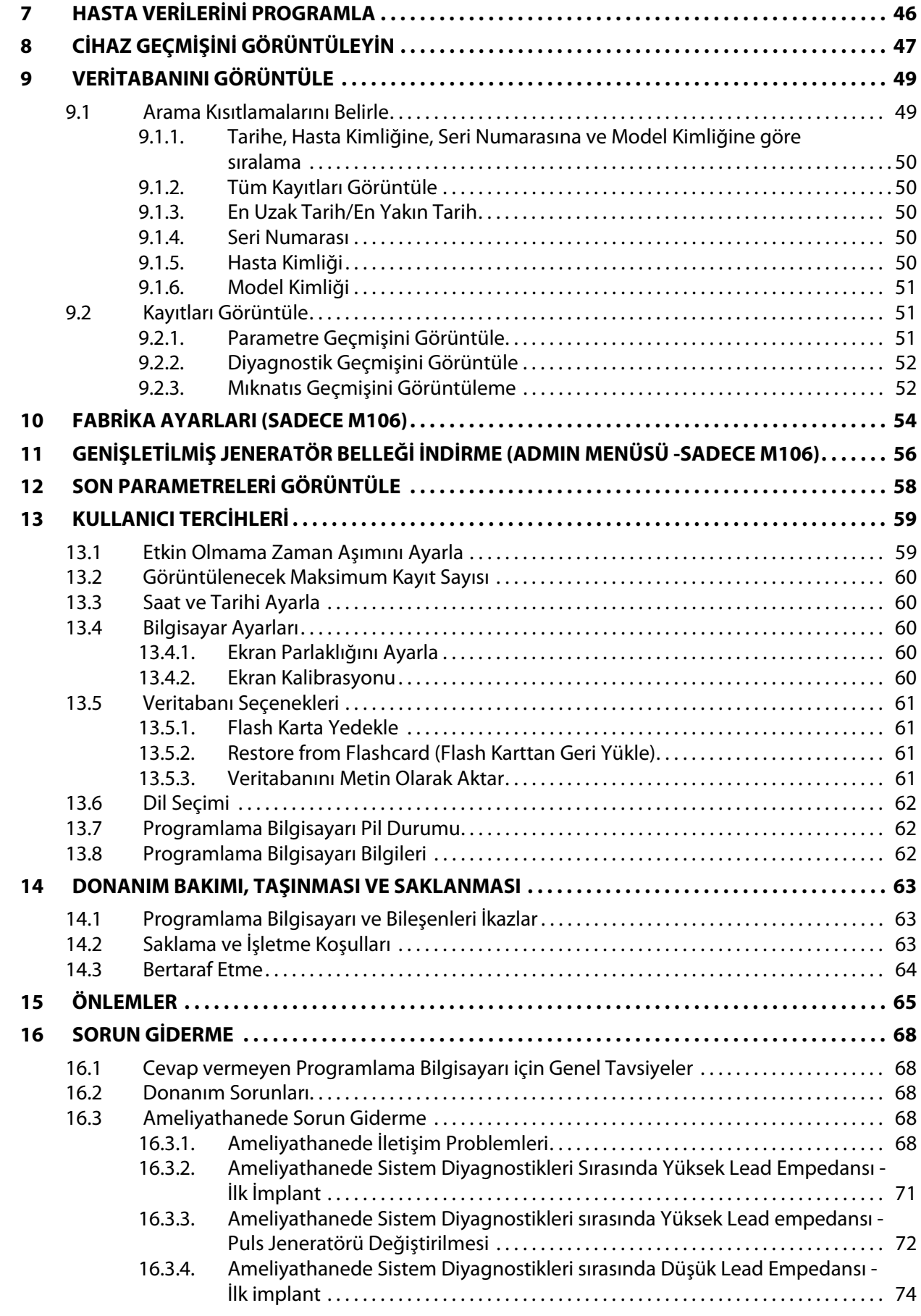

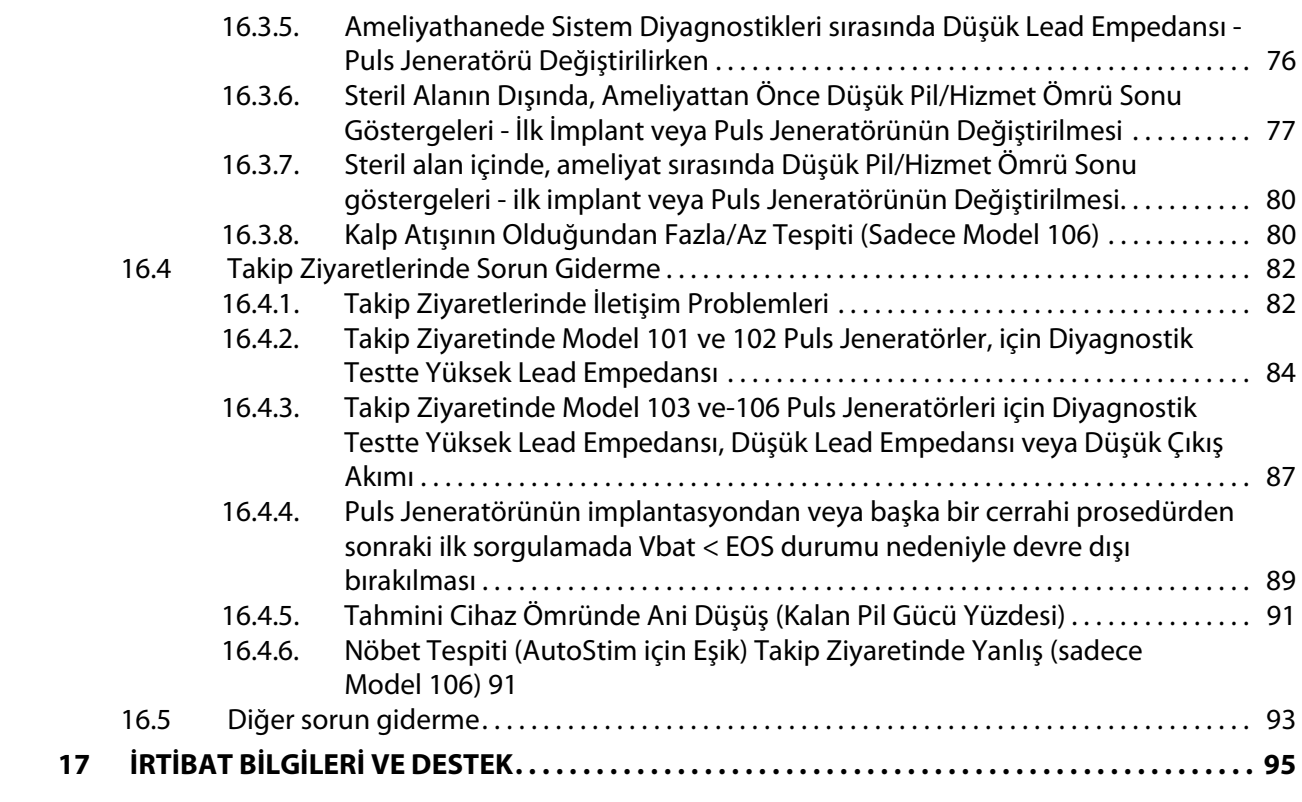

# **Tabloların Listesi**

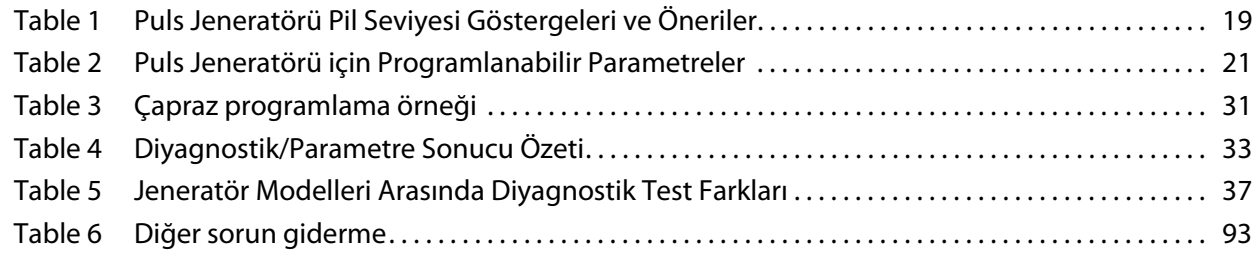

# **Şekillerin Listesi**

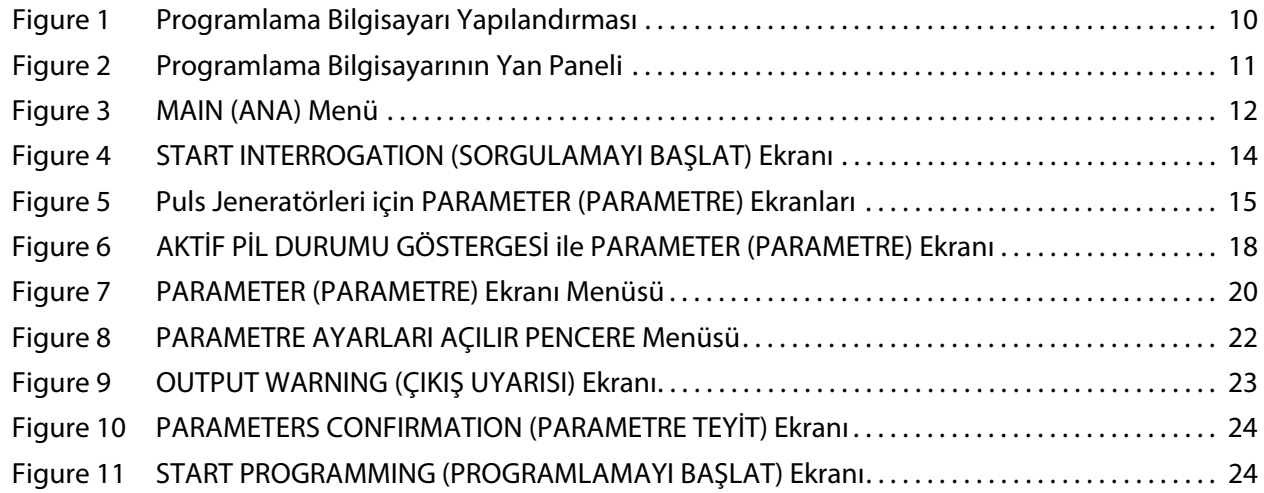

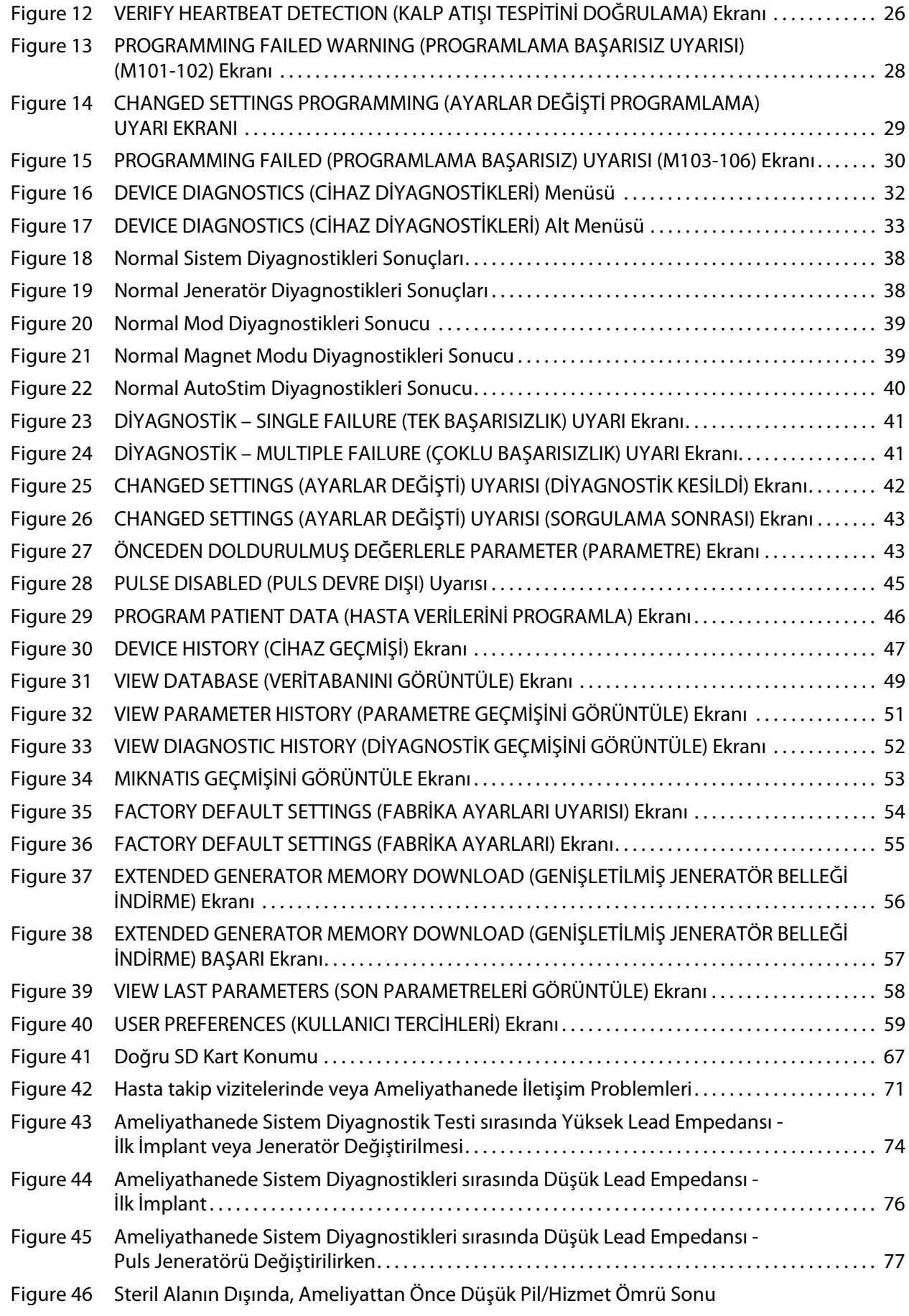

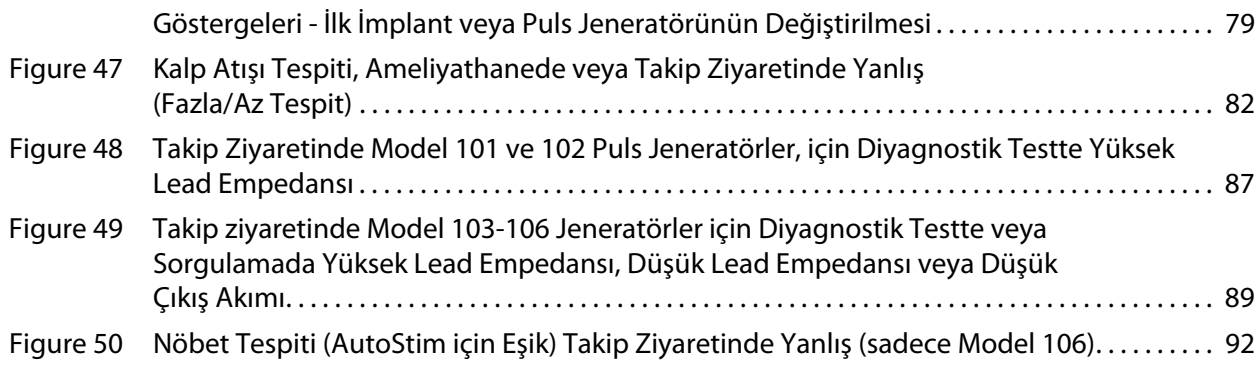

### <span id="page-7-0"></span>**1 CİHAZIN KISA BIR TANIMI**

### <span id="page-7-1"></span>**1.1 Genel Açıklama**

LivaNova® VNS Therapy® Programlama Yazılımı, Model 250 Sürüm 11.0, programlama çubuğunu kullanarak LivaNova puls jeneratörünü sorgulayıp programlamanızı sağlar.

Yazılım şunları yapabilir:

- **Programlama Çubuğu ile Puls Jeneratörü parametrelerini sorgulayıp programlamak ve** Puls Jeneratörü işlevlerini değerlendirmek için yazılımın kullanımı.
- Programlama bilgisayarınızla sorguladığınız tüm puls jeneratörlerinin çalışma geçmişlerini Programlama Çubuğu kullanmadan görüntülemek için yazılımın kullanımı.
- Sorgulama ve programlamaya yardım etmek için istemler ve mesajlar gösteren ekran görüntülerinin kullanımı.

**Not:** VNS Therapy Sistemi ile kullanılan sembollerin ve terimlerin listesi için, www.livanova.com adresini ziyaret edin.

### <span id="page-7-2"></span>**1.2 Kullanım Amacı**

Model 250 Sürüm 11.0 VNS Therapy Programlama Yazılımı, yalnızca LivaNova puls jeneratörleri ve programlama çubuğu ile kullanımda endikedir ve aynı kullanım endikasyonlarına tabidir.

**Dikkat:** LivaNova'in puls jeneratörlerini programlamak için Model 250 v11.0 Programlama Yazılımı ile birlikte yalnızca LivaNova tarafından sağlanan programlama bilgisayarı kullanılmalıdır.

**Not:** Motion tablet ve güç adaptörü hakkında ek özellikler için internette www.LivaNova.com/manuals adresinde bulunan Motion Güvenlik ve Düzenlemelere Uyum kılavuzuna bakın.

### <span id="page-7-3"></span>**1.3 Sistem Yapılandırması**

LivaNova tarafından sağlanan programlama bilgisayarı, Motion CL 900/910 (Model FWS-001), Windows Gömülü Standart 7, güç adaptörü modeli SADP-65NB veya güç adaptörü modeli ADP-65WH BB olan tablet bilgisayardır. Model 250 v11.0 Programlama Yazılımının bilgisayara ön kurulumu yapılmıştır. Programlama bilgisayarı ile birlikte bir SD kartı (4GB) da sağlanmaktadır.

### <span id="page-7-4"></span>**1.4 Kullanılan Kurallar**

Aşağıdaki kurallar, bu kılavuz boyunca kullanılmıştır:

- Ekran başlıkları tamamı büyük harfle görüntülenir.
- Seçilebilir düğmelerin, alanların ve aşağı açılır menülerin adları kalın yazı tipiyle vurgulanır. Bu düğmelerin veya alanların her biri, çalışma, parametre veya parametre değeri temsil eder.
- ON ve OFF kelimeleri yalnızca VNS uyarımı veya Nöbet Tespitine karşılık geldiklerinde hepsi büyük harfle görüntülenir.
- Model 102 için verilen referanslar arasında, hem 102 hem de 102R modelleri bulunur.
- SD kart ile FlashCard eş anlamlıdır.

Seri Adaptöre USB bağlantı, programlama bilgisayarı kablosu ile eş anlamlıdır.

### <span id="page-8-0"></span>**1.5 İletişim Sinyalleri**

- **Not:** VNS Therapy puls jeneratörleri, kullanım endikasyonları ve çalışmasına ilişkin eksiksiz açıklamalar için  $\mathbf{(i)}$ hekim kılavuzuna bakın.
	- **Not:** Programlama çubuğuna dair açıklama için programlama çubuğu için hekim kılavuzuna bakın.

Programlama yazılımında hızlı, giderek artan müzik sesi ve bir ekran mesajı; sorgulama veya programlama işleminin başarılı bir şekilde tamamlandığını belirtir.

Programlama yazılımındaki hızlı, giderek azalan müzik sesi ve bir ekran mesajı; bir uyarıyı veya işlemin başarısız olduğunu belirtir.

Programlama çubuğundaki DATA/RCVD göstergesi, çubuk puls jeneratörü ile iletişim halinde olduğunda ve iki cihaz arasında veri alış verişi yapılıyorken aydınlanır. Ek olarak, elektromanyetik girişim (EMI) veya gürültü varlığında da yanabilir veya yanıp sönebilir. DATA/ RCVD göstergesiyle ilgili ayrıntılı bilgi için, programlama çubuğunun hekim kılavuzuna başvurun.

### <span id="page-9-0"></span>**2 BAŞLARKEN**

### <span id="page-9-1"></span>**2.1 Programlama Bilgisayarı Yapılandırması**

**Not:** MR için Güvensiz Aletler, programlama çubuğunu, bilgisayarı ve hasta mıknatısını içermektedir. Bu  $\mathbf i$ cihazların MR tarayıcısının bulunduğu odaya getirilmemeleri gerekir. Daha fazla bilgi için, VNS Therapy Sistemi Hekim Kılavuzu'ndaki "VNS Therapy Sistemi ile MRI" kısmına bakın.

Programlama bilgisayarı, dokunmatik ekran arayüzüne sahip tablet bilgisayardır. Programlama bilgisayarı yapılandırması için aşağıdaki Şekil 1'e bakın. Ayrıntılar için, Programlama Bilgisayarı Bağlantı Talimatları kılavuzuna bakın.

### <span id="page-9-3"></span>**Figure 1. Programlama Bilgisayarı Yapılandırması\***

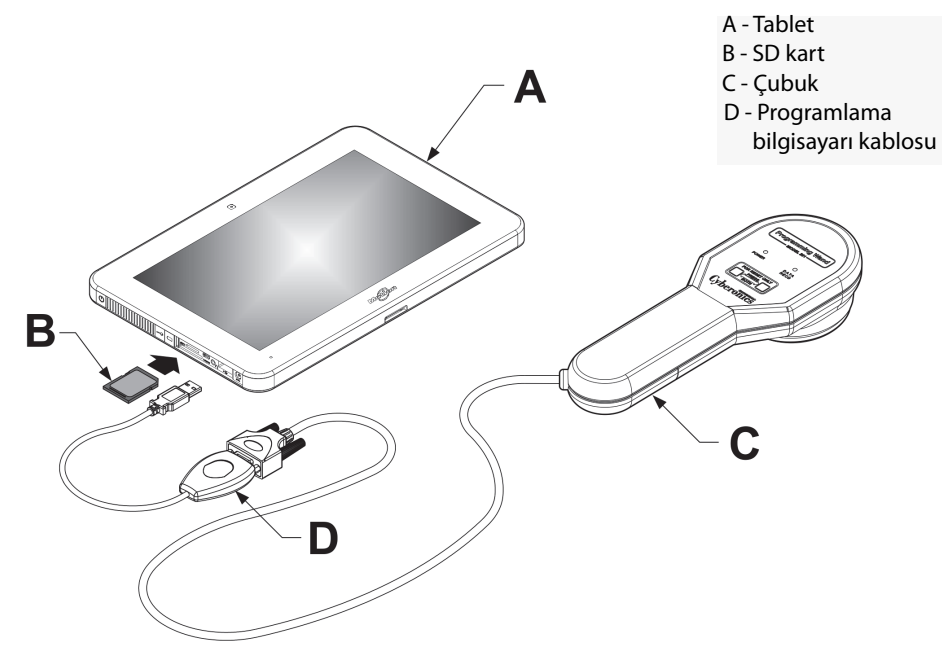

\*Grafik programlama bilgisayarının sol tarafındaki port kapaklarını içermemektedir. **Not:** Programlama bilgisayarlarının bazılarında, bilgisayarın üst tarafında ses düğmeleri mevcut olabilir. Bunlar fonksiyonel değildir ve kullanılmamalıdır.

LivaNova, kullanım sırasında programlama bilgisayarının yalnızca pil ile çalıştırılmasını önerir (duvardaki prizden çekilmiş olarak). Kullanım sırasında programlama bilgisayarının AC prize takılı olması iletişimde güçlükler yaratabilir ve model 106 jeneratörü için Verify Heartbeat Detection (Kalp Atışı Tespitini Doğrulama) özelliğini engelleyebilir. Kullanımda değilken, şarjın korunması amacıyla programlama bilgisayarı kapatılmalı ve AC prize takılmalıdır.

### <span id="page-9-2"></span>**2.2 Ekran Klavyesinin Kullanılması**

VNS Therapy Programlama Yazılımı Model 250 Sürüm 11.0, aşağı açılır menüleri, seçilebilir düğmeleri ve alanları olan Windows ortamında çalışır. Parmağınızla ekrana dokunarak düğmeleri veya alanları seçebilirsiniz. Ekran klavyesi vasıtasıyla bazı bilgiler yazılıma girilebilir.

Ekran klavyesini kullanmak için öncelikle verinin girileceği alana dokunmalısınız ve ardından klavye simgesine dokunmalısınız. Harflere veya sayılara parmağınızla dokunarak yazabilirsiniz. Ekran klavyesinden çıkmak için klavyenin sağ üst köşesindeki "x"e veya klavye dışındaki herhangi bir alana dokunun.

### <span id="page-10-0"></span>**2.3 Programlama Bilgisayarının Başlatılması**

Bölüm 2.1'de açıklandığı üzere programlama sisteminin tüm bileşenlerini uygun biçimde bağladıktan sonra, VNS Programlama Bilgisayarı bilgisayarın sol tarafında bulunan güç düğmesine basılarak açılabilir [\(Figure 2](#page-10-1)).

Bekleme modunda güç vermek için aşağıdakileri yapın:

Programlama bilgisayarı önceki kullanım esnasında kapatılmamışsa, bilgisayar bekleme modunda olabilir. Bilgisayar bekleme modundaysa, güç düğmesi yeşil yanıp söner. Bekleme modundayken bilgisayara güç verilirse, bilgisayar bekleme moduna geçmeden önce görüntülemiş olduğu ekranının aynısını görüntüler. Bilgisayar MAIN (ANA) Menüyü görüntülemiyorsa (bkz. Şekil 3), MAIN (ANA) Menü görüntülenene kadar **Exit** (Çık) veya **Menu** (Menü) öğesini seçin. Tarihi ve saati kontrol etmek için **User Preferences** (Kullanıcı Tercihleri) öğesini seçebilirsiniz.

**Not:** Programlama bilgisayarının kurulumuyla ilgili bilgiler için, Programlama Bilgisayarı Bağlantı Talimatları kılavuzuna bakın.

**Dikkat:** Güç açıkken veya programlama yazılımı çalışıyorken programlama bilgisayarının sol tarafında bulunan [\(Figure 2](#page-10-1)'deki G maddesine bakın) güvenlik anahtarı tuşuna basmayın. Bunu yapmak yazılımı durdurabilir.

Programlama bilgisayarı önceki kullanım esnasında kapatılmışsa bilgisayar başlatma işlemiyle devam eder. Programlama bilgisayarına güç vermek için zaman tanıyın.

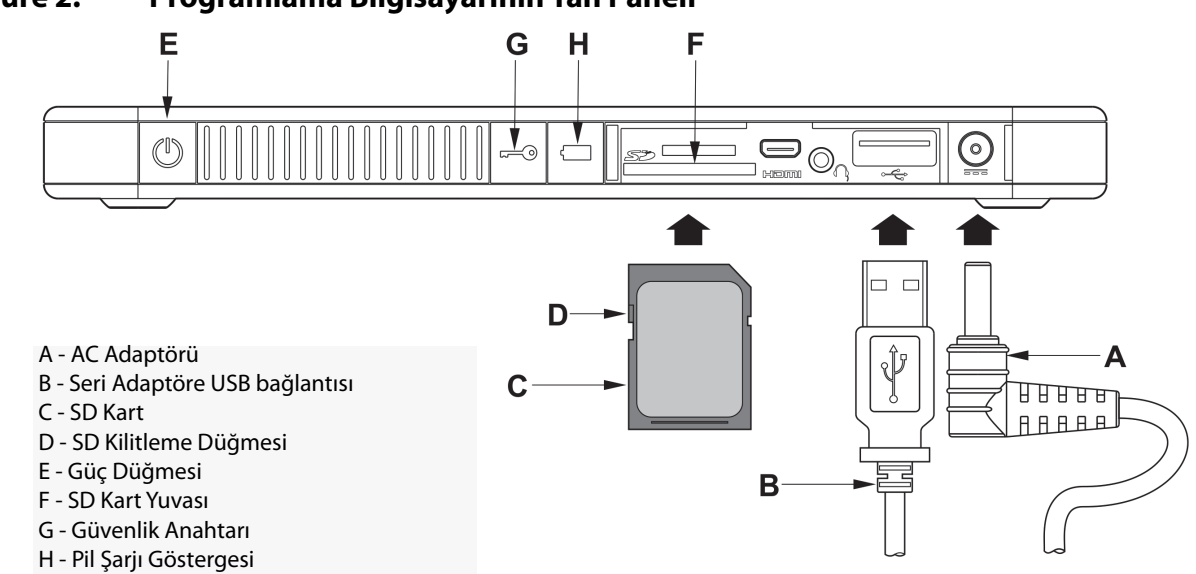

<span id="page-10-1"></span>**Figure 2. Programlama Bilgisayarının Yan Paneli**

Programlama bilgisayarına güç verildikten sonra, v11.0 Programlama Yazılımı otomatik olarak yüklenir. MAIN (ANA) Menü görüntülenecek ilk ekrandır (Şekil 3'e bakın). MAIN (ANA) Menüye geldiğinizde, **User Preferences** (Kullanıcı Tercihleri) öğesini seçin ve ekranın ortasında görüntülenen tarihi ve saati doğrulayın. Görüntülenen saat ve tarih doğru değilse, **Set Time**

(Saati Ayarla) öğesini seçin ve tarih ile saati sıfırlamak için komut istemlerini takip edin. Doğruysa, MAIN (ANA) Menüye dönmek için **Exit** (Çık) öğesine dokunun.

<span id="page-11-0"></span>**Figure 3. MAIN (ANA) Menü**

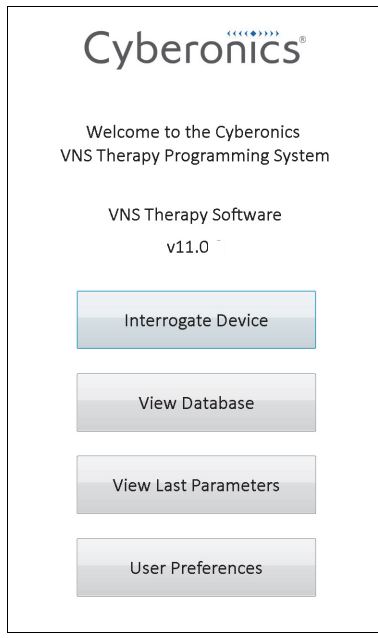

### <span id="page-12-0"></span>**3 YAZILIMIN KULLANIMI**

LivaNova'in amacı, yazılımın mümkün olduğu kadar sezgisel ve "kullanıcı dostu" olmasıdır. Mesajlar ve istemler, size yazılım boyunca yol gösterir.

MAIN (ANA) Menüye erişim sağladığınızda dört seçenek bulunur. Her bir seçeneğe ilişkin kısa bilgiler aşağıda verilmiştir. Bu hekim kılavuzunun kalan bölümlerinde her bir yazılım özelliğinin ek ayrıntıları verilmiştir.

- 1. **Interrogate Device** (Cihazı Sorgula): Bu seçenek, implante edilebilir cihaz (puls jeneratörü) ile iletişim kurmak için kullanılır. Sorgulama, puls jeneratörüyle etkileşimde bulunmak için programlama sistemindeki ilk adımdır. Sorgulama yapıldığında, puls jeneratörüyle yeni parametreler programlama veya Diyagnostik test yapma gibi diğer görevleri yapabilirsiniz.
- 2. **View Database** (Veritabanını Görüntüle): Bu seçenek, programlama bilgisayarınız ve programlama yazılımı ile gerçekleştirilen önceden kaydedilmiş sorgulama, programlama ve diyagnostik olaylarına ilişkin tüm bilgileri görüntülemek için kullanılır. Bu seçenek, puls jeneratörüyle gerçek zamanlı etkileşim gerektirmez.
- 3. **View Last Parameters** (Son Parametreleri Görüntüle): Bu seçenek, belirli bir hasta veya puls jeneratörü için seçilen en son parametreleri görüntülemek için kullanılır. Bu seçenek, puls jeneratörüyle gerçek zamanlı etkileşim gerektirmez.
- 4. **User Preferences** (Kullanıcı Tercihleri): Bu seçenek, aşağıdaki kullanıcı ayarları için değerler seçmenize izin verir:
	- Bilgisayarın, yeni sorgulama gerekli olmadan önce işlem yapmadan durabileceği dakika sayısı
	- Geçerli tarih ve saat
	- Bir seferde görüntülenebilir maksimum kayıt sayısı
	- Geçerli olduğunda dil seçimi
	- Bilgisayar ekranı parlaklığı
	- Bilgisayar ekranı kalibrasyonu

### <span id="page-13-0"></span>**4 CİHAZI SORGULAMA**

### <span id="page-13-1"></span>**4.1 Jeneratör Sorgulamasının Yapılması**

**Not:** Programlama bilgisayarı kablosu programlama bilgisayarına takılmışsa veya programlama bilgisayarına henüz güç verilmişse 15 saniye bekleyin ve sonra **Start Interrogation** (Sorgulamayı Başlat) öğesini seçin.

Puls jeneratörüyle etkileşimde bulunmak için öncelikle MAIN (ANA) Menüden **Interrogate Device** (Cihazı Sorgula) düğmesine basarak puls jeneratörünü sorgulamalısınız. START INTERROGATION (SORGULAMAYI BAŞLAT) Ekranı görüntülenir (Şekil 4'e bakın).

### <span id="page-13-2"></span>**Figure 4. START INTERROGATION (SORGULAMAYI BAŞLAT) Ekranı**

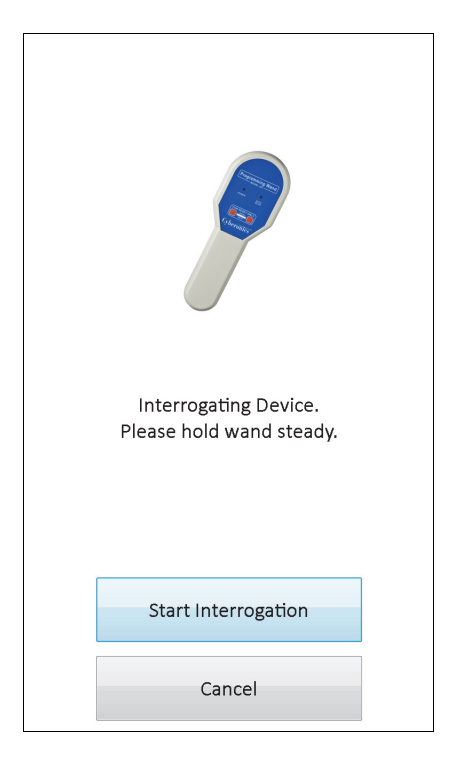

Puls Jeneratörünü sorgulamak için programlama çubuğunu puls jeneratörünün üzerine yerleştirin ve **Start Interrogation** (Sorgulamayı Başlat) öğesine dokunun. Bir önceki ekrana dönmek için **Cancel** (İptal) öğesine dokunun.

Başarılı bir sorgulamanın ardından, puls jeneratörü ile ilgili bir hata durumu (örn. Jeneratör Hizmet Ömrü Sonu veya Yüksek Lead Empedansı) tespit edilmediği sürece, programlama yazılımı otomatik olarak PARAMETER (PARAMETRE) ekranını görüntüler. Puls jeneratörü ile ilgili bir hata durumu tespit edilirse, önce ilgili uyarı mesajı görüntülenir ve PARAMETER (PARAMETRE) ekranına geçilmeden önce onaylanması gerekir.

**Not:** Puls jeneratörünün olası hata durumlarıyla ilgili ek bilgiler için Bölüm 5.3 ile Bölüm 6.8'e bakın.  $\mathbf{G}$ 

PARAMETER (PARAMETRE) ekranı, puls jeneratörünün çalışma parametrelerini mevcut ayarlarla iki veya daha fazla sekmede görüntüler. İlaveten, PARAMETER (PARAMETRE) ekranı sorgulanan puls jeneratörüne özgü model ve seri numarası, jeneratör pil durumu gibi bilgileri ve hasta bilgilerini de görüntüler. Bireysel sekme adı üzerine dokunarak her bir sekmede sunulan

bilgileri görüntüleyebilirsiniz. Farklı puls jeneratörü modellerindeki PARAMETER (PARAMETRE) ekranı örnekleri için aşağıya bakın [Figure 5](#page-14-0).

Model 101 ve 102(R) jeneratörlerinde, ekranın altındaki ilerleme çubuğu, "etkin olmama zaman aşımı" göstergesidir. Çubuk sağ sınıra ulaştığında, en son yapılan sorgulamanın geçerliliği biter ve programlamadan önce jeneratörü yeniden sorgulamanız gerekir. Etkin olmama zaman aşımı süresi, bölüm 13.1'de açıklandığı üzere USER PREFERENCES (KULLANICI TERCİHLERİ) Ekranında ayarlanabilir.

#### <span id="page-14-0"></span>**Figure 5. Puls Jeneratörleri için PARAMETER (PARAMETRE) Ekranları**

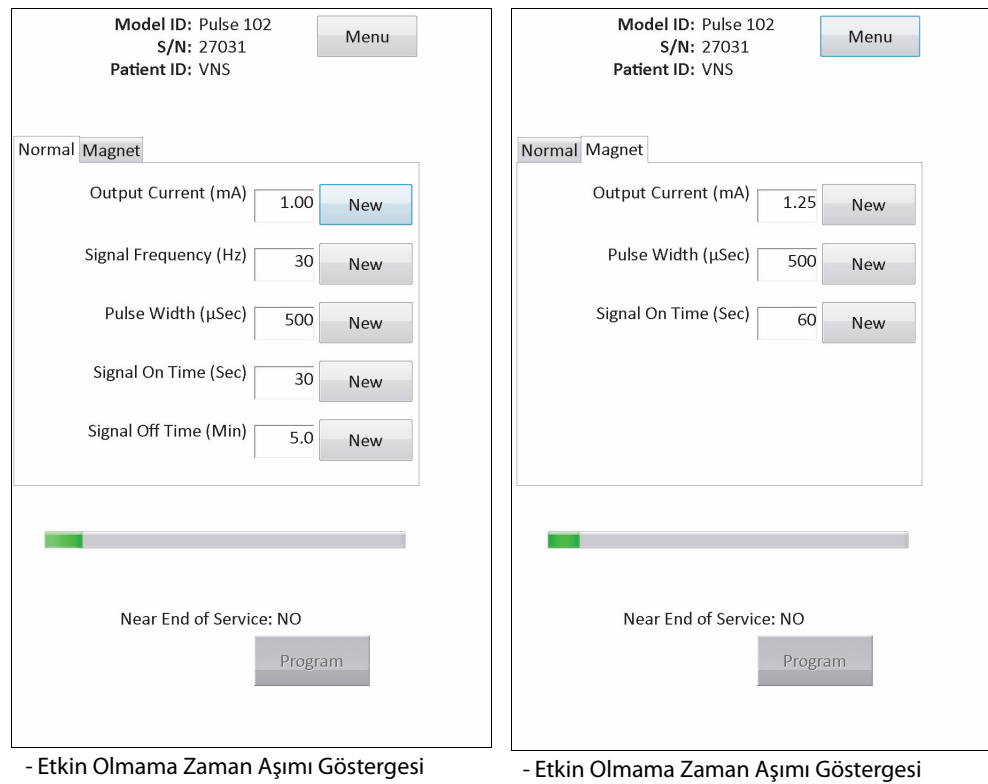

#### **Model(ler) 101,102(R)**

(İlerleme Çubuğu)

(İlerleme Çubuğu)

#### **Hekim Kılavuzu**

#### **Modeller 103, 104, 105**

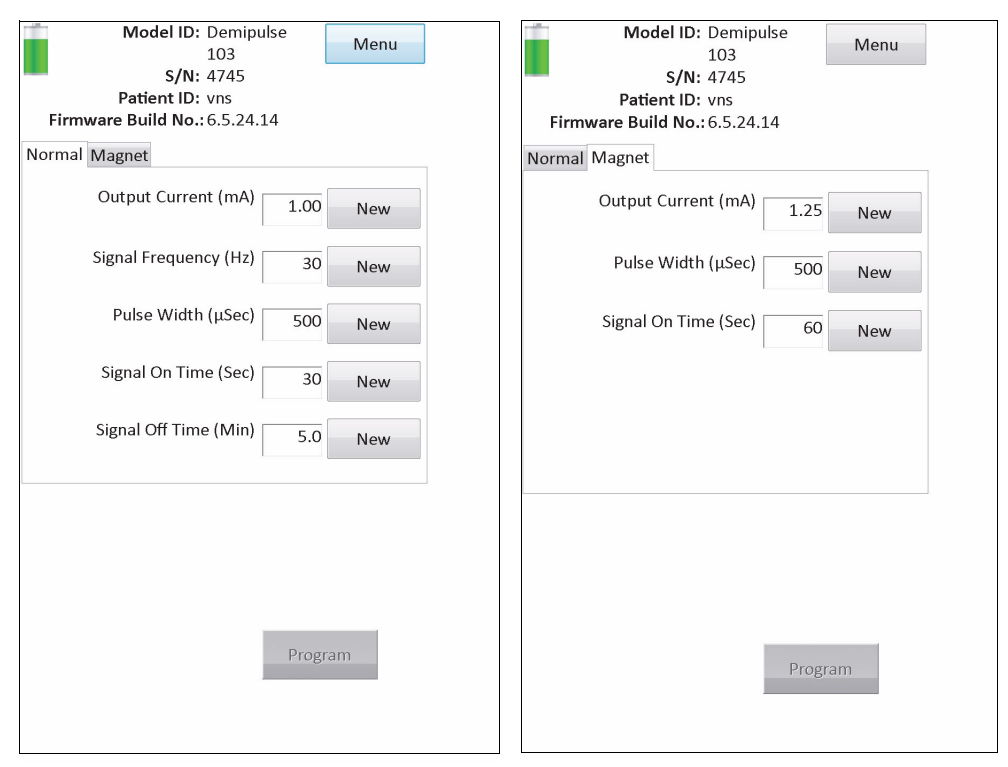

#### **Model 106**

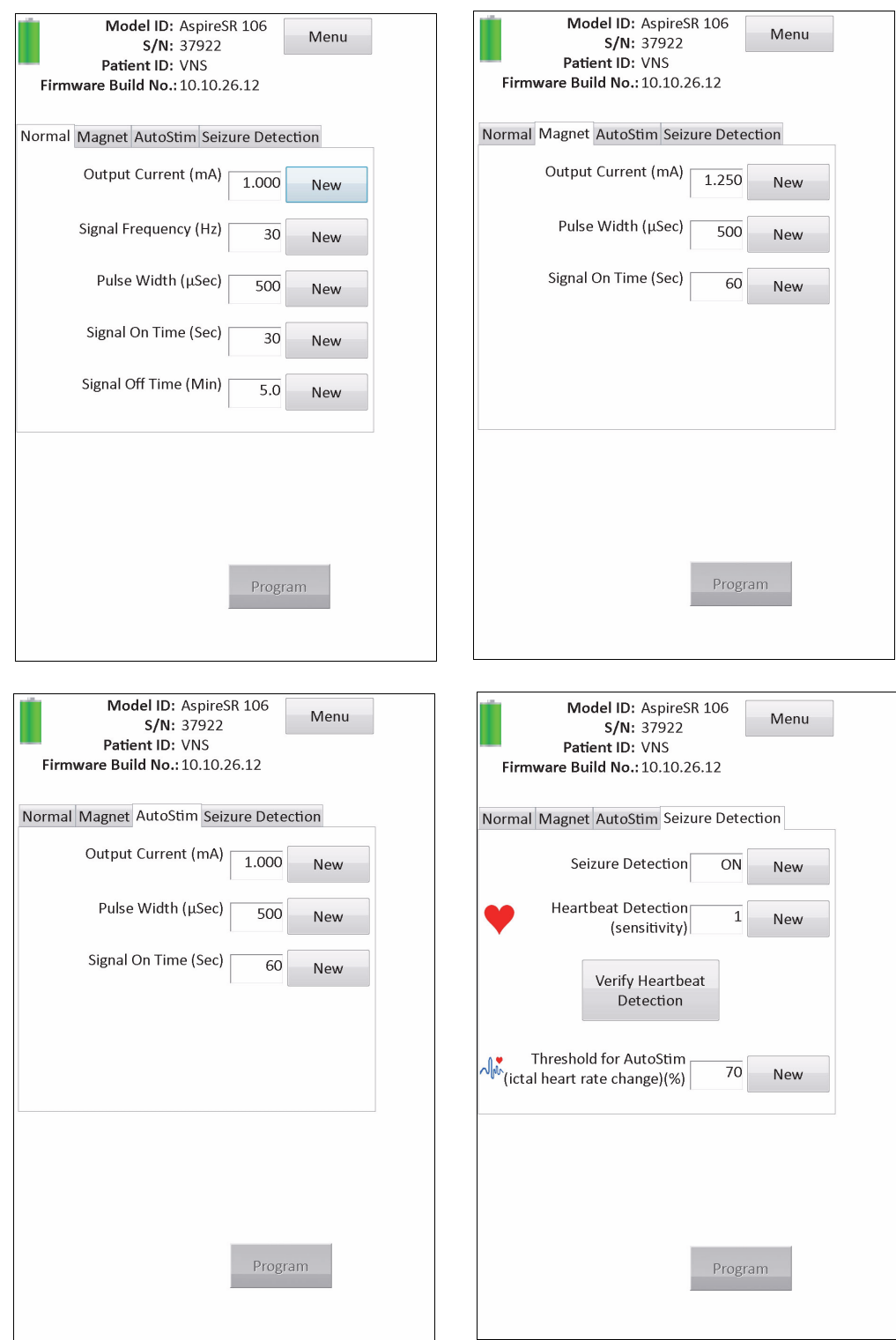

### <span id="page-16-0"></span>**4.2 PARAMETER (PARAMETRE) Ekranı üzerinde Jeneratöre Özgü Bilgiler**

PARAMETER (PARAMETRE) ekranı üzerinde sunulan bazı bilgiler, sorgulanan puls jeneratörü modeline özgüdür. Şunları içerir:

### <span id="page-17-0"></span>**4.2.1 Puls Jeneratörü Niteleme / Hasta Bilgileri**

PARAMETER (PARAMETRE) ekranının üstünde, puls jeneratörü model numarası, seri numarası, aygıt yazılımı sürüm numarası (varsa) ve Hasta Kimliği (varsa) görüntülenir.

### <span id="page-17-1"></span>**4.2.2 Puls Jeneratörü Pil Durumu**

Model 101 ve 102(R) puls jeneratörleri için programlama yazılımında hizmet ömrü sonuna yakın (Near EOS) olmak üzere bir pil durumu göstergesi vardır. Model 103-106 puls jeneratörleri için programlama yazılımında Yoğunlaştırılmış Takip Göstergesi (IFI), Hizmet Ömrü Sonuna Yakın (N EOS) ve Hizmet Ömrü Sonu (EOS) olmak üzere üç gösterge vardır.

Model 101 ve 102(R) puls jeneratörleri için, Hizmet Ömrü Sonuna Yakın durumu PARAMETER (PARAMETRE) ekranında, ekranın alt bölümünde gösterilir (bkz. [Figure 5\)](#page-14-0). Model 103-106 puls jeneratörleri için, kalan jeneratör pil gücü PARAMETER (PARAMETRE) ekranının sol üst bölümünde yer alan bir pil simgesi ile belirtilir (bkz. [Figure 5](#page-14-0)). Kalan çeşitli jeneratör pil gücü seviyelerini ifade etmek için pil simgesi gölgelendirilmiş ve renklendirilmiştir. Pil seviyesi azaldıkça ve puls jeneratörü IFI = Yes (Evet), N EOS = Yes (Evet) veya EOS = Yes (Evet) durumlarına girdiğinde, PARAMETER (PARAMETRE) ekranının alt bölümünde ek bir gösterge gösterilir (bkz. [Figure \)](#page-17-3).

<span id="page-17-3"></span>**Dikkat:** M103 - M106 jeneratörleri için IFI, N EOS ve EOS pil durumu göstergeleri, jeneratör pili voltaj seviyesine göre görüntülenir. Voltaj ölçümündeki küçük sapmalar nedeniyle; voltaj seviyesi, çeşitli pil durumu göstergesi bayrakları için eşik seviyeye yakınsa, birbirini takip ederek değişen pil durumu göstergeleri görebilirsiniz. Bu beklenen bir davranış olup pil voltajı eşik değeri aştığında zaman içinde kendiliğinden düzelir.

<span id="page-17-2"></span>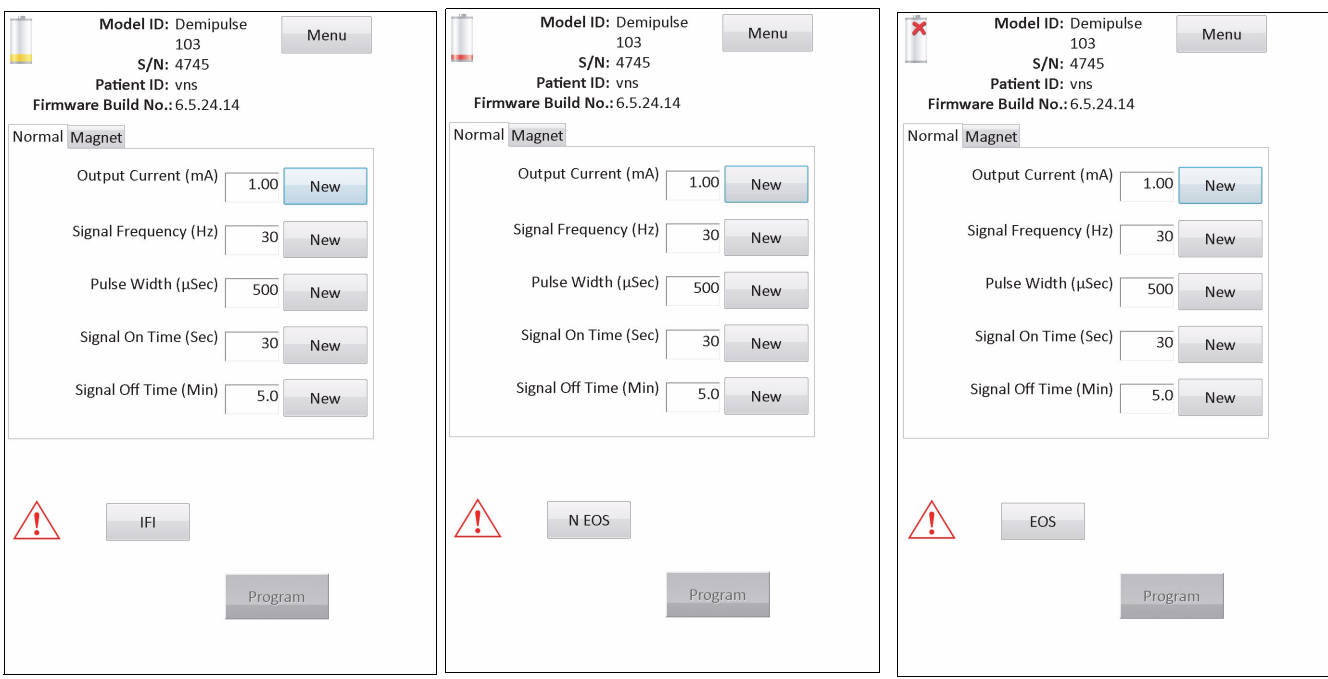

### **Figure 6. AKTİF PİL DURUMU GÖSTERGESİ ile PARAMETER (PARAMETRE) Ekranı**

#### **Modeller 103, 104, 105, 106**

PARAMETER (PARAMETRE) ekranında görüntülenen batarya durumu göstergelerine ek olarak, puls jeneratörü bataryası model 101 ve 102(R) için EOS'ye Yakın konuma ve Model 103-106 için IFI, N EOS veya EOS'ye yaklaşırsa, başarılı sorgulama veya Diyagnostik test sonrası da uyarı

mesajları görüntülenebilir. [Table 1](#page-18-0) Puls jeneratörü pil seviyesinin bazı göstergelerini ve bunlarla ilgili tavsiyeleri gösterir.

| Puls Jeneratörü<br><b>Model Numarası</b> | Kalan Pil Gücü<br>Yüzdesi Tahmini | Gösterilen<br><b>Pil Simgesi</b> | Puls Jeneratörü Pil Durumu / Öneriler                                                                                                    |  |
|------------------------------------------|-----------------------------------|----------------------------------|----------------------------------------------------------------------------------------------------|--|
| 101/102(R)                               | Jeneratör pil                     | Gösterilmez                      | Near EOS = No (EOS'ye Yakın = Hayır)                                                                                                    |  |
|                                          | ölçümünü<br>desteklemez           |                                  | Puls jeneratörü pil seviyesi yeterli. Programlama yazılımı<br>herhangi bir uyarı mesajı görüntülemez ve dikkat edilmesi<br>gereken özel bir durum yoktur.                                                                                                    |  |
| 101/102(R)                               | Jeneratör pil<br>ölçümünü         | Gösterilmez                      | Near EOS = Yes (EOS'ye Yakın = Evet)                                                                                                    |  |
|                                          | desteklemez                       |                                  | Puls jeneratörü Hizmet Ömrü Sonuna (EOS) yaklaşıyor.<br>Sorgulamanın veya Diyagnostik testin tamamlanmasının<br>ardından, programlama yazılımı bu durumu belirten bir uyarı<br>mesajı görüntüler. Pil durumunu doğrulamak ve puls<br>jeneratörünü en kısa sürede değiştirmek için Sistem<br>Diyagnostik testinin yapılması önerilir.                                                             |  |
| 103/104/105/106                          | >%75 ila %100                     |                                  | $IFI = No (Hayır)$                                                                                                    |  |
| 103/104/105/106                          | >%50 ila %75                      |                                  | Yoğunlaştırılmış Takip Göstergesi (IFI) aşamasına geçilmedi.<br>Puls jeneratörü pil seviyesi yeterli. Programlama yazılımı<br>herhangi bir uyarı mesajı görüntülemez ve dikkat edilmesi                                                                                                    |  |
| 103/104/105/106                          | >%25 ila %50                      |                                  | gereken özel bir durum yoktur.                                                                                                    |  |
| 103/104                                  | >%18 ila %25                      |                                  |                                                                                                    |  |
| 105/106                                  | >%11 ila %25                      |                                  |                                                                                                    |  |
| 103/104                                  | >%8 ila %18                       |                                  | $IFI = Yes (Evet)$<br>Puls jeneratörü, Yoğunlaştırılmış Takip Göstergesi (IFI)<br>aşamasına geçti ve sorgulamanın veya Diyagnostik testin                                                                                                    |  |
| 105/106                                  | >%5 ila %11                       |                                  | tamamlanmasının ardından programlama yazılımı bu<br>durumu belirtmek için bir uyarı mesajı görüntüleyecek. Puls<br>jeneratörünün pili klinik takibin daha sık yapılmasının<br>önerildiği bir seviyeye kadar azalmıştır.                                                                                                    |  |
| 103/104                                  | >%0 ila %8                        |                                  | $N EOS = Yes (Event)$                                                                                                    |  |
|                                          |                                   |                                  | Puls jeneratörü Hizmet Ömrü Sonuna yakın (N EOS).<br>Sorgulamanın veya Diyagnostik testin tamamlanmasının                                                                                                    |  |
| 105/106                                  | >%0 ila %5                        |                                  | ardından, programlama yazılımı bu durumu belirten bir uyarı<br>mesajı görüntüler. It is recommended that the pulse<br>generator be replaced as soon as possible (Puls<br>Jeneratörünün mümkün olan en kısa sürede değiştirilmesi<br>önerilir).                                                                                                    |  |
| 103/104/105/106                          | %0                                | $\overline{\phantom{a}}$         | $EOS = Yes (Evet)$                                                                                                    |  |
|                                          |                                   |                                  | Puls Jeneratörü Hizmet Ömrü Sonuna (EOS) gelmiştir ve<br>uyarım SAĞLAMAMAKTADIR. Sorgulamanın veya<br>Diyagnostik testin tamamlanmasının ardından,<br>programlama yazılımı bu durumu belirten bir uyarı mesajı<br>görüntüler. Puls jeneratörünün derhal değiştirilmesi önerilir.<br>Puls jeneratörü değiştirilmezse, yakında programlama<br>yazılımı ile iletişim kurma yeteneğini yitirecektir. |  |

<span id="page-18-0"></span>**Table 1. Puls Jeneratörü Pil Seviyesi Göstergeleri ve Öneriler**

### <span id="page-19-0"></span>**4.2.3 AutoStim ve Nöbet Tespiti (sadece Model 106)**

Model 106 jeneratör için **Seizure Detection** (Nöbet Tespiti) özelliğiyle alakalı parametreler, **AutoStim** ve Seizure Detection (Nöbet Tespiti) sekmeleri altında PARAMETER (PARAMETRE) ekranında görüntülenir. Bu parametreler ile Nöbet Tespiti özelliğinin nasıl yapılandırılacağına ilişkin ek ayrıntılar, Bölüm 5.2'de açıklanmıştır.

### <span id="page-19-1"></span>**4.3 PARAMETER (PARAMETRE) Ekranı Menüsü**

Puls jeneratörü ile sorgulama tamamlandığında, [Figure 7](#page-19-2)'de gösterildiği üzere, PARAMETER (PARAMETRE) Ekranının sağ üstündeki **Menu** (Menü) düğmesine dokunmak PARAMETER (PARAMETRE) Ekranı Menüsünün görüntülenmesini sağlar.

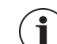

 **Not:** Bu menüyle erişilebilen işlevler, 6. Bölüm - 11. Bölümde ayrıntılı olarak açıklanmıştır.

### <span id="page-19-2"></span>**Figure 7. PARAMETER (PARAMETRE) Ekranı Menüsü**

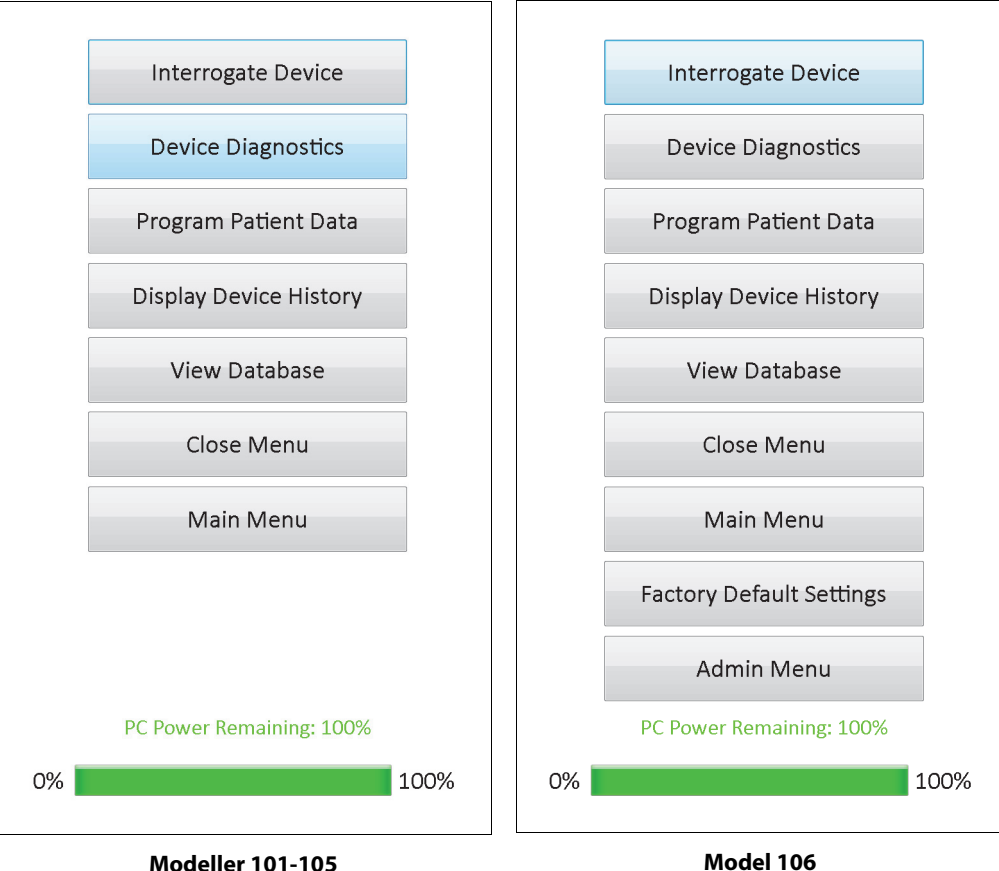

### <span id="page-20-0"></span>**5 CİHAZI PROGRAMLA**

### <span id="page-20-1"></span>**5.1 Yeni Parametre Ayarları Nasıl Programlanır**

Sorgulama tamamlandıktan sonra, PARAMETER (PARAMETRE) ekranında (bkz. [Figure 5](#page-14-0)) puls jeneratörünün ayarlarını değiştirebilirsiniz. Programlanabilir parametreler, uyarım moduyla bölünür ve ayrı sekmelerde sunulur. Puls jeneratörünün modeline bağlı olarak, Normal ve Mıknatıs Modu parametrelerini (model 101-105) veya Normal, Mıknatıs, AutoStim Modu ile Seizure Detection (Nöbet Tespiti) parametrelerini (model 106) programlayabilirsiniz.

Her bir sekme üzerinde puls jeneratörünün programlanabilir her bir parametresi için bir satır bulunur. Her satır, üç farklı tip bilgi içerir:

- Parametrenin adı ve değerlerini ifade etmek için kullanılan birimler
- Belirli parametreye ait mevcut ayar
- **New** (Yeni) düğmesine dokunulduğunda, o parametreye ait kullanılabilir ayarlar görüntülenir

 **Not:** \*\*\*\*\*, aralık dışı parametre değerleri için görüntülenir. Bu durum PARAMETER (PARAMETRE) Ekranında  $(i)$ gözlemlenirse lütfen destek için Teknik Destek ile irtibata geçin.

[Table 2](#page-20-2) Model 250 v11.0 Programlama Yazılımının desteklediği tüm puls jeneratörleri için programlanabilir ayarlar aralığını gösterir.

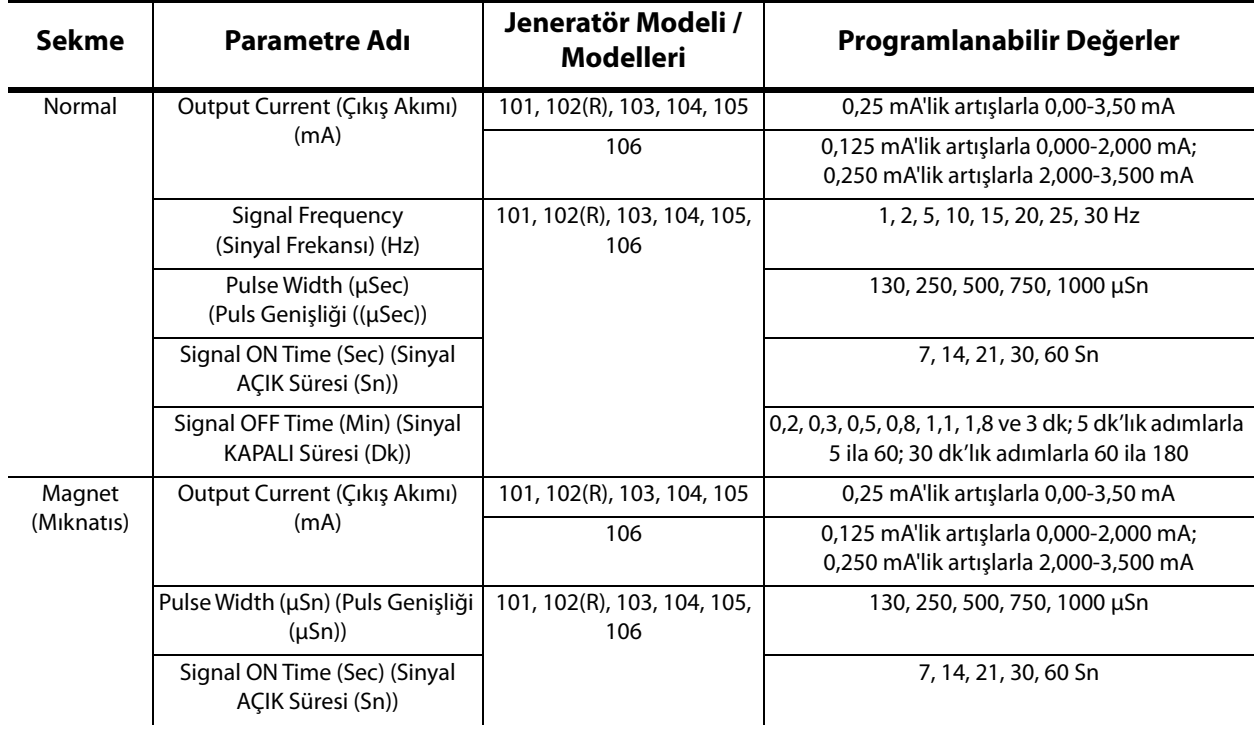

#### <span id="page-20-2"></span>**Table 2. Puls Jeneratörü için Programlanabilir Parametreler**

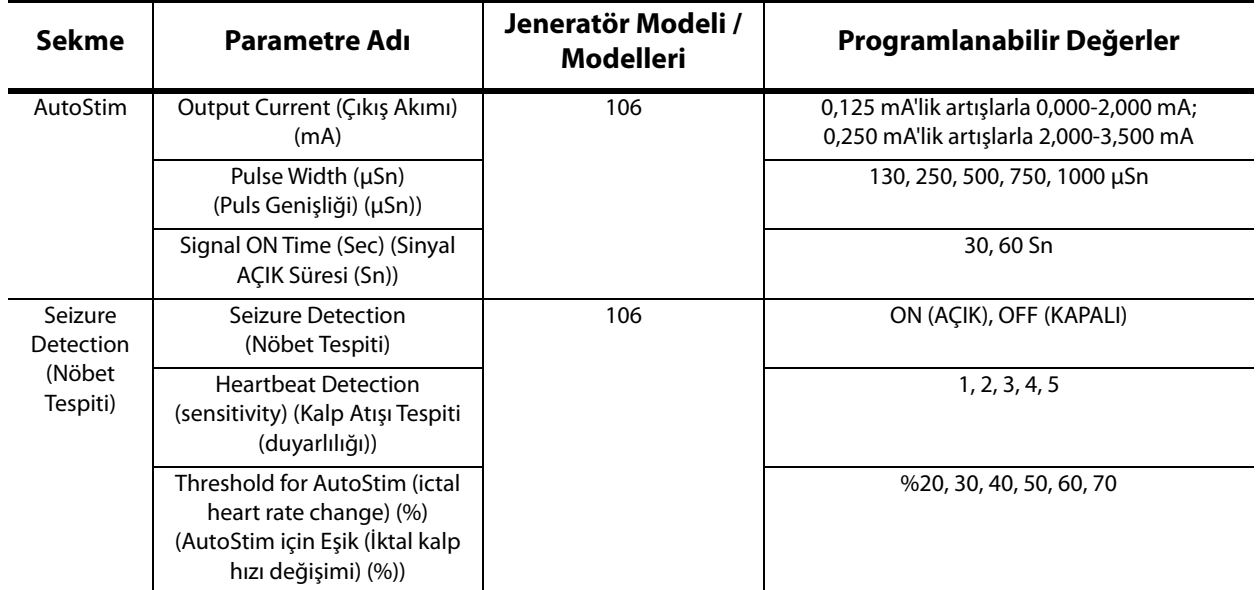

Bir parametre ayarını değiştirmek için öncelikle PARAMETER (PARAMETRE) ekranındaki ilgili sekmeyi seçin ve ardından şu adımları izleyin:

1. Değiştirmek istediğiniz parametre için **New** (Yeni) düğmesine basın. Bir açılır menü geçerli değer ayarı koyu vurgulanmış olarak kullanılabilir ayarları görüntüler (bkz. [Figure 8](#page-21-0)). Ekranda görüntülenenden daha büyük veya daha küçük değerler varsa, bu değerleri çift oklara dokunarak uygun ayarı yapıp görüntüleyebilirsiniz. Ekranın sol yarısına bakın ve değerin değiştirildiği parametrenin etkin (görünür) ve diğer parametrelerin devre dışı (gölgeli) olduğuna dikkat edin. [Figure 8](#page-21-0)'deki örnekte, Çıkış Akımı etkindir ve diğer parametreler devre dışıdır. Çıkış Akımı parametresi için 1,00 mA değeri seçilmiştir.

### <span id="page-21-0"></span>**Figure 8. PARAMETRE AYARLARI AÇILIR PENCERE Menüsü**

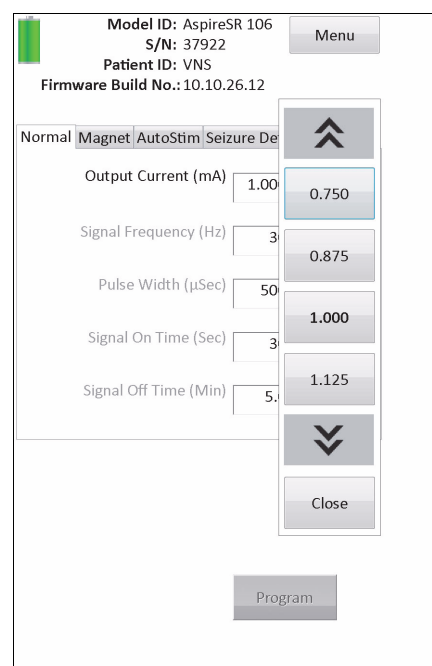

- 2. Ekranda istenilen değere dokunarak parametre için yeni hedef değeri seçin. Output Current (Çıkış Akımı) için, seçilen hedef değer puls jeneratöründe geçerli olarak programlanan değer ayarından 0,25 mA büyükse bir Çıkış Uyarısı görüntülenir (bkz. [Figure 9](#page-22-0)).
	- **Not:** LivaNova, ilk programlamada çıkış akımının 0 mA'ya programlanıp ardından hasta  $\bf (i)$ stimülasyonu rahat bir seviyede hissedene kadar 0,25 mA'lık artışlarla yavaş yavaş arttırılmasını tavsiye eder. Jeneratörleri değiştirilen hastalarda dahi 0 mA'lık Çıkış Akımıyla başlanıp ardından tedaviye yeniden alışma için 0,25 mA'lık artışlarla devam edilmelidir.

### <span id="page-22-0"></span>**Figure 9. OUTPUT WARNING (ÇIKIŞ UYARISI) Ekranı**

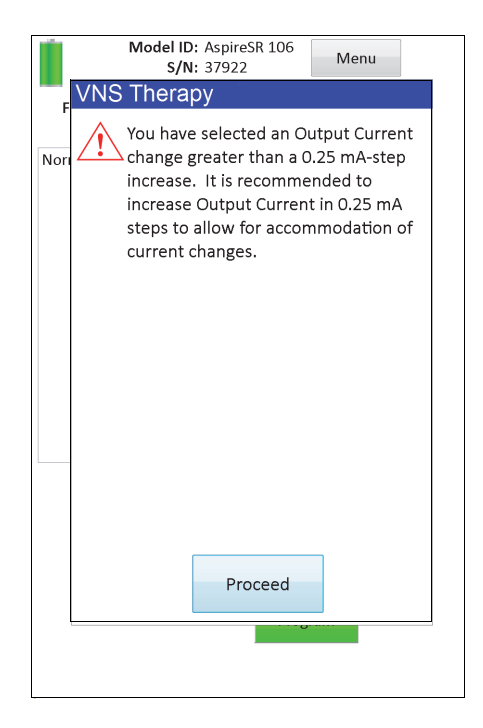

3. PARAMETERS CONFIRMATION (PARAMETRE TEYİT) Ekranına erişmek için PARAMETER (PARAMETRE) Ekranının altında bulunan ve yeni parametre değeri seçildiğinde yeşile dönen **Program** düğmesine dokunun (bkz. [Figure 10](#page-23-0)).

#### <span id="page-23-0"></span>**Figure 10. PARAMETERS CONFIRMATION (PARAMETRE TEYİT) Ekranı**

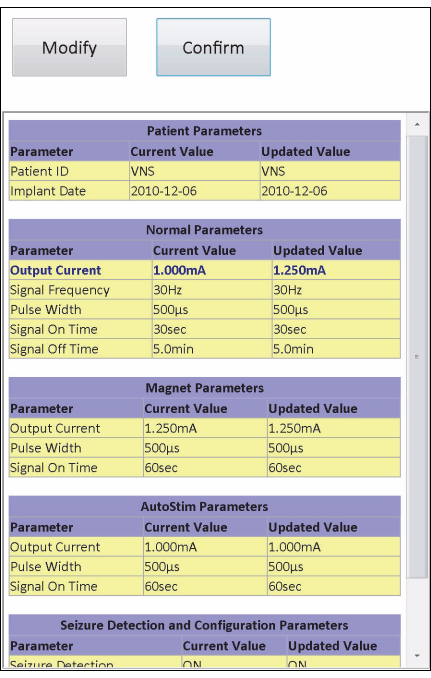

4. Değerlerin doğru olduğunu teyit etmek için mavi ve kalın yazı tipiyle vurgulanan güncellenmiş parametre ayarını/ayarlarını inceleyin. Doğruysa, **Confirm** (Onayla) öğesini seçin. Doğru değilse, PARAMETER (PARAMETRE) Ekranına dönmek için **Modify** (Düzenle) öğesini seçin. **Confirm** (Onayla) seçildikten sonra, START PROGRAMMING (PROGRAMLAMAYI BAŞLAT) ekranı görüntülenir (bkz. [Figure 11](#page-23-1)).

### <span id="page-23-1"></span>**Figure 11. START PROGRAMMING (PROGRAMLAMAYI BAŞLAT) Ekranı**

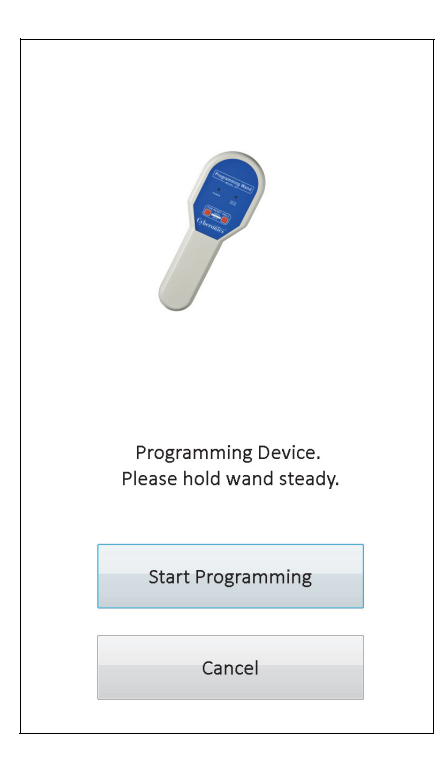

5. START PROGRAMMING (PROGRAMLAMAYI BAŞLAT) ekranında, programlama çubuğunu puls jeneratörünün üstüne yerleştirin ve yeni değeri programlamak için **Start Programming** (Programlamayı Başlat) öğesine veya PARAMETER (PARAMETRE) ekranı menüsüne dönmek için **Cancel** (İptal) öğesine dokunun. Programlama tamamlandıktan sonra, bir ekran mesajıyla bilgilendirilirsiniz ve ortaya çıkan PARAMETER (PARAMETRE) ekranı yeni programlanan parametre ayarlarını gösterir.

Belirli bir hasta ziyareti sırasında bazı programlama değişiklikleri yapılmışsa, puls jeneratörünün istenildiği şekilde programlandığını teyit etmek için hasta ziyareti bitmeden önce son bir sorgulamanın yapılması önerilir. Her programlama olayının ardından cihazı sorgulayabilmeniz için PARAMETER (PARAMETRE) Ekranı Menüsünde bir **Interrogate Device** (Cihazı Sorgula) düğmesi bulunur. **Interrogate Device** (Cihazı Sorgula) düğmesine MAIN (ANA) Menüden de erişilebilir.

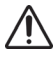

**Dikkat**: Model 101 ve 102(R) puls jeneratörlerinde, uzun vadeli uyarım için 5 Hz veya daha düşük frekanslar kullanmayın. Bu frekanslar elektromanyetik tetikleyici sinyal ürettir ve bu sinyaller implante edilmiş puls jeneratörünün pilinin çabuk bitmesine neden olur; bu yüzden, bu düşük frekanslar yalnızca kısa süreli kullanılmalıdır.

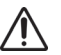

**Dikkat**: Laboratuvar hayvanlarında gözlenen yüksek frekans (> 50 Hz) ve ON (AÇIK) süresi > OFF (KAPALI) süresi kombinasyonlu uyarım, dejeneratif sinir hasarıyla sonuçlanmıştır. ON (AÇIK) süresi > OFF (KAPALI) süresi, çok sık magnet aktivasyonu tarafından uyarılabilir. LivaNova, bu aralık kombinasyonlarındaki stimülasyondan kaçınılmasını önerir.

### <span id="page-24-0"></span>**5.2 AutoStim ve Nöbet Tespiti Ayarları Nasıl Yapılandırılır (sadece M106)**

**AutoStim** ve **Seizure Detection** (Nöbet Tespiti) sekmeleri altındaki parametreler, nöbet tespiti ayarları ile model 106 jeneratör için nihai AutoStim tedavinin ayarlanmasına izin vermek açısından beraber çalışır.

### <span id="page-24-1"></span>**5.2.1 Nöbet Tespiti özelliğinin AÇILMASI/KAPATILMASI**

**Seizure Detection** (Nöbet Tespiti) sekmesi altında, Nöbet Tespitini ON (AÇIK) veya OFF (KAPALI) olarak programlayabilirsiniz. Seizure Detection (Nöbet Tespiti) OFF (KAPALI) olarak programlanmışsa, model 106 jeneratörü programlandığı üzere sadece Normal Mod ve Mıknatıs Modu tedavileri gerçekleştirir. Nöbet Tespiti ON (AÇIK) olarak programlanmışsa, o zaman üç mod birlikte çalışır ve hem **AutoStim** hem de **Seizure Detection** (Nöbet Tespiti) sekmeleri altındaki parametreler uygulanabilir olur.

 **Not:** Nöbet Tespiti OFF (KAPALI) ise, kalan parametreler Seizure Detection (Nöbet Tespit) sekmesi üzerinde görünmez ve AutoStim etkinleşmez.

### <span id="page-24-2"></span>**5.2.2 Kalp Atışı Tespit Ayarının Yapılandırılması**

Heartbeat Detection (Kalp Atışı Tespit) (duyarlılık) ayarı, kalp atışlarını beyan etmek için yapılandırılabilir bir eşiktir. Bu hassasiyet değeri, model 106 jeneratörün duyarlı bileşenlerini sessiz hale getirecek şekilde ayarlanmalıdır ki böylece sadece ECG morfolojisinin R-dalgasına dayalı olarak kalp atışlarını beyan eder. En duyarlı ayar 5 iken en az duyarlı ayar ise 1'dir.

### <span id="page-24-3"></span>*5.2.2.1 Kalp Atışı Tespitini Doğrulama özelliğinin kullanılması*

**Verify Heartbeat Detection** (Kalp Atışı Tespitini Doğrulama) özelliği, uygun Kalp Atışı Tespit ayarının seçildiğini kontrol etmenize izin verir. Bu özelliği kullanmak için, tüm kalibrasyon işlemi boyunca programlama çubuğunu model 106 jeneratörü üzerinde tutmanız gerekmektedir. Bu özelliği ya Seizure Detection (Nöbet Tespiti) sekmesi (bkz. [Figure 5](#page-14-0))

üzerindeki **Verify Heartbeat Detection** (Kalp Atışı Tespitini Doğrulama) düğmesine basıp sonrasında ortaya çıkan VERIFY HEARTBEAT DETECTION (KALP ATIŞI TESPITINI DOĞRULAMA) Ekranı (bkz. [Figure 12\)](#page-25-0) üzerindeki **Start** (Başlat) öğesini seçerek ya da bu kalibrasyon işlemini otomatik olarak başlatacak yeni bir Kalp Atışı Tespiti değeri programlayarak manüel olarak etkinleştirebilirsiniz.

### <span id="page-25-0"></span>**Figure 12. VERIFY HEARTBEAT DETECTION (KALP ATIŞI TESPİTİNİ DOĞRULAMA) Ekranı**

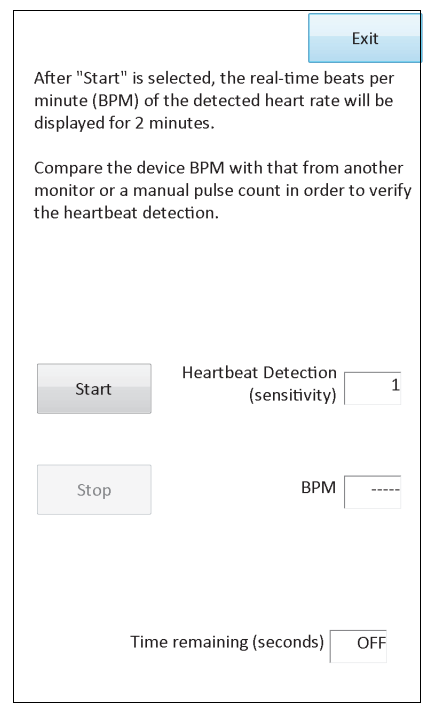

**Dikkat:** Verify Heartbeat Detection (Kalp Atışı Tespitini Doğrulama) özelliğinin elle etkinleştirilmesi, *geçerli olarak* programlanmış Heartbeat Detection (Kalp Atışı Tespiti) ayarında model 106'nın kalp atışı tespiti performansını kontrol eder. Bu sebepten, yeni bir Kalp Atışı Tespiti ayarı seçmek ve sonrasında Kalp Atışı Tespitini Doğrulama işlemini elle etkinleştirmek, yeni ayardaki performansı değerlendirmez. Öncelikle Kalp Atışı Tespitini Doğrulama işlemini otomatik olarak etkinleştirecek yeni bir Kalp Atışı Tespiti değeri *programlamanız* gerekmektedir.

**Kalp Atışı Tespitini Doğrulama** işlemi başlatıldığında, programlama çubuğu jeneratör üzerinde tutulurken, model 106 programlama çubuğuna iki dakika boyunca sinyal iletir. Bu sinyal, hastanın algılanan kalp hızını programlama yazılımına iletir ve VERIFY HEARTBEAT DETECTION (KALP ATIŞI TESPİTİNİ DOĞRULAMA) ekranı üzerinde dakikadaki kalp atışı sayısı (BPM) görüntülenir. Uygun kalp atışı tespitini doğrulamak için programlama yazılımı tarafından raporlanan BMP değerini bağımsız ölçülen BMP (diğer ECG monitörü veya elle nabız sayımı gibi) ile kıyaslayın. Programlama yazılımı tarafından raporlanan algılanan kalp hızı çok yüksekse, Kalp Atışı Tespiti ayarı aşağı doğru ayarlanmalıdır. Programlama yazılımı tarafından raporlanan algılanan kalp hızı çok düşükse, Kalp Atışı Tespiti ayarı yukarı doğru ayarlanmalıdır. Bu işlem, model 106 jeneratörü kalp atışlarını tam olarak tespit edene kadar tekrar edilmelidir. Model 106'nın sinyali iletmek için kalan süresi ekranın en altında görüntülenir. Kalp atımı tespiti, iki dakika tamamen dolmadan doğrulanırsa **Stop** (Durdur) öğesini seçerek süreci durdurabilirsiniz.

Verify Heartbeat Detection (Kalp Atışı Tespitini Doğrulama) özelliğiyle işiniz bittiğinde, PARAMETER (PARAMETRE) ekranına geri dönmek için **Exit** (Çık) öğesini seçin.

 **Not:** Sayısal değerlere ek olarak, diğer üç görsel gösterge BPM penceresinde görüntülenebilir: ????? iletişimin koptuğunu/olmadığını gösterir, \*\*\*\*\* tespit edilen BPM'nin aralık dışında olduğunu gösterir. Son olarak, Kalp Atışını Doğrulama Özelliği OFF (KAPALI) olduğunda, BPM penceresinde --------- görüntülenir.

**Dikkat:** AutoStim veya Magnet Modu uyarımı açık programlandığında, Kalp Atışı Tespitini Doğrulama ZAL DIKKALI AULOSULLI VEYA MASHLETIYOSU UYULLI ELEPTIYININ ELEPTIYINI ETKINLEŞTIRILIRSE, Kalp Atışı Tespitini<br>Zamanlayıcısı geri sayım yaparken, AutoStim veya Magnet Modu uyarımı etkinleştirilirse, Kalp Atışı Tespitini Doğrulama özelliğini kesintiye uğrayabilir. Böyle bir durumda, model 106 jeneratörü tespit edilen kalp atışlarını uyarımda olduğu gibi raporlayamaz (????? görüntülenir).

**Dikkat:** Model 106 jeneratörü kalp atışlarını eş zamanlı olarak algılayamadığı ve aynı zamanda uyarımda bulunamadığından, Verify Heartbeat Sensitivity (Kalp Atışı Duyarlılığını Doğrulama) özelliği kullanılmadan önce tüm çıkış akımlarının geçici olarak devre dışı bırakılması (yani, 0mA değerine göre programlı) önerilir. Kalibrasyon işlemi tamamlandıktan sonra, çıkış akımları uygun bir şekilde tekrar programlanabilir.

### <span id="page-26-0"></span>**5.2.3 AutoStim Ayarı için Eşik Yapılandırılması**

AutoStim için eşik (iktal kalp hızı değişimi), %20 ile %70 değerlerinde (%10 artışlarla) bulunan Nöbet Tespiti sekmesi üzerindeki bir algoritma ayarıdır. Bu ayar, nöbet tespitinin (pre-iktal kalp atışı hızındaki değişikliklere göre) ne kadar duyarlı olmasını istediğinizi belirlemenize izin verir. En duyarlı tespit için %20'yi, en düşük tespit için %70'i seçin.

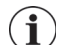

 **Not:** Bu hastaya özgü ayarın nasıl programlanacağına ilişkin ek bilgileri, model 106 jeneratörü hekim kılavuzunda bulabilirsiniz.

### <span id="page-26-1"></span>**5.2.4 AutoStim Sekmesindeki Uyarım Ayarları**

**AutoStim** sekmesindeki parametre ayarları, AutoStim için eşiğe ulaşıldığında gönderilecek uyarım çıkışını belirler.

 **Not:** Planlı uyarım süreleri arasında yeterli tespit zamanı sağlamak açısından programlama yazılımı, Normal Mod ve Otomatik Uyarım değerlerinin belirli kombinasyonlarını programlamanıza izin vermez. AutoStim/ Nöbet Tespiti etkinleştirilirken 0,8 dakikalık veya daha az Normal Mod Kapalı Süresini programlamayı denerseniz, değerleri değiştirmeniz istenir. Aksi taktirde, Nöbet Tespiti sonraki programlama girişiminde OFF (KAPALI) olur.

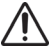

**Dikkat**: Uyarım parametrelerini hastalar için uygun olacak şekilde programlarken dikkat edilmelidir. LivaNova, uyarım seviyesinin tolere edilebilir olduğundan emin olmak için dozaj belirlemesinin ardından hastanın kısa bir süre izlenmesini önerir. Özellikle rahatsızlık veya istenmeyen uyarım etkileri (örn, uyku esnasında) yaşayan hastalar için AutoStim Modu çıkış akımının Normal Mod veya Magnet Modu çıkış akımını geçmemesi bilhassa önerilir.

**Dikkat**: (yalnýzca seri numaralarý <80000 olan Model 106 için gecerli) Yinelenen mýknatýs uygulamalarý nedeniyle cihaz güvenliði özelliðinin uyarýmý devre dýþý býraktýðý nadir vakalardan kaçýnmak için Mýknatýs Modu çýkýþ akýmý, AutoStim çýkýþ akýmýndan en az 0,125 mA daha yükseðine ayarlanmalýdýr.

### <span id="page-26-2"></span>**5.3 Programlamayla Alakalı Olası Hata Durumları**

### <span id="page-26-3"></span>**5.3.1 Kesintili Programlamaya Bağlı Olarak Kısmi Programlama**

Model 101 ve 102(R) jeneratörlerinde, her parametre bir programlama olayı sırasında ayrı ayrı programlanır ve doğrulanır. Bu nedenle, programlama sırasında çubuk ile puls jeneratörü arasındaki iletişimin kesilmesi durumunda söz konusu puls jeneratörleri istenmeyen ayarlara kısmi olarak programlanabilir. Bu durum meydana gelirse, programlama yazılımı prosedürün başarısız olduğunu ve cihaz ayarlarının kesilen programlama girişimi nedeniyle değiştiğini belirten bir uyarı mesajı görüntüler (bkz. [Figure 13\)](#page-27-0).

#### <span id="page-27-0"></span>**Figure 13. PROGRAMMING FAILED WARNING (PROGRAMLAMA BAŞARISIZ UYARISI) (M101-102) Ekranı**

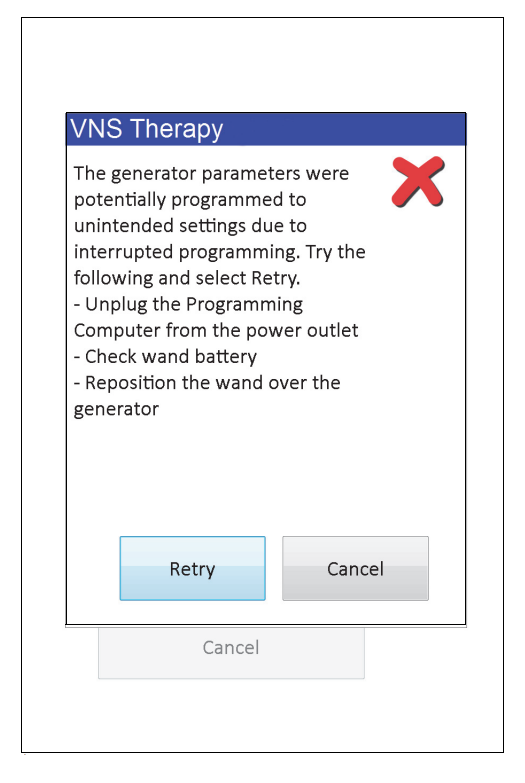

Bu uyarı mesajı da bazı sorun giderme seçeneklerini içerir ve kullanıcının programlama işlemini yeniden denemesine veya iptal etmesine olanak tanır. Kullanıcı **Retry** (Yeniden Dene) öğesini seçerse, programlama yazılımı puls jeneratörünü yeniden programlar. Kullanıcı **Cancel** (İptal) öğesini seçerse, programlama yazılımı START INTERROGATION (SORGULAMAYI BAŞLAT) ekranına geri döner (bkz. Şekil 4). Geçerli programlanmış ayarların doğrulanması için, puls jeneratörünün derhal sorgulanması önerilir. Sorgulamanın tamamlanmasının ardından, programlama yazılımı kesinti nedeniyle cihaz ayarlarının değiştiğini bildiren bir uyarı mesajı görüntüler (bkz. [Figure 14\)](#page-28-0) ve kullanıcının **Proceed** (Devam et) öğesinin seçilmesinden sonra puls jeneratörünü istenen ayarlara yeniden programlamasına olanak tanır.

### <span id="page-28-0"></span>**Figure 14. CHANGED SETTINGS PROGRAMMING (AYARLAR DEĞİŞTİ PROGRAMLAMA) UYARI EKRANI**

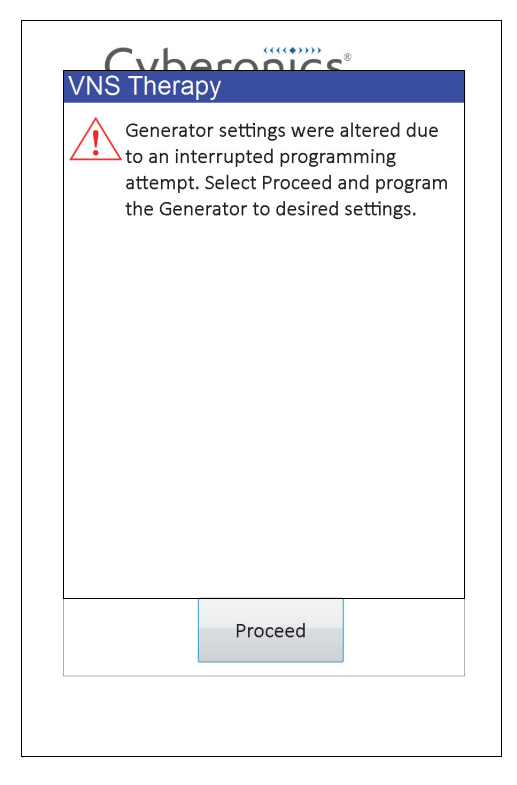

Model 103, 104, 105 ve 106 jeneratörlerinde cihaz parametreleri bir programlama olayı sırasında grup olarak programlanıp doğrulanır, bu nedenle puls jeneratörleri için kısmi programlama tehlikesi yoktur. Bu puls jeneratörleri için bir programlama adımı sırasında kesinti oluşursa, programlama yazılımı işlemin başarısız olduğunu belirten bir uyarı mesajı görüntüler ve kullanıcının programlama işlemini yeniden denemesine veya iptal etmesine olanak tanır (bkz. [Figure 15](#page-29-1)). Kullanıcı **Retry** (Yeniden Dene) öğesini seçerse, programlama yazılımı puls jeneratörünü yeniden programlar. Kullanıcı **Cancel** (İptal) öğesini seçerse, programlama yazılımı START INTERROGATION (SORGULAMAYI BAŞLAT) ekranına geri döner ve böylece puls jeneratörü yeniden sorgulanabilir ve ardından istenilen ayarlara programlayabilir (bkz. Şekil 4).

#### <span id="page-29-1"></span>**Figure 15. PROGRAMMING FAILED (PROGRAMLAMA BAŞARISIZ) UYARISI (M103-106) Ekranı**

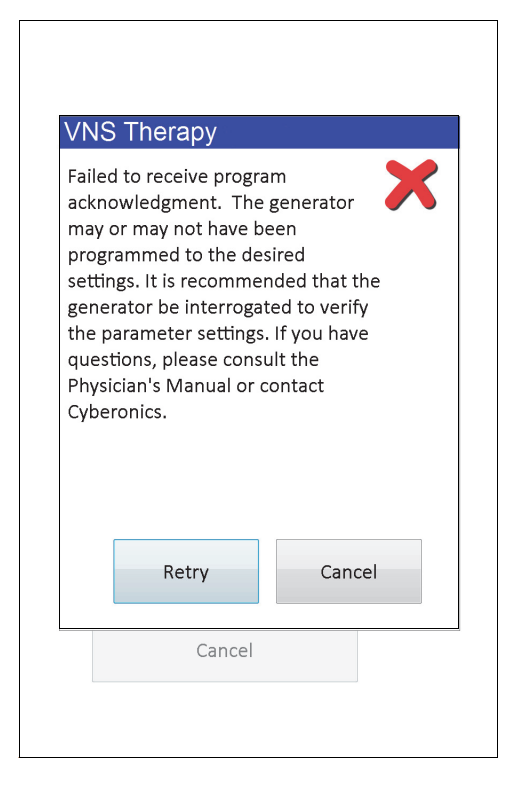

#### <span id="page-29-0"></span>**5.3.2 Çapraz programlama (YALNIZCA Model 101 ve 102 Puls Jeneratörleri için geçerlidir)**

Model 101 ve 102(R) puls jeneratörleri çapraz programlama adı verilen ve bir hastanın puls jeneratörü parametre ayarlarının başka bir hastanın puls jeneratörüne istenmeyen şekilde programlandığı bir durumdan etkilenebilir. Çapraz programlama aşağıdaki koşulların tümü oluştuğunda görülür:

- 1. Hasta A ve Hasta B'nin implante edilmiş puls jeneratörü modelleri aynıdır
- 2. Hasta A'nın puls jeneratörü programlama yazılımı ile sorgulandı/programlandı ve programlama yazılımı PARAMETER (PARAMETRE) ekranında bırakıldı
- 3. Etkin olmama zaman aşımı süresi dolmamıştır
- 4. Hasta B'nin puls jeneratörü, önceden sorgulama gerçekleştirilmeden adım 2'deki gibi PARAMETER (PARAMETRE) ekranında programlanır

Yukarıdaki senaryonun sonucunda Hasta B'nin çıkış akımı ve mıknatıs çıkışı değerleri, söz konusu değerler 4. adımın bir parçası olarak değiştirilmediği sürece, Hasta A'nın çıkış akımı ve mıknatıs çıkışı değerlerine programlanır. Buna ek olarak, programlama yazılımının veritabanı, hatalı bir şekilde Hasta A'nın 4. adımda gerçekleştirilen ayar değişikliklerine programlanacağını belirtir. [Table 3](#page-30-0) içinde çapraz programlamanın ve cihaz parametreleri üzerindeki etkisinin bir örneği verilmiştir. Yıldız işaretiyle gösterilen parametreler istenmeden değiştirilen veya yanlış gösterilen değerleri ifade eder.

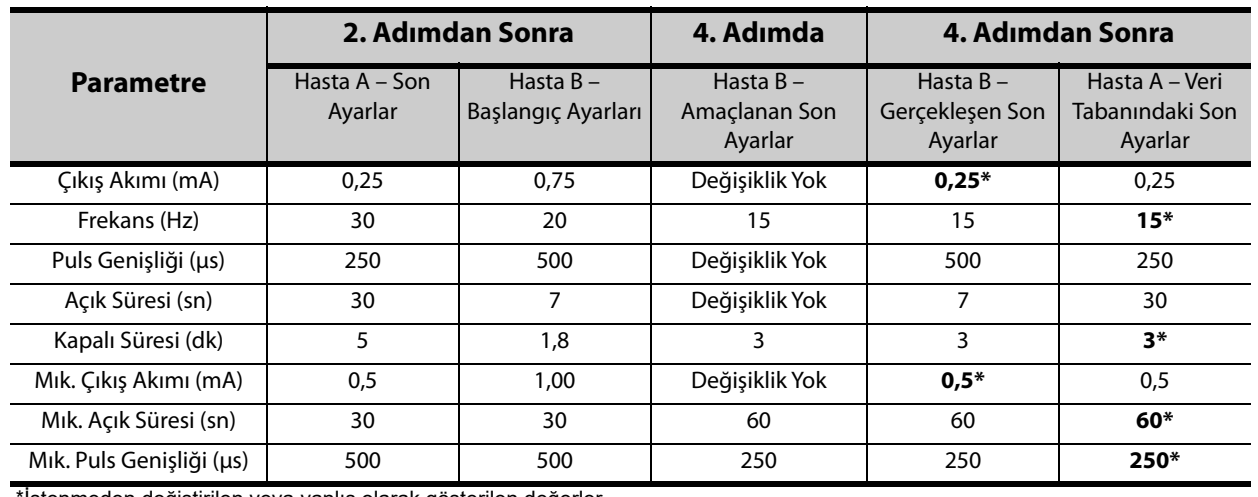

### <span id="page-30-0"></span>**Table 3. Çapraz programlama örneği**

\*İstenmeden değiştirilen veya yanlış olarak gösterilen değerler.

Model 101 ve 102(R) puls jeneratörlerinin çapraz programlama etkisine açık olmasından dolayı, LivaNova parametre ayarlarının doğrulanması amacıyla tüm VNS hastaları için her muayenehane ziyaretinde bir başlangıç ve bitiş sorgulaması yapılmasını önerir.

### <span id="page-31-0"></span>**6 CİHAZ DİYAGNOSTİKLERİ**

Puls jeneratörü işlevselliğini değerlendirmek açısından programlama yazılımında çeşitli Diyagnostik testler bulunur. Sorgulamayı tamamladıktan sonra, **Menu** (Menü) öğesini ve ardından **Device Diagnostics** (Cihaz Diyagnostikleri) öğesini (bkz. [Figure 16](#page-31-1)) seçerek DEVICE DIAGNOSTICS (CİHAZ DİYAGNOSTİKLERİ) Menüsüne erişebilirsiniz.

<span id="page-31-1"></span>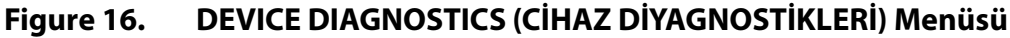

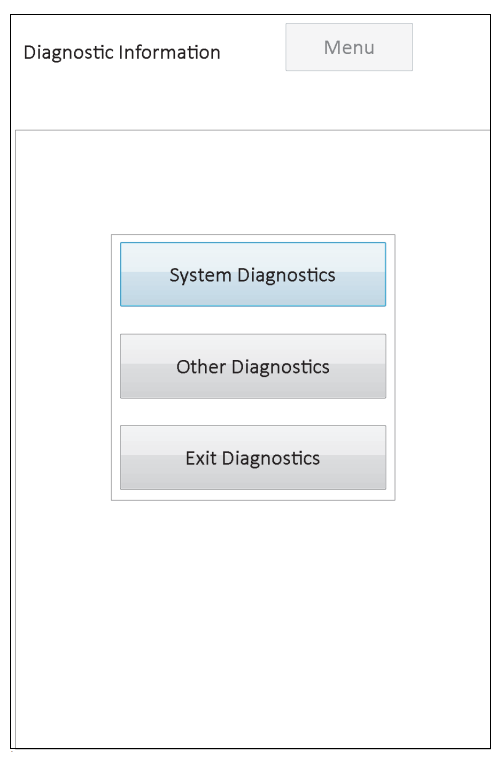

Sorgulanan puls jeneratörünün modeline bağlı olarak farklı Diyagnostik testler bulunur. **System Diagnostics** (Sistem Diyagnostikleri) doğrudan DEVICE DIAGNOSTICS (CİHAZ DİYAGNOSTİKLERİ) Menüsü altında bulunur ve **Other Diagnostics** (Diğer Diyagnostikler) (bkz. [Figure 17](#page-32-2)) öğesine dokunduğunuzda, Normal Mode Diagnostics (Normal Mod Diyagnostikleri), Magnet Mode Diagnostics (Mıknatıs Modu Diyagnostikleri), Generator Diagnostics (Jeneratör Diyagnostikleri) ve AutoStim Diagnostics (AutoStim Diyagnostikleri) (bunlardan bazıları, jeneratör modeline bağlıdır) gibi ek testler bulunur.

### <span id="page-32-2"></span>**Figure 17. DEVICE DIAGNOSTICS (CİHAZ DİYAGNOSTİKLERİ) Alt Menüsü**

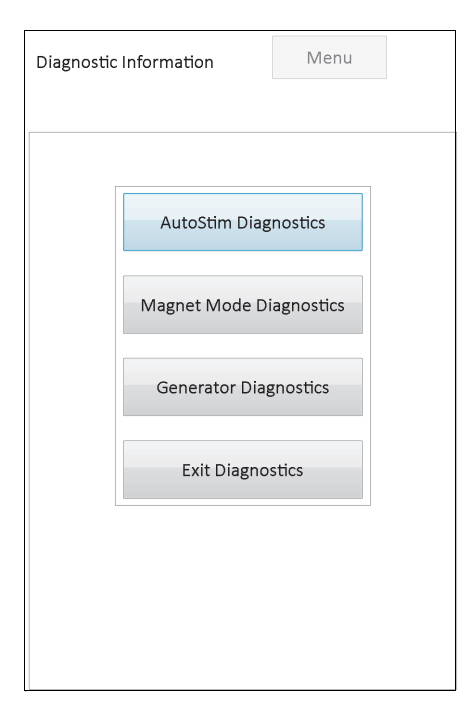

DEVICE DIAGNOSTICS (CİHAZ DİYAGNOSTİKLERİ) Alt Menüsünden herhangi bir diyagnostik testi seçtiğinizde, programlama bilgisayarı ekranında ilave talimatlar sağlanır. Bu talimatlar her seçim için değişir. Bu talimatlara dikkatli bir şekilde uyun.

### <span id="page-32-0"></span>**6.1 Diyagnostik Test Parametreleri**

[Table 4](#page-32-1) farklı Diyagnostik testler vasıtasıyla test parametrelerini ve bunların değerlerini/ anlamlarını özetler. Bu hekim kılavuzunun kalan bölümlerinde belirli Diyagnostik testlere ilişkin ek ayrıntılar verilmiştir.

| Parametre Adi /<br><b>Adları</b>             | <b>Parametre Tanımı</b>                                                                             | <b>Parametre</b><br>Değerleri/<br>Sonuçları | Değer veya Sonuç Ne Anlama Gelir?  |
|----------------------------------------------|----------------------------------------------------------------------------------------------------|---------------------------------------------|------------------------------------|
| Patient ID<br>(Hasta Kimliği)                | Hekim tarafından seçilen ve<br>Puls Jeneratöründe<br>programlanan üç karakterli<br>alfanumerik kod. | Hastaya/<br>Jeneratöre özgü                 | Hasta / Jeneratör kimlik bilgileri |
| Model ID<br>(Model Kimliği)                  | Sorgulanan puls<br>jeneratörünün model<br>numarasıdır.                                              |                                             |                                    |
| Serial Number<br>(Seri Numarası)             | LivaNova tarafından puls<br>jeneratörüne atanan ve<br>programlanan bir numerik<br>kod.              |                                             |                                    |
| <b>Implant Date</b><br>(İmplantasyon Tarihi) | Hekim tarafından<br>programlanan implant tarihi.                                                    |                                             |                                    |

<span id="page-32-1"></span>**Table 4. Diyagnostik/Parametre Sonucu Özeti** 

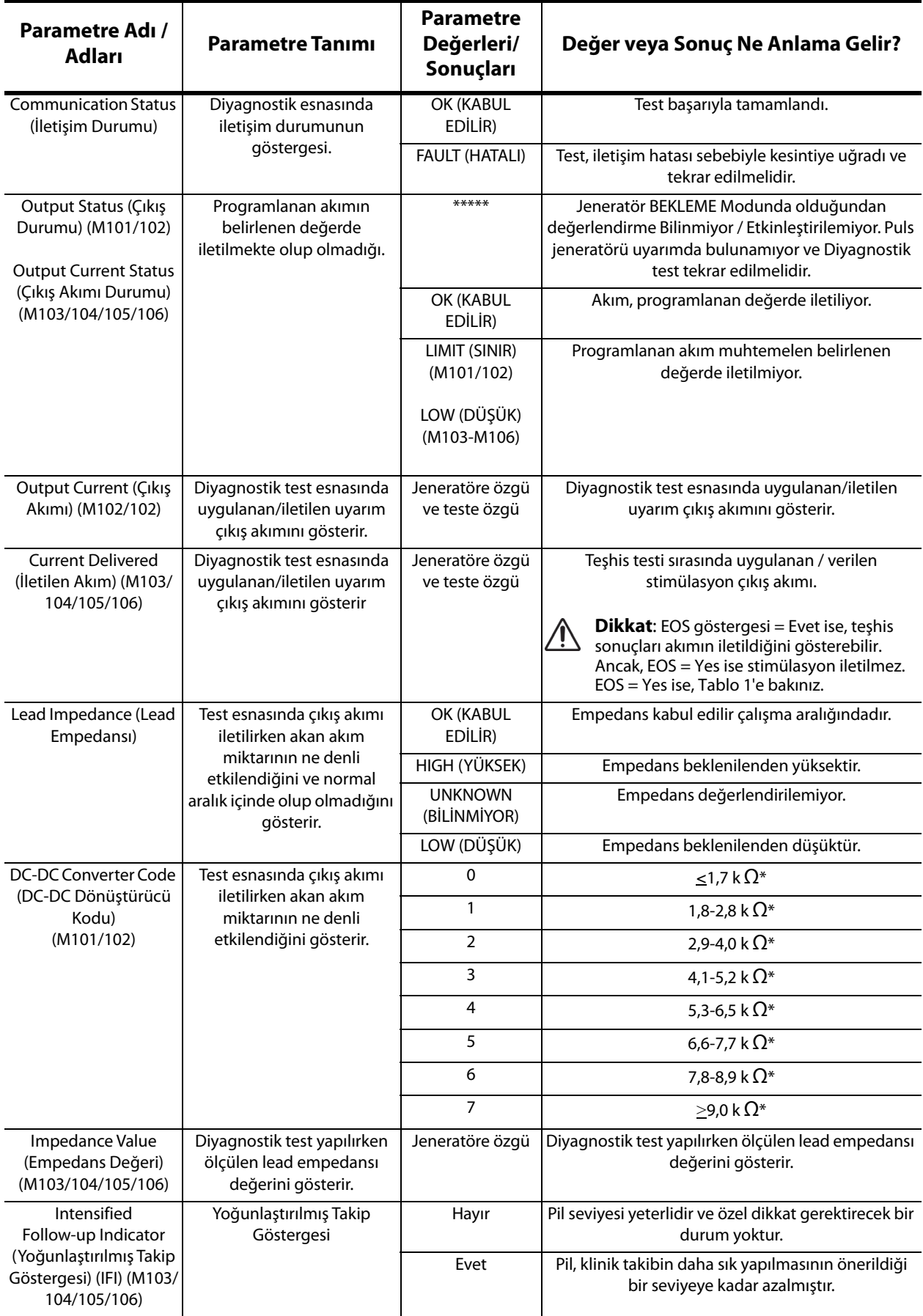

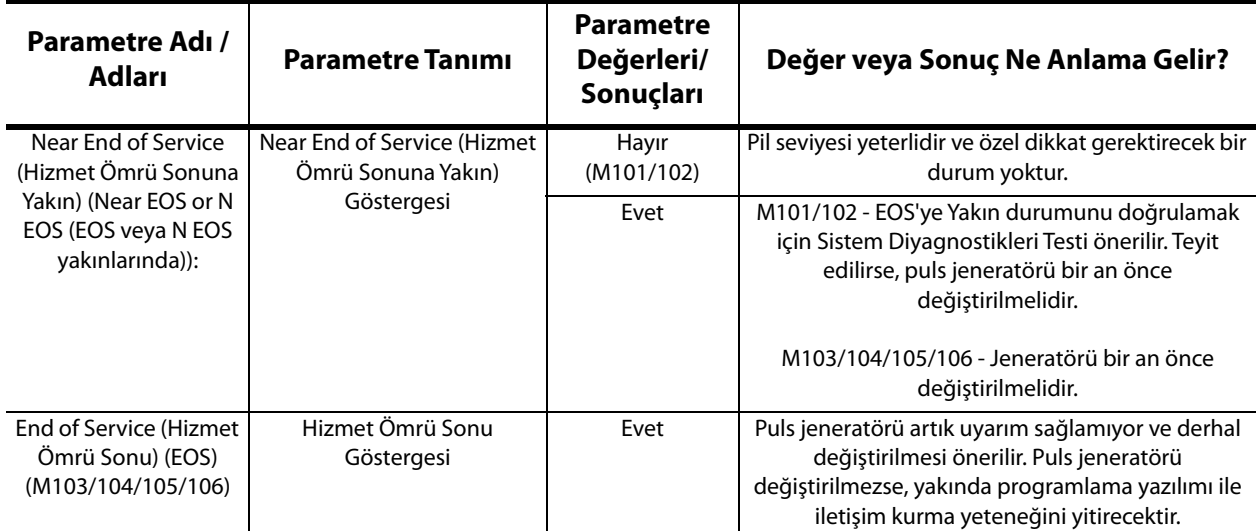

\* 1mA, 500µs'de tahmini lead empedansı değeriyle uyuşma

### <span id="page-34-0"></span>**6.2 Sistem Diyagnostikleri**

Sistem Diyagnostikleri testi, puls jeneratörü ile bipolar lead arasındaki elektriksel sürekliliği değerlendirir; bu nedenle, teste başlamadan önce bu iki bileşenin bağlanması gerekmektedir. Bu test, puls jeneratörünün programlanan Çıkış Akımını iletme yeteneğini ve lead empedansı durumunu ölçer. Bu test, programlama yazılımının desteklediği tüm puls jeneratörü modelleri için bulunur ve implantasyon ile hasta takip ziyaretleri esnasında yapılabilir. Bu testi diğer Diyagnostik testlerden önce yapmanız önerilir.

Ameliyat sırasında veya implantasyon sonrasında başarılı olan Sistem Diyagnostikleri, hem puls jeneratörünün hem de lead'in düzgün çalıştığını gösterir. İmplante edilen bileşenlerin bozuk olması veya puls jeneratörü ile bipolar lead konektörü pimleri arasındaki arızalı elektrik bağlantıları nedeniyle test normal dışı olabilir. İmplant sırasında bozuk bileşenden şüpheleniliyorsa, bipolar lead'in bağlantısını kesin ve puls jeneratörü ile sağlanan rezistör grubunu kullanarak Jeneratör Diyagnostiklerini gerçekleştirin (ayrıntılar için Bölüm 6.3'e bakın). İmplant sonrası normal dışı test sonuçları alınırsa, sorunu gidermek/çözmek için cerrahi müdahale gerekebilir (ayrıntılar için Bölüm 16.4.2 ve 16.4.3'e bakın).

 **Not:** Gerek puls jeneratörünün gerekse bipolar lead'in cerrahi sırasında bozuk veya hasarlı olduğu  $\mathbf{1}$ anlaşılırsa LivaNova ile iletişime geçin ve öğeyi (VNS Therapy puls jeneratörleri hekim kılavuzunda açıklanan dezenfeksiyon prosedüründen sonra) Ürün İade Formunu doldurarak iade edin.

### <span id="page-34-1"></span>**6.3 Jeneratör Diyagnostikleri**

Cerrahi implant prosedürü sırasında Sistem Diyagnostikleri testinin normal dışı sonuçlar vermesi ihtimaline karşı, Jeneratör Diyagnostikleri testi sadece ameliyathane ortamında yapılmalıdır. Bu test, LivaNova tarafından temin edilen test rezistörü düzeneğine bağlı puls jeneratörüyle yapılmalıdır. Başarılı Jeneratör Diyagnostikleri, puls jeneratörünün bipolar lead'den bağımsız olarak düzgün çalıştığını teyit eder. Normal dışı Jeneratör Diyagnostikleri, puls jeneratörünün doğru şekilde çalışmıyor olabileceğini ve implantasyon için kullanılmaması gerektiğini gösterir.

Model 101 ve 102(R) jeneratörlerinde, test tamamlandıktan sonra Jeneratör Diyagnostikleri testi cihazı 0 mA/30 Hz/500 μsn/30 sn/5 dk/0 mA/60 sn/500 μs'a programlar.

### <span id="page-35-0"></span>**6.4 Normal Mod Diyagnostikleri (sadece M101/M102 için geçerlidir)**

Normal Mode Diagnostics (Normal Mod Diyagnostikleri) testi, cihazın programlanan çıkış akımını iletip iletemediğini gösterir. Hasta en az 0,75 mA çıkış akımını tolere edebiliyorsa, test takip ziyaretlerinde rutin olarak gerçekleştirilmelidir. Normal Modun çıkış akımı 0,75 mA'dan daha az bir değere; frekans 15 Hz'den daha düşük bir değere veya ON (AÇIK) süresi 30 sn'den daha kısa bir süreye programlanırsa, bu testin sonuçları genellikle güvenilir olmaz. Bu nedenle, diyagnostiği çalıştırmadan önce hasta ayarlarının bu asgari gereklilikleri karşıladığını doğrulayınız.

 **Not:** Model 103/104/105/106 jeneratörlerinde, bu test programlanan cihaz ayarlarında yapıldığından, Sistem Diyagnostiklerini çalıştırmak Normal Mod Diyagnostikleriyle aynı işlevi görür.

### <span id="page-35-1"></span>**6.5 Mıknatıs Modu Diyagnostikleri**

Mıknatıs Modu Diyagnostikleri testi, cihazın programlanan mıknatıs çıkış akımını iletip iletmediğini belirler. Mıknatıs Modu Diyagnostikleri testine başlamadan hemen önce mıknatısı puls jeneratörünün üzerinden en az bir saniye geçirin ve derhal alandan uzaklaştırıp programlama çubuğunu puls jeneratörünün üzerine yerleştirin. Bu eylem puls jeneratörünün hekim kılavuzunda çok daha ayrıntılı açıklanmıştır. Bu eylemin gerçekleştirilmesi, Mıknatıs Modu çıkış akımı uyarımını etkinleştirir. Bu eylem teste başlamadan önce düzgün şekilde gerçekleştirilmezse, Mıknatıs Modu Diyagnostikleri testi geçersiz olacaktır ve mıknatıs geçişinin algılanmadığını belirten bir mesaj gösterilecektir. Böyle bir durum meydana gelirse, puls jeneratörü üzerinde mıknatıs geçişini tekrar etmeniz ve akabinde testi tekrar başlatmanız gerekir.

**Dikkat:** Model 106 jeneratöründe, mıknatıs geçişi yaptıktan sonra mıknatıs varlığını 3 saniyeden kısa bir sürede jeneratörden kaldırmanız gerekmektedir. Aksi takdirde, uyarım engellenir (etkinleştirme yerine) ve Magnet Modu Diyagnostikleri sonuçları geçersiz olur.

Normal Diyagnostiklere benzer şekilde Mıknatıs Modun çıkış akımı 0,75 mA'dan daha az bir değere; frekans 15 Hz'den daha düşük bir değere veya Mıknatıs Modu AÇIK süresi 30 sn'den daha kısa bir süreye programlanırsa, bu testin sonuçları genellikle güvenilir olmaz. Bu nedenle, diyagnostiği çalıştırmadan önce hasta ayarlarının bu asgari gereklilikleri karşıladığını doğrulayınız.

### <span id="page-35-2"></span>**6.6 AutoStim Diyagnostikleri (sadece M106 için geçerlidir)**

AutoStim Diyagnostikleri testi, cihazın programlanan AutoStim çıkış akımını iletip iletmediğini belirler. İstenen AutoStim akımı, bu diyagnostiği gerçekleştirmeden önce puls jeneratörüne programlanmalıdır. Sonuç, programlanan AutoStim akımının mevcut lead impedansına iletilip iletilmediğini gösterir.

### <span id="page-35-3"></span>**6.7 Jeneratör Modelleri Arasında Diyagnostik Test Farkları**

Bazı Diyagnostik testler, puls jeneratör modelleri arasında farklı şekilde çalışır. Bu farklılıklar, aşağıda [Table 5](#page-36-1)'de ana hatlarıyla verilmiştir.
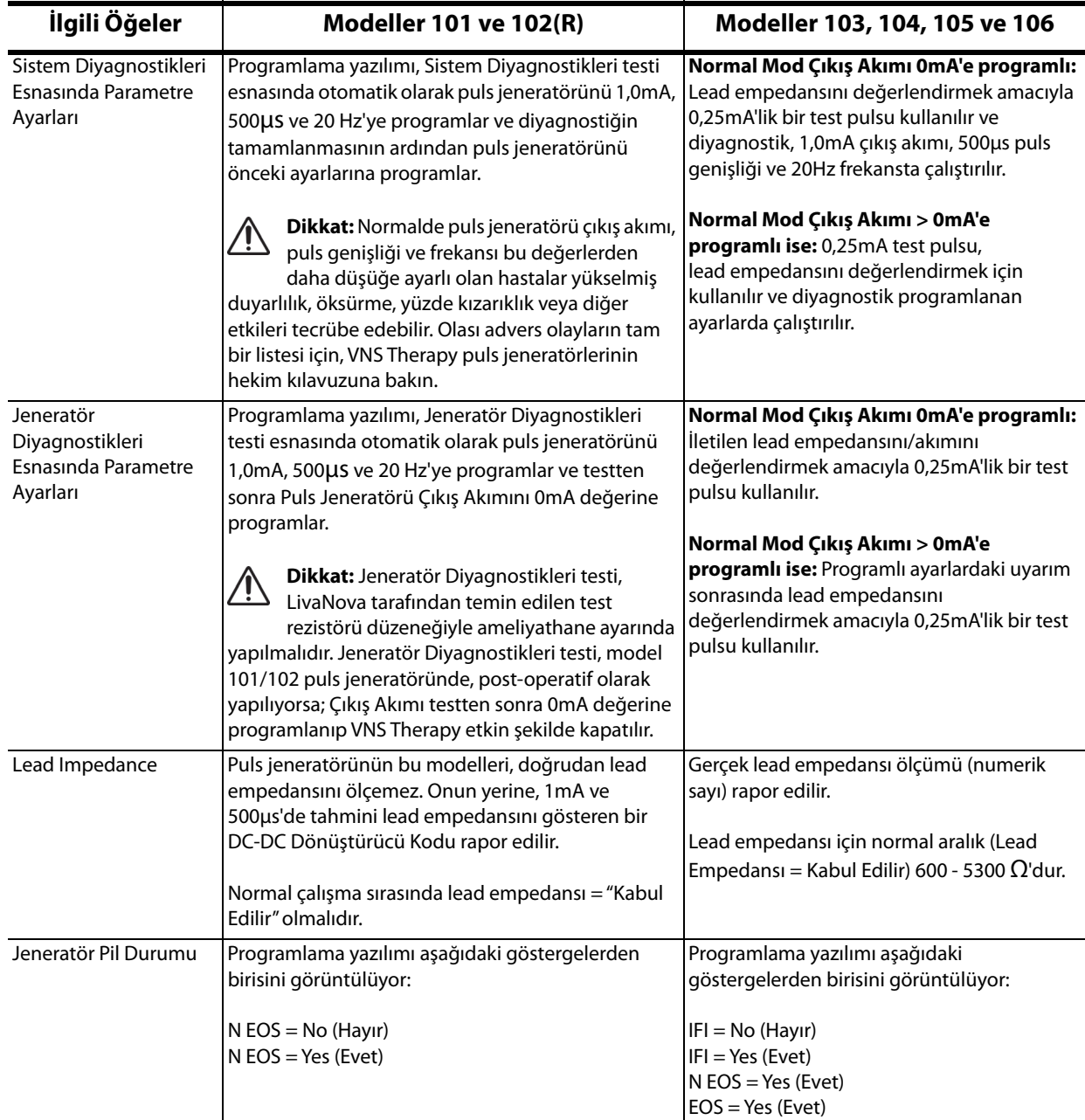

### **Table 5. Jeneratör Modelleri Arasında Diyagnostik Test Farkları**

### **6.8 Diyagnostiklerde Gözlemlenen Olası Hata Durumları**

**Dikkat:** Ziyaretler arasında pil tükenmesi meydana gelebilir ve bu durum çeşitli pil göstergeleri tarafından algılanamayabilir. Bu yüzden, LivaNova mıknatıs aktivasyonu etkin durumda olan hastalarda pil tükenmesi durumuna yönelik birincil testin hasta tarafından günlük olarak gerçekleştirilen mıknatıs aktivasyonu olmasını tavsiye eder.

Diyagnostik test başarıyla tamamlanabilirse programlama yazılımı sonuçların yer aldığı bir ekranı görüntüler. Sonuçlar ekranındaki göstergeler OK (KABUL EDİLEBİLİR) sonucunu gösterirse ve siyah yazı tipindeyse puls jeneratörü ve lead ile ilgili sorun yoktur. Diyagnostik test esnasında beklenmedik / normal dışı değerler tespit edilirse, sonuçlar ekranındaki ilgili metin koyu ve kırmızı yazı tipiyle vurgulanır ve sonuçlar ekranı görüntülenmeden önce tipik olarak uyarı mesajları görüntülenir. Şekil 18 - 22, her bir Diyagnostik Mod için normal sonuç örneklerini göstermektedir.

Patient ID

Model ID

Implanted

Communication

**Current Delivered** 

**Lead Impedance** 

**Impedance Value** 

**Output Current Status** 

Serial#

**IFL** 

| Diagnostic Information         | Menu |               | Diagnostic Information         | Menu |
|--------------------------------|------|---------------|--------------------------------|------|
|                                |      |               |                                |      |
| <b>System Diagnostics Data</b> |      | $\mathcal{A}$ | <b>System Diagnostics Data</b> |      |
| 2013-05-23 10:56:50 AM         |      |               | 2012 0F 22 10-50-54 AM         |      |

**Figure 18. Normal Sistem Diyagnostikleri Sonuçları**

VNS<br>Pulse 102

2012-04-18

27031

 $\overline{\mathsf{OK}}$ 

 $\overline{\mathsf{X}}$ 

 $\vert$ <sub>3</sub>

NO

 $\begin{array}{c}\n 1.00 \text{mA} \\
0 \text{K}\n \end{array}$ 

Patient ID<br>Model ID

Implanted

Communication

**Output Status** 

Output Current

Lead Impedance

**DCDC Converter** 

**Near End of Service** 

Serial #

**Modeller 101,102(R) Modeller 103,104,105,106**

vns

4745  $\frac{4745}{2012 - 09 - 10}$ OK

 $\overline{\mathsf{OK}}$ 

OK

NO

 $1.00 \text{ mA}$ 

4062 Ohms

Demipulse 103

### **Figure 19. Normal Jeneratör Diyagnostikleri Sonuçları**

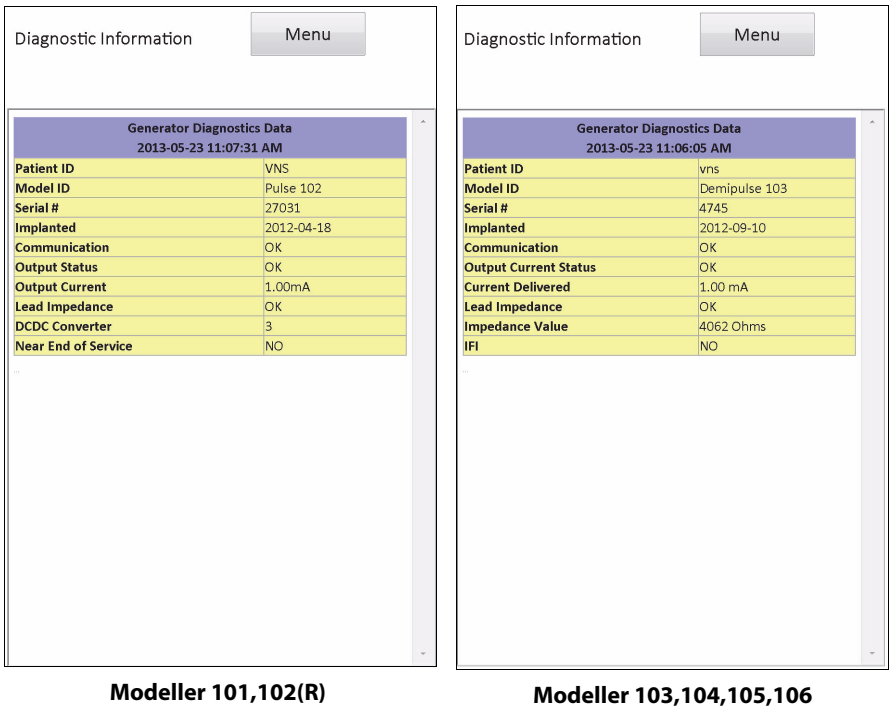

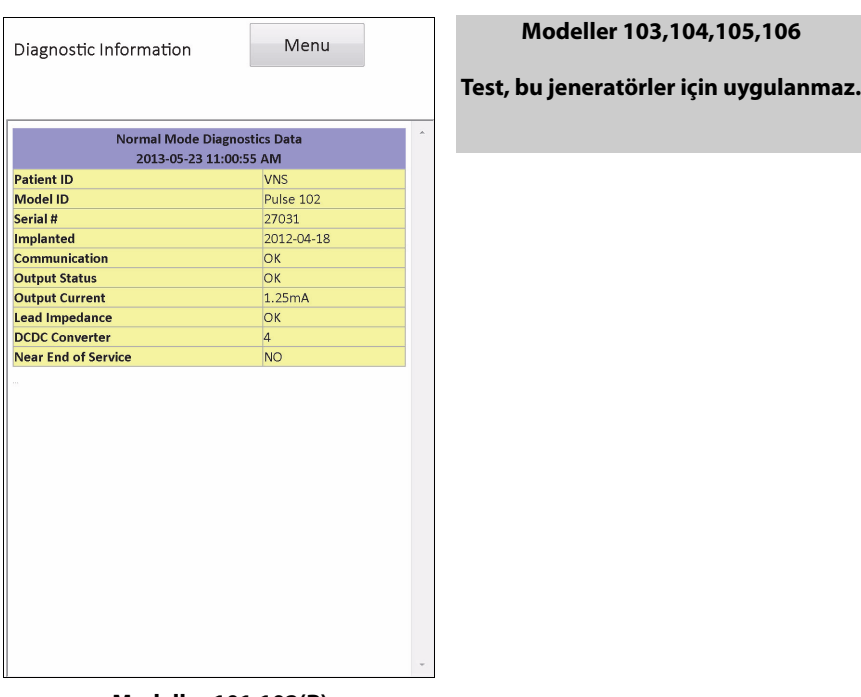

### **Figure 20. Normal Mod Diyagnostikleri Sonucu**

**Modeller 101,102(R)**

### **Figure 21. Normal Magnet Modu Diyagnostikleri Sonucu**

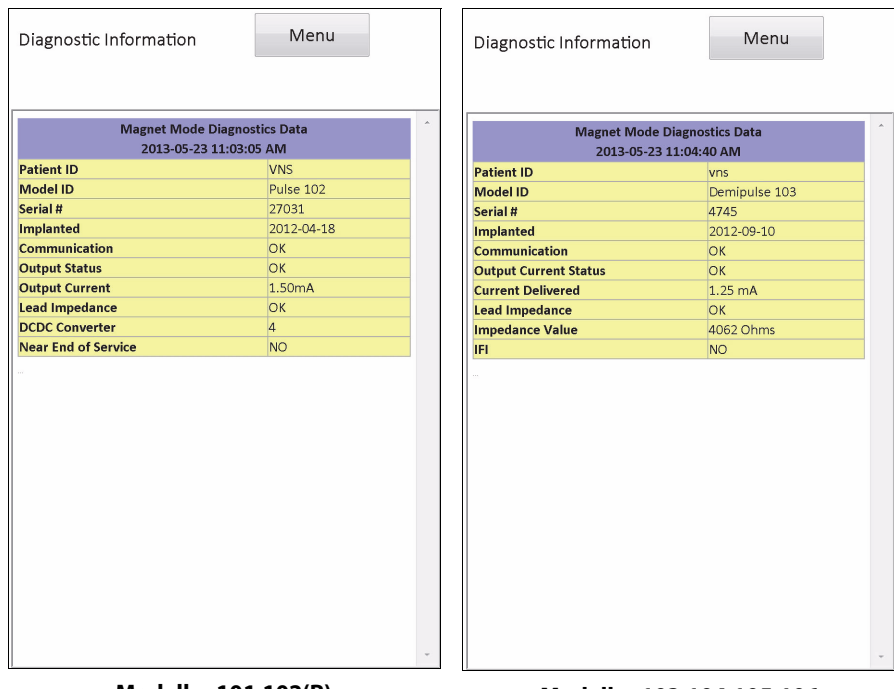

**Modeller 101,102(R) Modeller 103,104,105,106**

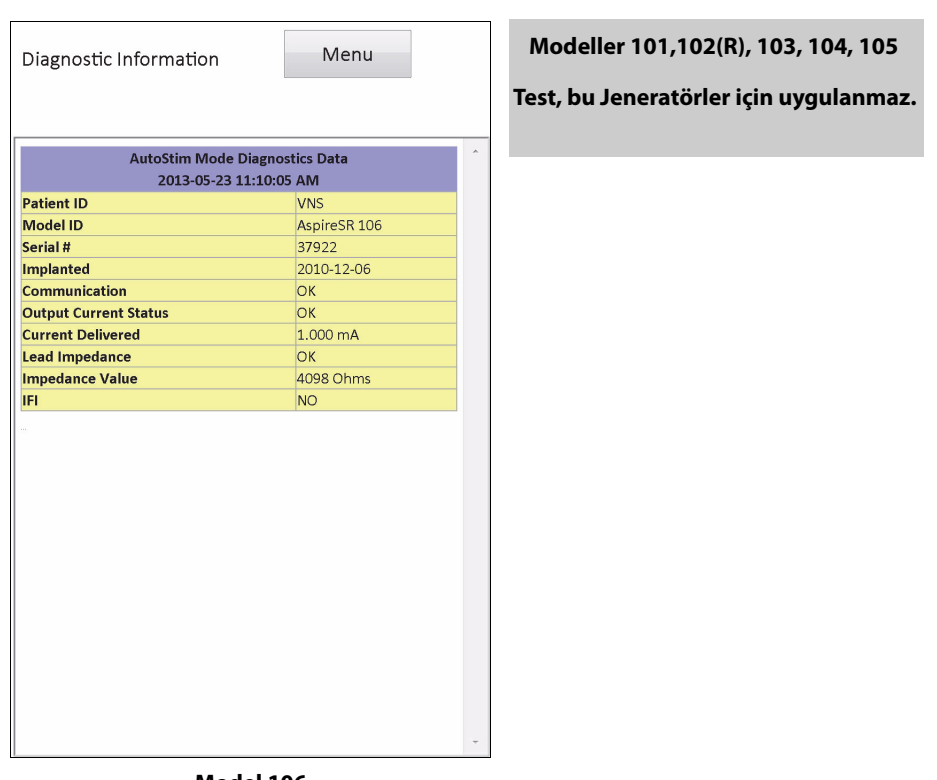

### **Figure 22. Normal AutoStim Diyagnostikleri Sonucu**

**Model 106**

Diyagnostikler testi esnasında gözlemlenen üç genel hata durumları kategorisi vardır:

- 1. Testin uygun olmayan şekilde gerçekleştirilmesiyle alakalı hata durumları
- 2. Testin gerçekleştirilmesi esnasındaki kesintilerle alakalı hata durumları
- 3. Test gerçekleştirildikten sonra alınan normal dışı/beklenmedik sonuçlarla alakalı hata durumları

### **6.8.1 Testin uygun olmayan şekilde gerçekleştirilmesiyle alakalı hatalar**

Model 101 ve 102(R) jeneratörlerinde, Normal Mod veya Mıknatıs Modu Diyagnostiklerinin önerilen parametre ayarının (çıkış akımı < 0,75mA, frekans < 15Hz veya AÇIK süresi < 30sn) altında çalıştırılması "Unknown" (Bilinmeyen) Empedansa neden olur. Diyagnostik önerilen ayarların altında olduğunda test sonuçları genellikle güvenilir olmadığından, testi gerçekleştirmeden önce hastanın parametrelerinin önerilen minimum ayarlara ayarlandığından emin olun.

Mıknatıs Modu Diyagnostiklerini çalıştırmadan önce, ilk olarak mıknatısı jeneratör üzerinden geçirmeniz gerekmektedir. Bu eylem gerçekleştirilmezse, test sonuçlarını göremezseniz ve mıknatısı jeneratör üzerinden geçirmeniz, sonrasında testi tekrar yapmanız gerekir.

### **6.8.2 Diyagnostiklerin Kesintiye Uğramasıyla Alakalı Hatalar**

Model 101 ve 102(R) jeneratörleri için, Sistem veya Jeneratör Diyagnostikleri sırasında programlama çubuğu ile puls jeneratörü arasındaki iletişimin kesilmesi durumunda, cihaz parametreleri istenmeyen ayarlara programlanabilir. Diyagnostik test ilk kez kesintiye uğradığında, programlama yazılımı bir uyarı mesajı göstererek prosedürün başarısız olduğunu ve cihaz ayarlarının olasılıkla değiştiğini belirtir (bkz. [Figure 23](#page-40-0)).

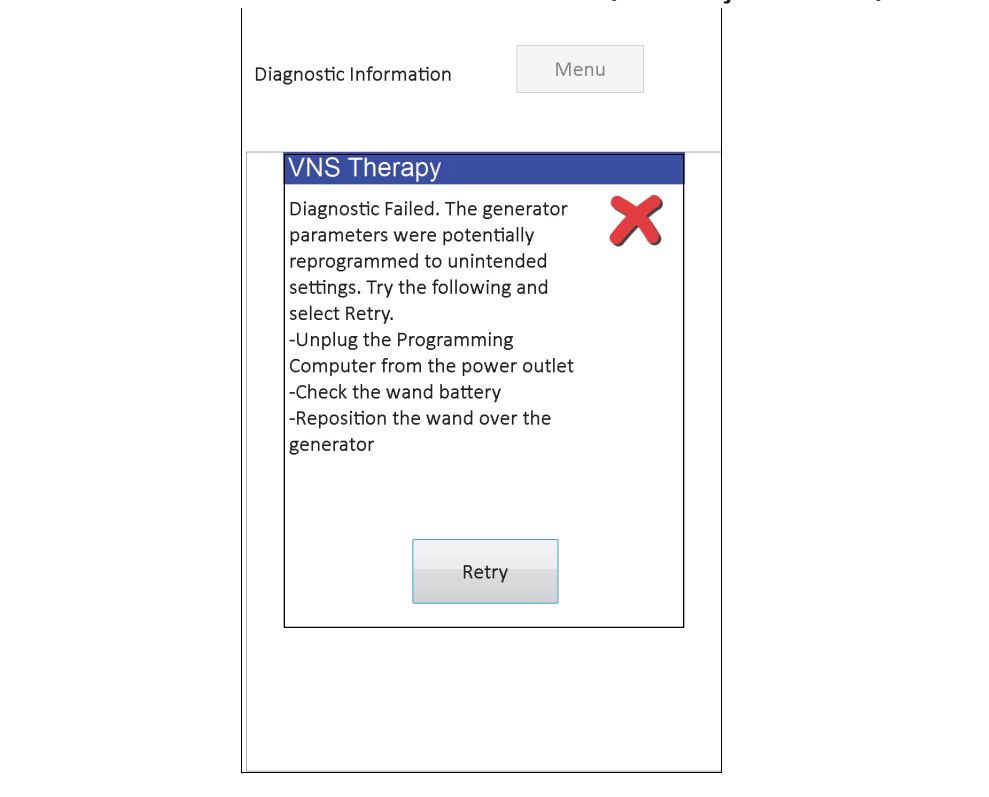

<span id="page-40-0"></span>**Figure 23. DİYAGNOSTİK – SINGLE FAILURE (TEK BAŞARISIZLIK) UYARI Ekranı**

Bu uyarı mesajı aynı zamanda bazı sorun giderme seçenekleri de içerir ve testi yeniden denemenize olanak tanır. Test iletişimde meydana gelen bir kesinti nedeniyle ikinci seferde de başarısız olursa, yeniden deneme veya işlemi iptal etme seçeneğiniz bulunur (bkz. [Figure 24](#page-40-1)).

### <span id="page-40-1"></span>**Figure 24. DİYAGNOSTİK – MULTIPLE FAILURE (ÇOKLU BAŞARISIZLIK) UYARI Ekranı**

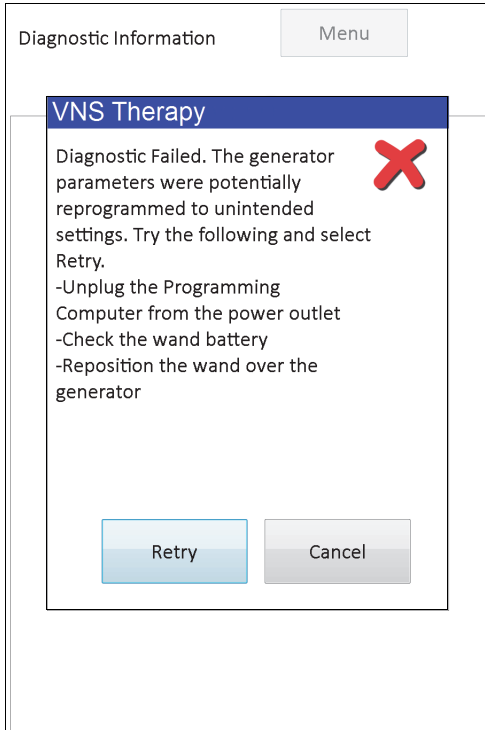

İşlemi iptal etmeyi tercih ederseniz, cihaz parametrelerinin yeniden programlanmış olabileceğini ifade eden bir uyarı mesajı görüntülenir ve sorgulama yapılması önerilir (bkz. [Figure 25](#page-41-0)).

### <span id="page-41-0"></span>**Figure 25. CHANGED SETTINGS (AYARLAR DEĞİŞTİ) UYARISI (DİYAGNOSTİK KESİLDİ) Ekranı**

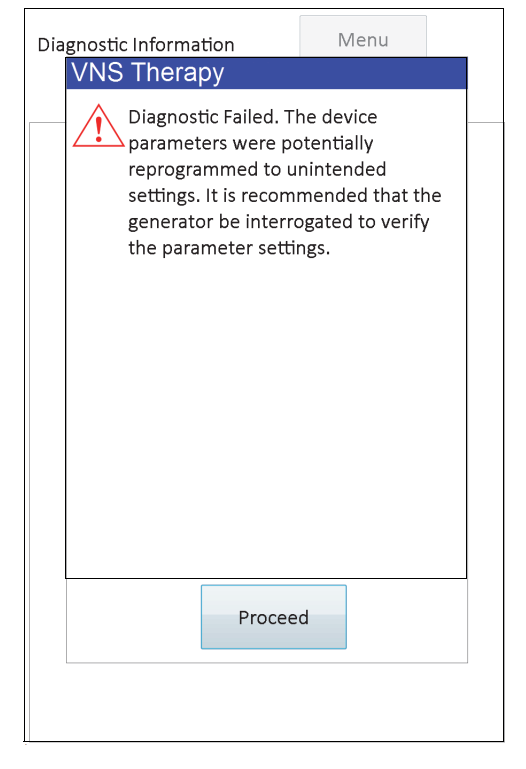

**Proceed** (Devam et) öğesinin seçilmesinin ardından, programlama yazılımı sorgulamayı yapmanız için sizin yönlendirir. Sorgulamadan sonra programlama yazılımı, jeneratör ayarlarının programlamadaki kesinti nedeniyle değiştiğini belirten bir uyarı mesajı görüntüler (bkz. [Figure 26](#page-42-0)). **Proceed** (Devam et) öğesini seçtiğinizde, PARAMETER (PARAMETRE) Ekranı **New** (Yeni) sütunda (bkz. [Figure 27](#page-42-1)) önceden doldurulmuş puls jeneratörü için önceden sorgulanmış değerlerle birlikte görüntülenir. Bu sürede puls jeneratörünü istenen ayarlara geri programlayabilirsiniz.

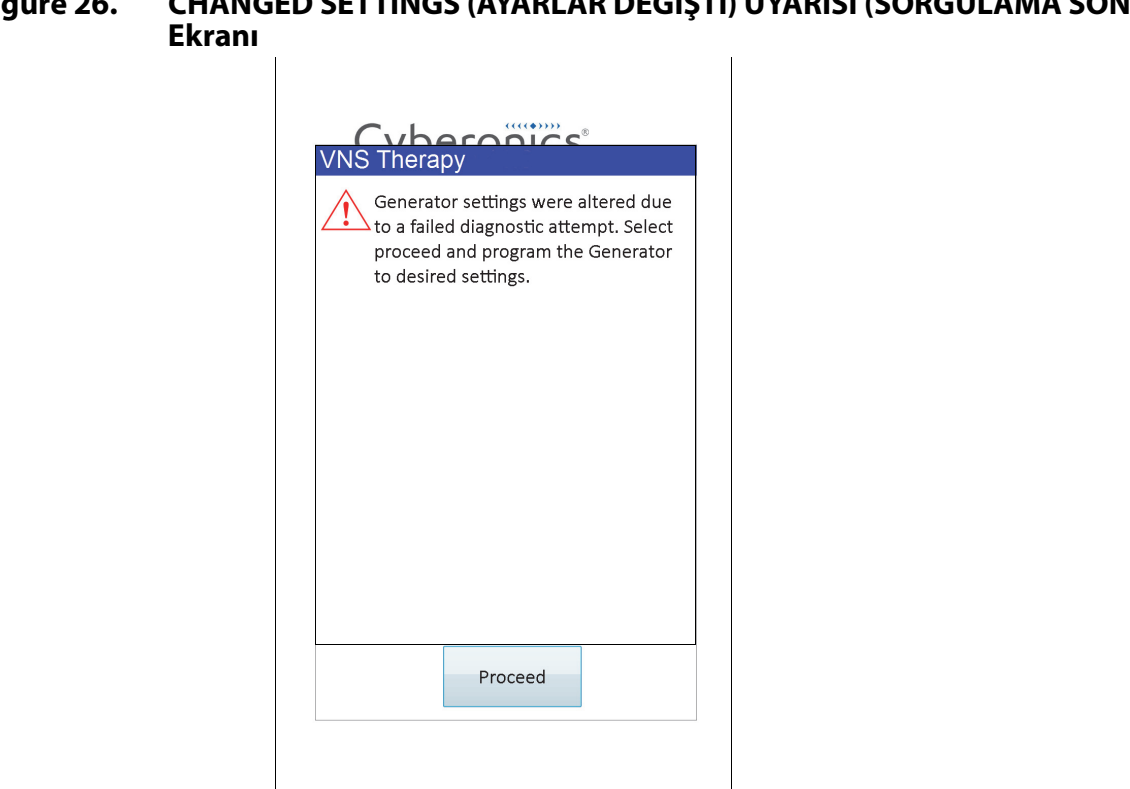

# <span id="page-42-0"></span>**Figure 26. CHANGED SETTINGS (AYARLAR DEĞİŞTİ) UYARISI (SORGULAMA SONRASI)**

### <span id="page-42-1"></span>**Figure 27. ÖNCEDEN DOLDURULMUŞ DEĞERLERLE PARAMETER (PARAMETRE) Ekranı**

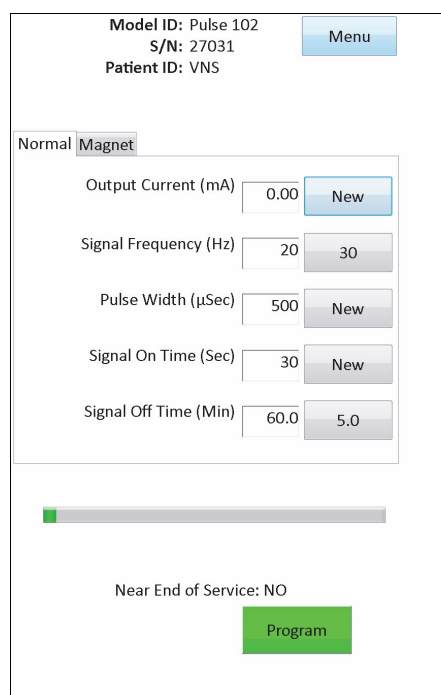

Model 103, 104, 105 ve 106 jeneratörleri için, Sistem veya Jeneratör Diyagnostikleri testleri sırasında bir kesintinin olması durumunda, programlama yazılımı bir hata mesajı göstererek işlemin başarısız olduğunu bildirir ve ardından test sonucunu (Hatalı) görüntüler. Başarısız olan bir Sistem veya Jeneratör Diyagnostiği sonrasında cihaz ayarlarının doğrulanması için sorgulama yapılması önerilir.

### **6.8.3 Normal Dışı/Beklenmedik Sonuçlarla Alakalı Hatalar**

Diyagnostik başarıyla tamamlandığında (yani, uygun test koşulları ve iletişim hataları / kesintileri yok) ancak programlama yazılımı normal dışı veya beklenmedik sonuçlar tespit ettiğinde, aşağıdaki hata durumları meydana gelir.

### *6.8.3.1 Jeneratör Pil Durumu Göstergeleri*

Puls jeneratörü EOS (M101/102) veya IFI, N EOS ya da EOS'a (M103-106) yaklaştığında, diyagnostikler testinden sonra ilgili gösterge görüntülenir. Test sonrasında bu göstergelerden birisini görürseniz [Table 1](#page-18-0)'de ana hatlarıyla verilenmiş ayrıntılı önerileri takip edin.

#### *6.8.3.2 Yüksek veya Düşük Lead Empedansı*

Lead empedansı çok yüksek veya çok düşük, puls jeneratörü programlanan tedaviyi iletemeyebilir. [Figure 48](#page-86-0) veya [Figure 49](#page-88-0) da izlem ziyaretleri yüksek teli empedansı gidermek için adımları izleyin OR [Figure 43,](#page-73-0) [Figure 44](#page-75-0) veya [Figure 45](#page-76-0)'in kurşun empedans hatalarını gidermek için adımları izleyin.

### *6.8.3.3 Çıkış Durumu/Çıkış Akımı Durumu SINIR/DÜŞÜK*

Output Status (Çıkış Durumu) / Output Current Status (Çıkış Akımı Durumu), jeneratörün diyagnostik test esnasında programlanan çıkışı iletip iletemediğini gösterir. LIMIT (SINIR)/LOW (DÜŞÜK) testi sonucu, jeneratörün çıkışı iletemediği anlamına gelir. [Figure 49](#page-88-0)'daki adımları izleyin.

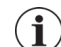

 **Not:** Bir lead kırığı varlığında sürekli uyarımla alakalı ek ayrıntılar için puls jeneratörü Hekim Kılavuzunun Endikasyonlar, Uyarılar ve Önlemler bölümüne bakınız.

### *6.8.3.4 Puls Devre Dışı Uyarısı (Sadece Model 103-106)*

Belirli durumlarda, puls jeneratörü güvenlik kontrolü olarak programlanan çıkış akımlarının tümünü otomatik olarak kapatır. Böyle bir durum meydana geldiğinde, programlama yazılımı başarılı bir puls jeneratörü sorgulamasının ardından (örnek için bkz. [Figure 28](#page-44-0) - Puls Devre Dışı sebebinin değişebileceğini göz önünde bulundurun) PULSE DISABLED (PULS DEVRE DIŞI) uyarı mesajı görüntüler.

<span id="page-44-0"></span>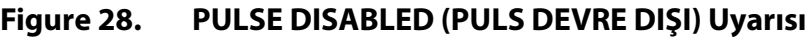

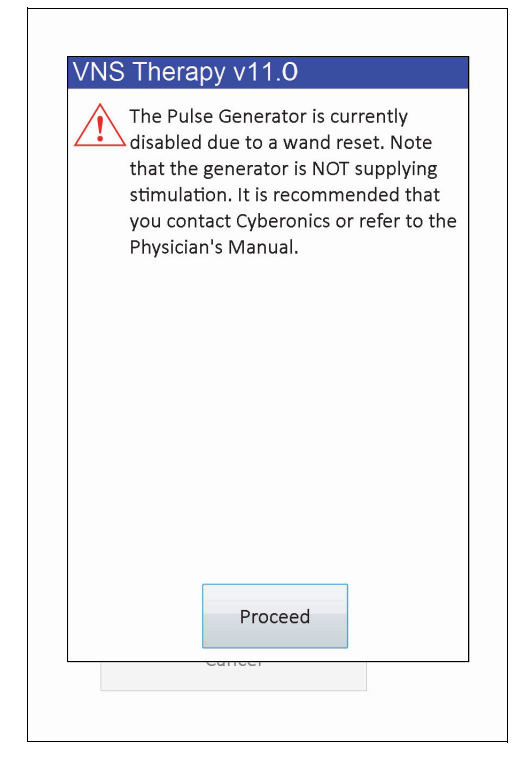

Puls Devre Dışı durumu, programla gerçekleştirdiğinizde silinir. Uyarı mesajını görmezden gelip PARAMETER (PARAMETRE) ekranına ulaştığınızda, önceden programlanan Çıkış Akımı değerleri jeneratörde tutulur ve **New** (Yeni) sütununda görüntülenir. Değerleri doğrulayıp programlamayı tamamladıktan sonra, bir sonraki sorgulamada PULSE DISABLED (PULS DEVRE DIŞI) uyarı mesajını artık görmezsiniz.

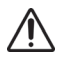

**Dikkat:** Jeneratör sıfırlaması (çubuk vasıtasıyla) veya normal/beklenen Hizmet Ömrü Sonu ile ilişkili PULSE DISABLED (PULS DEVRE DIŞI) uyarı mesajları dışında herhangi bir PULSE DISABLED (PULS DEVRE DIŞI) uyarısını, cihaz arızasını gösterebileceği için LivaNova Teknik Desteğe raporlamalısınız.

# **7 HASTA VERİLERİNİ PROGRAMLA**

Sorgulama sonrasında (bkz. [Figure 29\)](#page-45-0) PROGRAM PATIENT DATA (HASTA VERİLERİNİ PROGRAMLA) Ekranına PARAMETER (PARAMETRE) Ekranı Menüsünden erişilebilir. Bu, bilgi puls jeneratörüne programlandığında Cihaz Geçmişinin kalıcı parçası haline gelen puls jeneratörü için üç karakterli hasta tanımlama kodu ile implant tarihini girmenize olanak sağlar.

### <span id="page-45-0"></span>**Figure 29. PROGRAM PATIENT DATA (HASTA VERİLERİNİ PROGRAMLA) Ekranı**

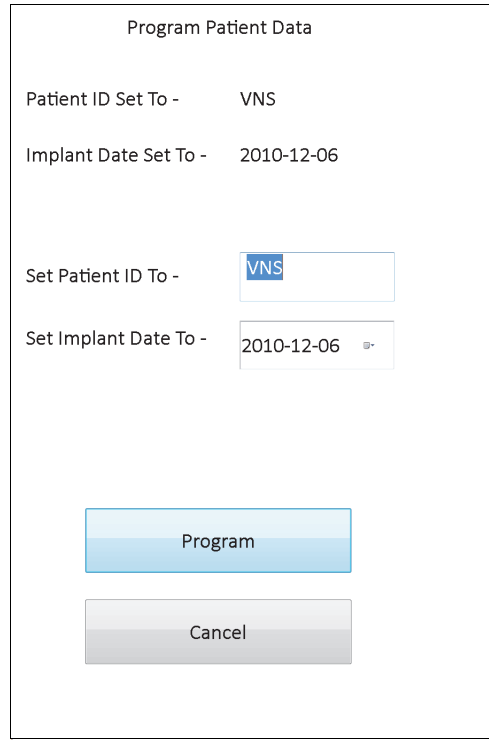

**Set Patient ID To** (Hasta Kimliğini Ayarla) alanına dokunarak Hasta Kimliğini kaydedebilirsiniz. Ekran klavyesi simgesi göründüğünde, klavyeyi genişletmek için simgeye dokunun ve sonrasında istenilen Hasta Kimliğini yazın. İmplant tarihi, **Set Implant Date To** (İmplant Tarihini Ayarla) alanındaki aşağı bakan oka dokunularak girilebilir ve ardından uygun ay ve yılı bulmak için sağa veya sola bakan oklara dokunulabilir. İlgili ay ve yıl için doğru güne dokunduğunuzda takvim kapanır ve seçilen ay/gün/yıl bu alana kaydedilir.

Verileri girdikten sonra, **Program** düğmesine dokunun, değişiklikleri inceleyin ve **Confirm** (Onayla) öğesine dokunun ve ardından **Start Programming** (Programlamayı Başlat) öğesine dokunun. **Cancel** (İptal) düğmesine dokunduğunuzda, PARAMETER (PARAMETRE) Ekranına geri dönersiniz.

# **8 CİHAZ GEÇMİŞİNİ GÖRÜNTÜLEYİN**

PARAMETRE Ekranı Menüsünde **Display Device History** (Cihaz Geçmişini Görüntüle) düğmesine dokunduğunuzda, DEVICE HISTORY (CİHAZ GEÇMİŞİ) Ekranı görüntülenir (bkz. [Figure 30](#page-46-0)).

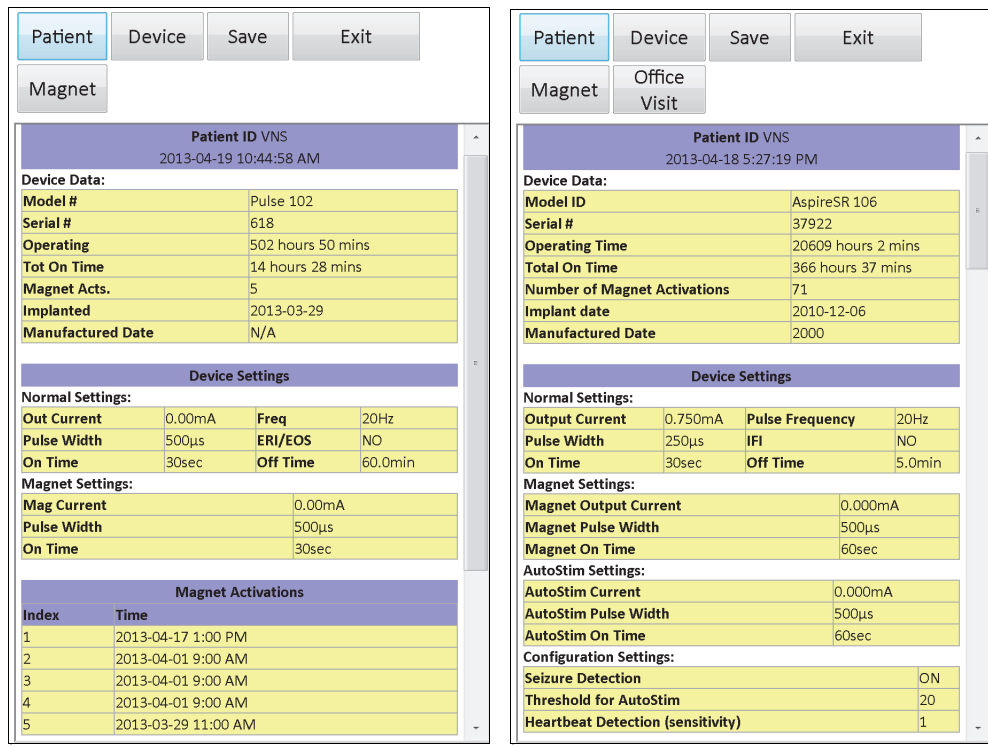

### <span id="page-46-0"></span>**Figure 30. DEVICE HISTORY (CİHAZ GEÇMİŞİ) Ekranı**

**Modeller 101-105 Model 106**

Bu ekran aracılığıyla Hasta verilerine, Cihaz verilerine, en son 15 mıknatıs aktivasyonuna ve son 3 muayenehane ziyaretinin özet bilgilerine (Muayenehane Ziyareti verileri - sadece M106) erişebilirsiniz. Ayrıca bu verileri, bir kart okuyucu vasıtasıyla aktarılabilen ve istendiğinde **Save** (Kaydet) öğesi seçilerek masaüstü bilgisayarınızda görüntüleyebildiğiniz bir SD Karta kaydedebilirsiniz. Kaydedilen dosya "HTML" formatındadır ve masaüstü bilgisayarına aktarıldığında herhangi Web tarayıcı uygulamasında görüntülenebilir.

 **Not:** Model 101 ve 102(R) jeneratörlerinde Manufacture Date (Üretim Tarihi), N/A (Yok) olarak görüntülenir.

**Dikkat:** Cihaz geçmişi verilerini kaydetmeden önce programlama bilgisayarında bir SD Kart bulunmalıdır.

Bu ekrandaki tüm bilgileri görmek için ekranın sağ kenarındaki kaydırma çubuğunu kullanın. **Patient** (Hasta), **Device** (Cihaz) veya **Magnet** (Mıknatıs) veya **Office Visit** (Muayene Ziyareti) (Sadece M106) düğmelerine dokunulması ayrıca hastanın, cihazın, mıknatıs veya muayenehane ziyareti tarihi verilerinin de görüntülenmesini sağlar.

Muayenehane ziyareti tablosu, her bir işletme modunun (Normal Mod, Magnet Modu veya AutoStim Modu) bir önceki muayenehane ziyaretinden beri sağladıkları tedavi sürelerini yüzde olarak görüntüler. Ayrıca önceki muayene ziyaretinden sonraki gün sayısını, gün başına

engellenen ortalama Otomatik Uyarımların sayısını ve muayene ziyaretiyle ilişkili parametre ayarlarını görüntüler. Hastanın klinik sunumu ve nöbet günlüğüyle bağlantılı bu özet bilgileri, model 106 nöbet tespiti performansını ve/veya AutoStim ayarı için Eşik ayarını değerlendirmek için kullanabilirsiniz.

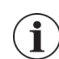

 **Not:** "Muayene ziyareti", son sorgulamadan itibaren en az 12 saate yayılan bir sorgulama olarak programlama yazılımı tarafından tanımlanır.

# **9 VERİTABANINI GÖRÜNTÜLE**

Her başarılı sorgulama ve programlama olayı, programlama bilgisayarının veritabanına kaydedilir. Aynı şekilde, puls jeneratörünün aktivasyonunu başlatmak için başarılı bir şekilde mıknatıs kullanıldığında, olay puls jeneratörünün veritabanına kaydedilir. Bir sorgulama sırasında toplam mıknatıs olayı sayısı (ve aynı zamanda son 15 mıknatıs olayının tarihi ile yaklaşık süresi) puls jeneratöründen programlama bilgisayarının veritabanına kopyalanır.

Geçmiş programlama olayları, şu iki yöntemden biri kullanılarak görüntülenebilir:

- 1. PARAMETER (PARAMETRE) Ekranı Menüsündeki **View Database** (Veritabanını Görüntüle) düğmesine dokunun.
- 2. MAIN (ANA) Menüdeki **View Database** (Veritabanını Görüntüle) düğmesine dokunun.

VIEW DATABASE (Veritabanını Görüntüle) Ekranı görüntülenir (bkz. [Figure 31](#page-48-0)).

### <span id="page-48-0"></span>**Figure 31. VIEW DATABASE (VERİTABANINI GÖRÜNTÜLE) Ekranı**

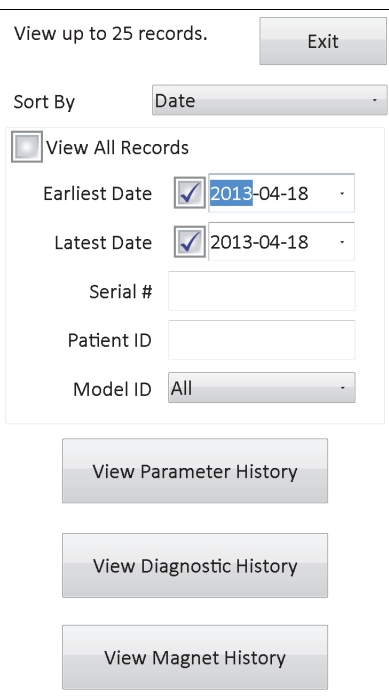

### **9.1 Arama Kısıtlamalarını Belirle**

Veritabanındaki hasta bilgileri kayıtlarını gerçekten görüntülemeden önce, şunları yapmak isteyip istemediğinizi belirleyin:

- 1. Çağrılan kayıtları Date (Tarih), Patient ID (Hasta Kimliği) veya puls jeneratörünün Model ID (Model Kimliği) bilgilerine göre sıralamak
- 2. Veri tabanındaki **View All Records** (Tüm Kayıtları Görüntüleyip) veya aramanızı belirli bir Hasta Kimliği, Puls Jeneratörü Seri Numarası, Model Kimliği ve/veya zaman dilimine göre (**Earliest Date** (En Uzak Tarih) ve **Latest Date** (En Yakın Tarih) düğmelerini kullanarak) kısıtlayın.
- 3. Parameter History (Parametre Geçmişi), Diagnostic History (Diyagnostik Geçmiş) veya Magnet History (Mıknatıs Geçmişini) görüntülemek

Ekranın üstündeki mesaj, bir defada kaç tane kaydın çağrılabildiğini belirtir.

### **9.1.1 Tarihe, Hasta Kimliğine, Seri Numarasına ve Model Kimliğine göre sıralama**

Date (Tarih), Patient ID (Hasta Kimliği) veya Serial Number (Seri Numarası) veya Model ID'ye (Model Kimliği) göre sıralama yapmak istediğinizi belirtmek için **Sort By** (Şuna Göre Sırala) alanına dokunun. Aşağı açılır bir menü, seçiminizi yapmanızı sağlar.

**Date** (Tarih) seçeneğine dokunduğunuzda, çağırdığınız bilgiler kronolojik olarak listelenir. Hasta Kimliğine dokunduğunuzda kayıtlar, küçükten büyüğe **Patient ID** (Hasta Kimliği) kodlarına göre listelenir. **Serial Number** (Seri Numarası) alanına dokunduğunuzda kayıtlar, küçükten büyüğe giden puls jeneratörü seri numaralarına göre listelenir. **Model ID** (Model Kimliği) öğesine dokunduğunuzda kayıtlar, küçükten büyüğe model numaralarına göre listelenir.

### **9.1.2 Tüm Kayıtları Görüntüle**

**View All Records** (Tüm Kayıtları Görüntüle) öğesi seçildiğinde, veritabanındaki tüm kayıtları (100 kayda kadar) görüntüleyebilirsiniz. Veritabanında 100'den fazla kayıt varsa **Latest Date** (En Yakın Tarih) ve **Earliest Date** (En Uzak Tarih) alanlarını, **Serial Number** (Seri Numarası) alanını, **Patient ID** (Hasta Kimliği) alanını ve/veya **Model ID** (Model Kimliği) alanını kullanarak arama sınırlarınızı tanımlamalısınız.

 **Not: View All Records** (Tüm Kayıtları Görüntüle) öğesini seçtiğinizde, **Latest Date** (En Yakın Tarih) ile  $(i)$ **Earliest Date** (En Uzak Tarih), **Patient ID** (Hasta Kimliği), **Serial Number** (Seri Numarası) ve **Model ID** (Model Kimliği) alanları devre dışı kalır (veya "gölgeli" olur).

### **9.1.3 En Uzak Tarih/En Yakın Tarih**

**View All Records** (Tüm Kayıtları Görüntüle) alanının işaretli olmadığından emin olun; aksi takdirde, tarih seçeneğini kullanamazsınız. Tarih seçeneğini kullandığınızda, hem **Latest Date** (En Yakın Tarih) hem de **Earliest Date** (En Uzak Tarih) alanları için varsayılan tarih, geçerli tarihtir. Diğer tarihlere ait kayıtları görmek için bu alanlardaki ayarları değiştirin.

**Earliest Date** (En Uzak Tarih) (veya **Latest Date** (En Yakın Tarihin)) sağındaki aşağı açılır oka dokunduğunuzda, geçerli ayın bir takvimi görüntülenir. En uzak veya en son ayları kaydırmak için sol veya sağ üst köşedeki küçük siyah oklara dokunun. En uzak (veya en yakın) tarihi temsil eden ayın gününe dokunduğunuzda, takvim kapanır ve girdiğiniz tarihler **Earliest Date** (En Uzak Tarih) ile **Latest Date** (En Yakın Tarih) alanlarına yazılır.

### **9.1.4 Seri Numarası**

**View All Records** (Tüm Kayıtları Görüntüle) düğmesinin işaretli olmadığından emin olun; aksi takdirde, bu seçeneği kullanamazsınız. Aramanızı belirli bir puls jeneratörüyle kısıtlamak için **Serial Number** (Seri Numarası) alanına dokunun ve ardından ekran klavyesini kullanarak puls jeneratörünün seri numarasını girin.

### **9.1.5 Hasta Kimliği**

**View All Records** (Tüm Kayıtları Görüntüle) düğmesinin işaretli olmadığından emin olun; aksi takdirde, bu seçeneği kullanamazsınız. Aramanızı belirli bir hastayla kısıtlamak için **Patient ID** (Hasta Kimliği) alanına dokunup ekran klavyesini kullanarak üç karakterden oluşan hasta kimliği kodunu girin. Patient ID (Hasta kimliği) alanını daha önceden tanımlamış olmalısınız.

### **9.1.6 Model Kimliği**

**View All Records** (Tüm Kayıtları Görüntüle) düğmesinin işaretli olmadığından emin olun; aksi takdirde, bu seçeneği kullanamazsınız. Aramanızı belirli bir puls jeneratörü modeliyle kısıtlamak için **Model ID** (Model Kimliği) alanına dokunun ve ardından aşağı açılır menüden puls jeneratörünün model kimliğini seçin.

### **9.2 Kayıtları Görüntüle**

Kayıt aramanız için kısıtlamaları belirledikten sonra, aşağıdaki kısımlarda da açıklandığı üzere, programlama bilgisayarının veritabanında saklı geçmiş kayıtları çağırıp görüntüleyebilirsiniz.

### <span id="page-50-0"></span>**9.2.1 Parametre Geçmişini Görüntüle**

VIEW PARAMETER HISTORY (PARAMETRE GEÇMİŞİNİ GÖRÜNTÜLE) ekranına erişmek için **View Parameter History** (Parametre Geçmişini Görüntüle) düğmesine dokunun (bkz. [Figure 32](#page-50-0)).

### **Figure 32. VIEW PARAMETER HISTORY (PARAMETRE GEÇMİŞİNİ GÖRÜNTÜLE) Ekranı**

| Up                          | Down              | Exit                                              |           |
|-----------------------------|-------------------|---------------------------------------------------|-----------|
| Sort By                     | Date              |                                                   |           |
|                             |                   | <b>Interrogate Data</b><br>2013-04-19 10:53:44 AM |           |
| Device Data:                |                   |                                                   |           |
| Patient ID: VNS             |                   | Serial Number: 618                                |           |
| <b>Total Operating Time</b> |                   | <b>Total On Time</b>                              |           |
| 502 hours 59 mins           |                   | 14 hours 28 mins                                  |           |
| <b>Model ID</b>             |                   | <b>Implant Date</b>                               |           |
| Pulse 102                   |                   | 2013-03-29                                        |           |
| <b>Normal Settings:</b>     |                   |                                                   |           |
| <b>Output Current</b>       | 0.00mA            | Frequency                                         | 20Hz      |
| <b>Pulse Width</b>          | 500µs             | On Time                                           | 30sec     |
| <b>Off Time</b>             | 60.0min           | <b>ERI/EOS</b>                                    | <b>NO</b> |
| <b>Magnet Settings:</b>     |                   |                                                   |           |
| <b>Magnet Current</b>       | 0.00mA            | <b>Magnet Pulse Width</b>                         | 500us     |
| <b>Magnet On Time</b>       | 30sec             |                                                   |           |
|                             |                   |                                                   |           |
|                             |                   | <b>Interrogate Data</b>                           |           |
|                             |                   | 2013-04-19 10:51:00 AM                            |           |
| Device Data:                |                   |                                                   |           |
| <b>Patient ID: VNS</b>      |                   | Serial Number: 618                                |           |
| <b>Total Operating Time</b> |                   | <b>Total On Time</b>                              |           |
| 502 hours 56 mins           |                   | 14 hours 28 mins                                  |           |
| <b>Model ID</b>             |                   | <b>Implant Date</b>                               |           |
| Pulse 102                   |                   | 2013-03-29                                        |           |
| <b>Normal Settings:</b>     |                   |                                                   |           |
| <b>Output Current</b>       | 0.00mA            | <b>Frequency</b>                                  | 20Hz      |
| <b>Pulse Width</b>          | 500 <sub>µs</sub> | On Time                                           | 30sec     |
| Off Time                    | 60.0min           | <b>ERI/EOS</b>                                    | <b>NO</b> |
| <b>Magnet Settings:</b>     |                   |                                                   |           |

**Modeller 101-105 Model 106**

Bu ekran, her başarılı sorgulama, programlama olayı ve/veya kısmi programlama olayı için parametre ayarlarını görüntüleyen kaydırılabilir ekrandır. Sağdaki kaydırma çubuğu, erişmek için seçtiğiniz tüm kayıtları görüntülemenizi sağlar. Ekranın üstündeki **Up** (Yukarı) ve **Down** (Aşağı) düğmeleri, kayıtlar arasında gezmek için sayfada "yukarı" veya "aşağı" hareket etmenize izin verir. Ekranın üstündeki aşağı açılır menüden tercihinizi belirtmek için tekrar Tarih, Hasta Kimliği veya Puls Jeneratörü Seri Numarası veya Model Kimliği bilgilerine göre kayıt sıralamayı seçmeniz gerekir.

### **9.2.2 Diyagnostik Geçmişini Görüntüle**

VIEW DIAGNOSTIC HISTORY (DİYAGNOSTİK GEÇMİŞİNİ GÖRÜNTÜLE) Ekranına erişmek için **View Diagnostic History** (Diyagnostik Geçmişini Görüntüle) düğmesine dokunun (bkz. [Figure 33](#page-51-0)).

<span id="page-51-0"></span>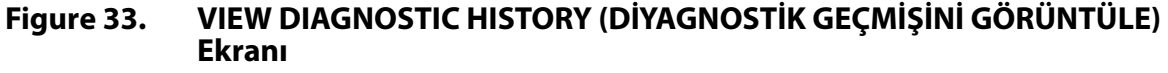

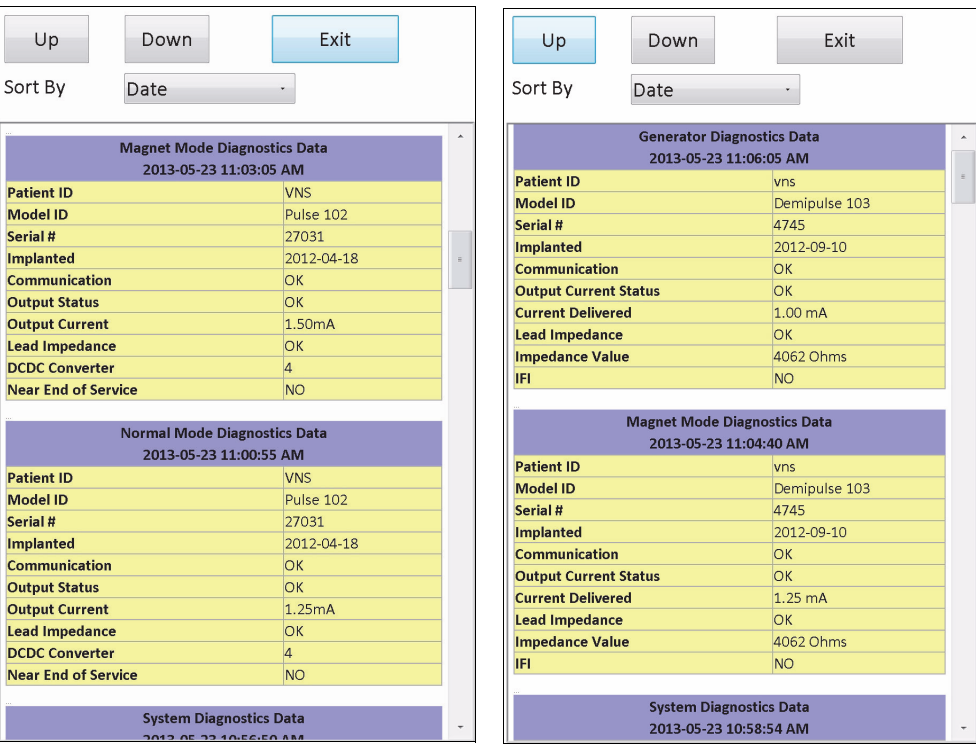

**Modeller 101 ve Modeller 103, 104, 105, 106**

VIEW DIAGNOSTIC HISTORY (DİYAGNOSTİK GEÇMİŞİNİ GÖRÜNTÜLE) Ekranı, gerçekleştirilmiş Cihaz Diyagnostiklerini gösteren, kaydırılabilir bir ekrandır. Ekranın üstündeki aşağı açılır menüden tercihinizi belirtmek için Tarih, Hasta Kimliği, Seri Numarası ve Model Kimliği bilgilerine göre verileri sıralamayı seçebilirsiniz.

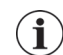

 **Not:** Beş diyagnostik test şunları içerir: AutoStim (sadece M106), Normal Mod (sadece M101 ve M102), Mıknatıs Modu, Jeneratör Diyagnostikleri ve Sistem Diyagnostikleri.

### **9.2.3 Mıknatıs Geçmişini Görüntüleme**

VIEW MAGNET HISTORY (MIKNATIS GEÇMİŞİNİ GÖRÜNTÜLE) Ekranına erişmek için **View Magnet History** (Mıknatıs Geçmişini Görüntüle) düğmesine dokunun (bkz. [Figure 34](#page-52-0)).

<span id="page-52-0"></span>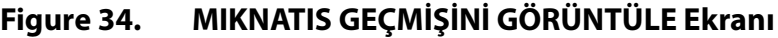

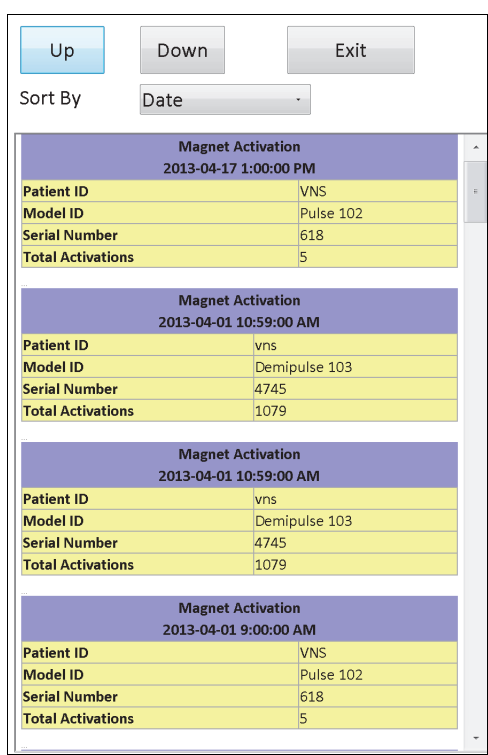

VIEW MAGNET HISTORY (MIKNATIS GEÇMİŞİNİ GÖRÜNTÜLE) Ekranı, puls jeneratörünü Mıknatıs Aktivasyonlarının geçmişini gösteren kaydırılabilir bir ekrandır. Ekranın üstündeki aşağı açılır menüden tercihlerinizi belirleyerek bu olayları Tarih, Hasta Kimliği, Puls Jeneratörü Seri Numarası veya Model Kimliği bilgilerine göre sıralayabilirsiniz.

# **10 FABRİKA AYARLARI (SADECE M106)**

Sorgulamayı tamamladıktan sonra, **Factory Default Settings** (Fabrika Ayarları) öğesine model 106 jeneratöründeki PARAMETER (PARAMETRE) Ekranı Menüsü üzerinden erişilebilir Bu düğmeye dokunduğunuzda, bir düğme ile fabrika ayarlarını otomatik olarak seçebilirsiniz. Bu ayarları seçmeniz neticesinde (bkz. [Figure 35\)](#page-53-0) size talimat veren bir uyarı mesajı görüntülenir.

### <span id="page-53-0"></span>**Figure 35. FACTORY DEFAULT SETTINGS (FABRİKA AYARLARI UYARISI) Ekranı**

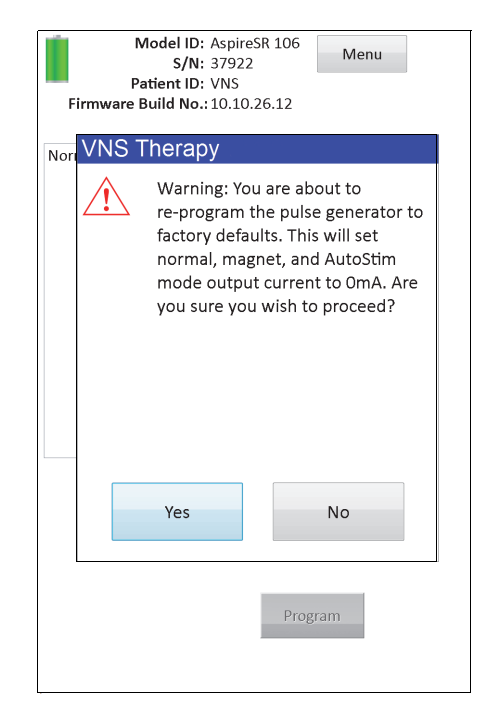

Onaylandığında, parametreler [Figure 36](#page-54-0)'da gösterildiği gibi seçilir. Bilhassa, Factory Default Settings (Fabrika Ayarlarını) seçtiğinizde, programlama için tüm çıkış akımları 0mA'e ve Nöbet Tespiti OFF (KAPALIYA) hazırlanır.

# <span id="page-54-0"></span>**Figure 36. FACTORY DEFAULT SETTINGS (FABRİKA AYARLARI) Ekranı**

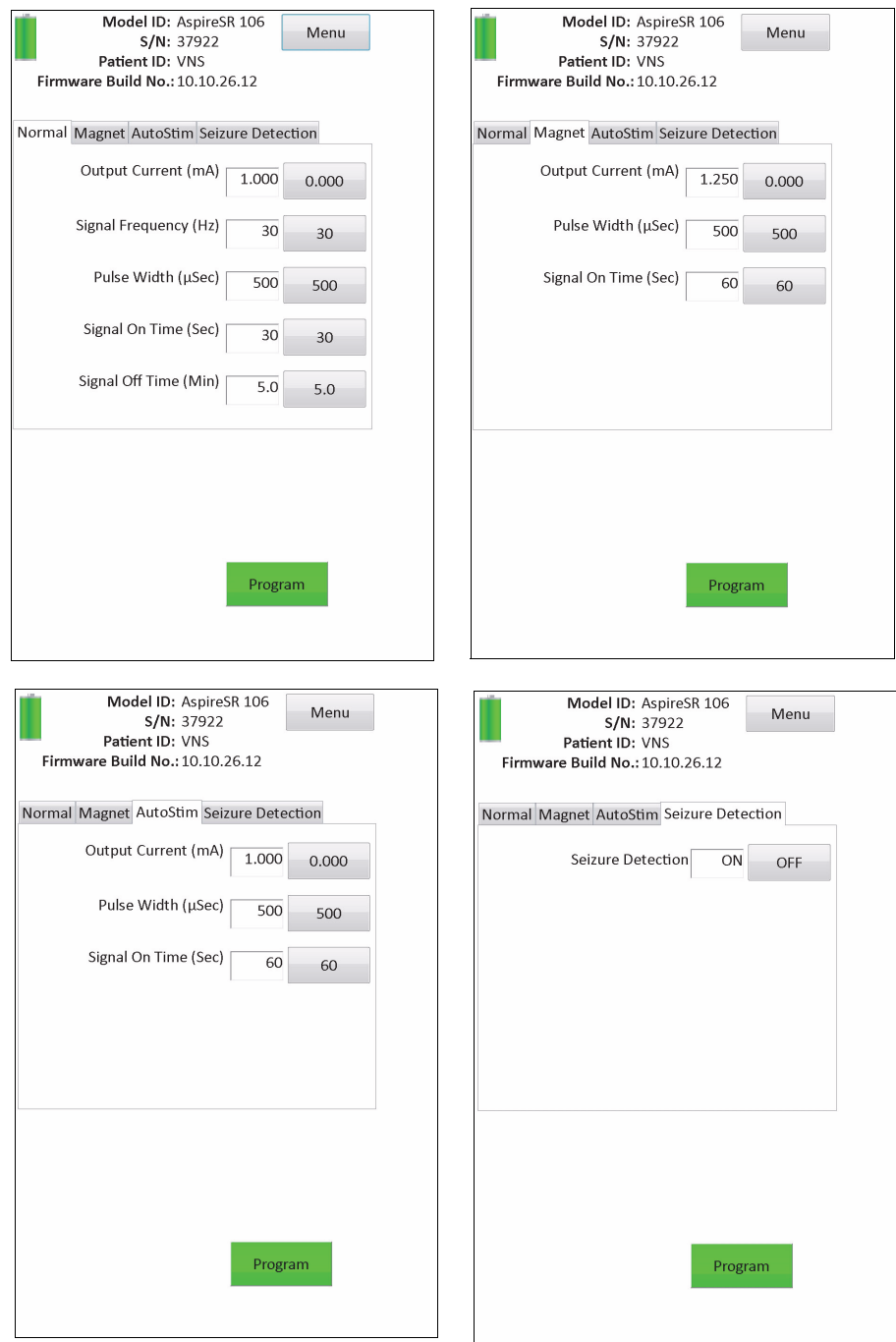

# **11 GENİŞLETİLMİŞ JENERATÖR BELLEĞİ İNDİRME (ADMIN MENÜSÜ - SADECE M106)**

Genişletilmiş Jeneratör Belleği İndirme, sorun giderme amacına yönelik olarak model 106 jeneratöründe belirli verileri indirmek için kullanılır. Bu indirme işlemini, sadece LivaNova Klinik Teknik Destek yönetiminde gerçekleştirmelisiniz.

LivaNova Klinik Teknik Desteği sizden Genişletilmiş Jeneratör Belleği İndirmenizi isterse, model 106 jeneratörü üzerindeki sorgulamayı tamamladıktan sonra PARAMETER (PARAMETRE) Ekranı Menüsündeki **Admin Menu** (Admin Menüsü) öğesine dokunarak bu fonksiyona erişebilirsiniz. EXTENDED GENERATOR MEMORY DOWNLOAD (GENİŞLETİLMİŞ JENERATÖR BELLEĞİ İNDİRME) öğesini (bkz. [Figure 38](#page-56-0)) göreceksiniz. LivaNova personeli, kaç tane kaydı sorgulamanız/ indirmeniz gerektiğini belirtir ve uygun kayıt sayısını seçtiğinizde, veri indirmesi için gerekli süre miktarı ekranda belirtilir. Normal sorgulamada olduğu gibi, Genişletilmiş Jeneratör Belleği İndirme esnasında işlem tamamlanıncaya kadar çubuk puls jeneratörünün üzerinde tutulmalıdır. Veri indirme işlemi tamamlandığında, işlemin başarılı olduğunu belirten bir mesaj (bkz. [Figure 38](#page-56-0)) görüntülenir.

# **Figure 37. EXTENDED GENERATOR MEMORY DOWNLOAD (GENİŞLETİLMİŞ JENERATÖR BELLEĞİ İNDİRME) Ekranı**

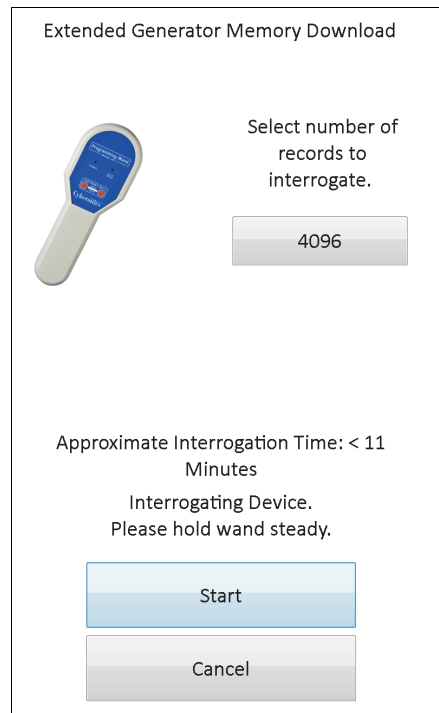

### <span id="page-56-0"></span>**Figure 38. EXTENDED GENERATOR MEMORY DOWNLOAD (GENİŞLETİLMİŞ JENERATÖR BELLEĞİ İNDİRME) BAŞARI Ekranı**

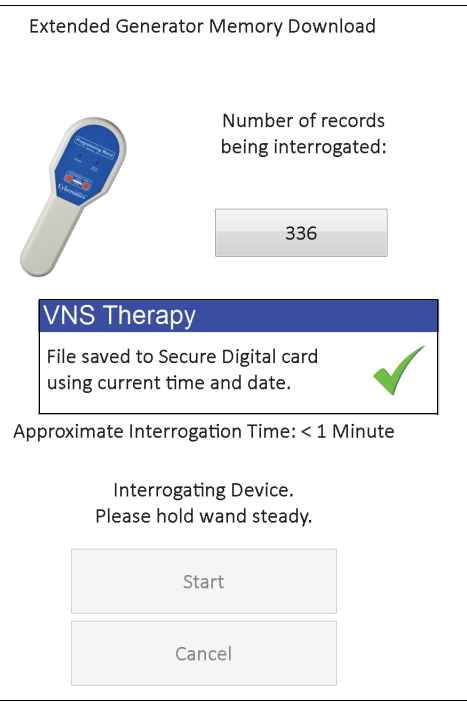

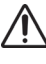

**Dikkat:** Genişletilmiş Jeneratör Belleği İndirme işlemini gerçekleştirmek için programlama bilgisayarında **hikkat:** German Committee bir SD Kart bulunmalıdır.

**Dikkat:** Genişletilmiş Jeneratör Belleği İndirme işlemi 20 dakika sürebilir. Bu prosedürü, sadece Klinik Teknik DIKKAL: German German Songeleştirin.

# **12 SON PARAMETRELERİ GÖRÜNTÜLE**

VIEW LAST PARAMETERS (SON PARAMETRELERİ GÖRÜNTÜLE) ekranı aracılığıyla en son puls jeneratörü sorgusundaki parametre ayarlarını görüntüleyebilirsiniz (bkz. [Figure 39\)](#page-57-0). Bu ekrana MAIN (ANA) MENÜ ekranından erişilebilir.

### <span id="page-57-0"></span>**Figure 39. VIEW LAST PARAMETERS (SON PARAMETRELERİ GÖRÜNTÜLE) Ekranı**

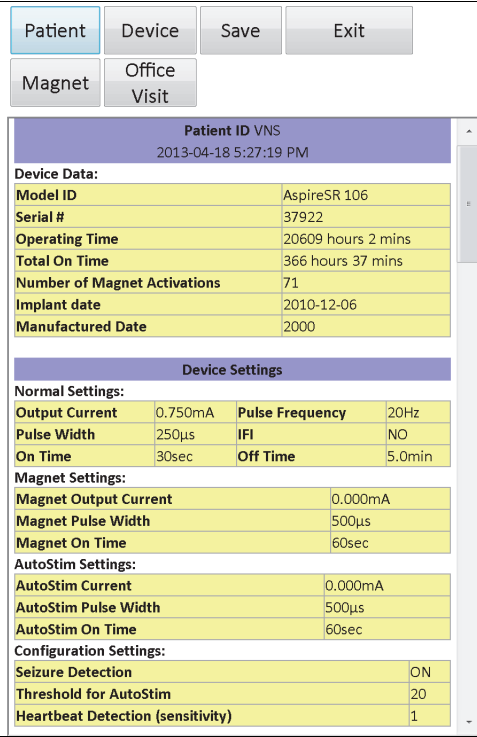

VIEW LAST PARAMETERS (SON PARAMETRELERİ GÖRÜNTÜLE) Ekranı, aynı DISPLAY DEVICE HISTORY (CİHAZ GEÇMİŞİNİ GÖRÜNTÜLE) (Bkz. Bölüm 8) Ekranı ile aynı şekilde organize edilir ve kullanılır. Bu ekrandaki tüm bilgileri görmek için ekranın sağ kenarındaki kaydırma çubuğunu kullanın. **Patient** (Hasta), **Device** (Cihaz) veya **Magnet** (Mıknatıs) veya **Office Visit** (Muayene Ziyareti) (Sadece M106) düğmelerine dokunulması ayrıca hastanın, cihazın, mıknatıs veya muayenehane ziyareti tarihi verilerinin de görüntülenmesini sağlar. Ayrıca **Save** (Kaydet) düğmesine dokunarak görüntülenen verileri, HTML formatında SD karta kaydedebilirsiniz.

# **13 KULLANICI TERCİHLERİ**

**User Preferences** (Kullanıcı Tercihleri) düğmesine dokunarak MAIN (ANA) Menü vasıtasıyla USER PREFERENCES (KULLANICI TERCİHLERİ) Ekranına (bkz. [Figure 40](#page-58-0)) erişebilirsiniz. Bu ekran üzerinden erişim sağlanabilen fonksiyonlar aşağıda ayrıntılı olarak verilmiştir.

### <span id="page-58-0"></span>**Figure 40. USER PREFERENCES (KULLANICI TERCİHLERİ) Ekranı**

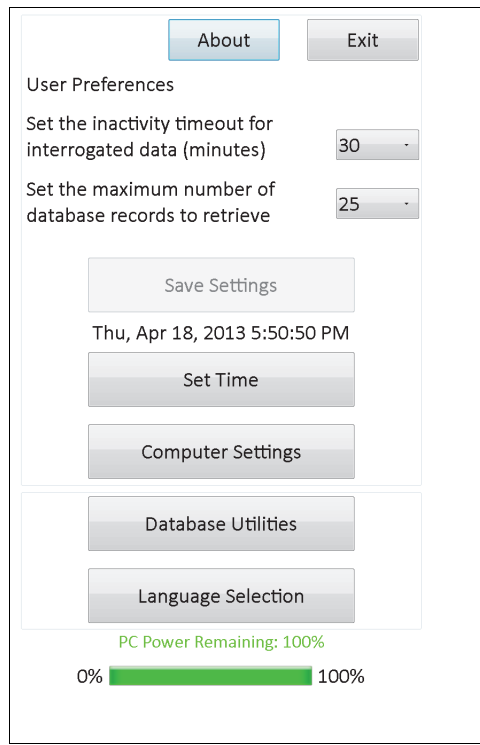

# **13.1 Etkin Olmama Zaman Aşımını Ayarla**

**Set the activity timeout for interrogated data** (minutes) (Sorgulanan veriler için etkin olma zaman aşımını ayarla (dakika)) öğesinin sağındaki aşağı açılır menüye dokunarak, zaman aşımı işlevi 1 dakikadan 90 dakikaya kadar değişen aralıkta ayarlanabilir. Programlama bilgisayarı düğmede belirtilen süre boyunca etkin olmazsa, puls jeneratörü herhangi bir programlama yapmadan önce yeniden sorgulanmalıdır. Bu düğmede değişiklikler yaptıktan sonra **Save Settings** (Ayarları Kaydet) öğesine dokunun.

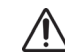

**Dikkat:** Bu düğmede değişiklikler yaptıktan sonra **Save Settings** (Ayarları Kaydet) öğesine dokunmanız gerekir, aksi takdirde, değişiklikler geçerli olmaz.

Bu işlev, bir hastanın puls jeneratörünü yanlışlıkla önceki veri tabanı sorgusuna veya programlama olayına ait ayarlara göre programlama olasılığının önlenmesine yardım eden bir güvenlik cihazı olarak hizmet verir. Bu, yalnızca Model 101 ve 102 puls jeneratörleri için geçerlidir.

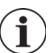

 **Not:** Daha fazla bilgi için Bölüm 5.3.2'ye "Çapraz Sorgulama (SADECE model 101 ve 102 puls jeneratörleri için geçerlidir)" bakın.

### **13.2 Görüntülenecek Maksimum Kayıt Sayısı**

**Set the maximum number of database records to retrieve** (Çağrılacak maksimum veri tabanı kaydı sayısını ayarla) öğesinin sağındaki aşağı açılır menüye dokunduğunuzda, Veritabanı Ekranında bir defada 100'e kadar kaydı görüntüleyebilirsiniz. Görüntülenecek minimum kayıt sayısı 25'tir ve 25 artışta kayıtların sayısını değiştirebilirsiniz. Bu düğmede değişiklikler yaptıktan sonra **Save Settings** (Ayarları Kaydet) öğesine dokunun.

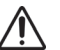

**Dikkat:** Bu düğmede değişiklikler yaptıktan sonra **Save Settings** (Ayarları Kaydet) öğesine dokunmanız gerekir, aksi takdirde, değişiklikler geçerli olmaz.

### **13.3 Saat ve Tarihi Ayarla**

Programlama bilgisayarı için sistem saati ve tarihi, ekranın ortasında görüntülenir. Görüntülenen saat ve tarih doğru değilse tarihi ve saati sıfırlamak için **Set Time** (Saati Ayarla) düğmesine dokunun. **System Date** (Sistem Tarihi) öğesinin sağındaki aşağı açılır oka dokunduğunuzda, geçerli ayın bir takvimi görüntülenir. En uzak veya en son ayları kaydırmak için sol veya sağ üst köşedeki küçük siyah oklara dokunun. Geçerli tarih için ilgili ayın ilgili gününe dokunduğunuzda, takvim kapanır ve dokunduğunuz tarih **System Date** (Sistem Tarihi) alanına girilir.

Sistem Saatinin ayarlanması biraz farklı bir işlemdir. Saat, dakika veya saniyeyi temsil eden basamaklara dokunarak bunların değerini sıfırlayın. İlk iki basamağa (saat değeri) dokunduğunuzda saat ayarları vurgulanır. Ardından, saati ileri bir saate ayarlamak için yukarı oka dokunabilirsiniz. Aşağı yönlü oka dokunduğunuzda değer düşer. Aynı adımları dakika ve saniye değerleri için de tekrarlayın. Ardından AM (öğleden önce) veya PM (öğleden sonra) seçimini yapın.

Geçerli tarih ve saat ayarlarının ekranda doğru görüntülendiğinden eminseniz, tarih ve saati ayarlamak için **Accept Changes** (Değişiklikleri Kabul Et) öğesine dokunun. Sistem Tarihi ile Saatinin doğruluğu, hasta geçmişi kayıtlarındaki (mıknatıs etkinleştirme zaman damgası dahil) tarihler ile saatin doğruluğunu belirlediğinden, doğru Sistem Tarihi ve Saatini tutmak önemlidir.

### **13.4 Bilgisayar Ayarları**

**Computer Settings** (Bilgisayar Ayarları) öğesine dokunduktan sonra, ekran parlaklığını ayarlayabilir veya ekran kalibrasyonu gerçekleştirebilirsiniz.

### **13.4.1 Ekran Parlaklığını Ayarla**

Adjust Screen Brightness (Ekran Parlaklığını Ayarla) öğesi, çeşitli işletme koşullarında ekran aydınlatma seviyesini ayarlamanıza olanak sağlar. Ekran parlaklığını ayarlamak için **+** ve  düğmelerine istenilen ekran parlaklığını elde edene kadar dokunun.

### **13.4.2 Ekran Kalibrasyonu**

 $\mathbf i$ 

 **Not:** Ekran Kalibrasyonu talimatları, yalnızca İngilizce dilinde mevcuttur.

Programlama Bilgisayarı dokunmatik ekranı beklendiği şekilde karşılık vermezse veya istemsiz girişe karşılık verirse, ekranı yeniden kalibre edebilirsiniz. **Screen Calibration** (Ekran Kalibrasyonu) düğmesine dokunup, ekrandaki talimatları takip ettiğinizde kalibrasyon

programı başlar. Kalibrasyon işlemi esnasında ekrana dokunmayın. Kalibrasyon programının tamamlandığını belirten bir mesaj görüntülenir.

### **13.5 Veritabanı Seçenekleri**

SD Kart işlevlerine erişmek için **Database Utilities** (Veritabanı Seçenekleri) öğesine dokunun. Veritabanını flash karta yedekleyebilir, flash karttan veritabanını geri yükleyebilir veya veritabanını metin olarak aktarabilirsiniz.

### **13.5.1 Flash Karta Yedekle**

Backup to FlashCard (Flash Karta Yedekle) işlevi, programlama bilgisayarının belleğindeki veritabanını SD karta yedekler. Her işlev gerçekleştirildiğinde yedekleme meydana geldiği için bu işlevi hiç kullanmanız gerekmeyebilir. SD kartınız yanlış takılmışsa (veya hasarlıysa) ve yenisi takılırsa bu işlevi kullanabilirsiniz.

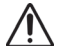

**Dikkat:** Yeni bir SD Kartı takılıp, bu kart programlama bilgisayarı tarafından tanınmazsa (yani, Veritabanı Seçenekleri düğmesi gölgelidir), SD kartı çıkarın ve tekrar programlama bilgisayarına takın. Sorunlar devam ederse kapatıp açarak programlama bilgisayarını yeniden başlatın (reboot).

### **13.5.2 Restore from Flashcard (Flash Karttan Geri Yükle)**

Veritabanı geri yükleme işlemi otomatik olarak gerçekleştiğinden, normal kullanım koşulları için bu özellik LivaNova tarafından önerilmez. Bu işlevi, başka bir programlama bilgisayarından sizin programlama bilgisayarınıza bir veritabanı aktarırken, mevcut veritabanınızın üzerine yazmak için kullanabilirsiniz. Ancak, bu işlem gerçekleştirilecekse veritabanının aktarılacağı kaynak programlama bilgisayarı ile sizin programlama bilgisayarınızdaki İşletim Sistemi, sürüm ve yerleşik programlama yazılımı aynı OLMALIDIR. Aksi takdirde veritabanı bozulmaları meydana gelebilir. Dahası, bir diğer programlama bilgisayarından veritabanı aktarmayı denerseniz yeni SD kartı takmadan önce programlama bilgisayarına güç verildiğinden emin olun.

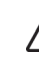

**Dikkat:** Veritabanı seçeneklerinden de erişilebilen Restore from FlashCard (Flash Karttan Geri Yükle) işlevi, Flash Kart üzerindeki veritabanını, programlama bilgisayarının veritabanının üzerine yazar. Diğer bir deyişle, orijinal veritabanı silinir.

### **13.5.3 Veritabanını Metin Olarak Aktar**

Bu işlevi kullanarak bir Virgülle Ayrılmış Değer (CSV) metin dosyasını SD karta aktarabilirsiniz. Verileri aktarmak için Database Utilities (Veritabanı Seçenekleri) ekranından **Export Database as Text** (Veritabanını Metin Olarak Aktar) düğmesine dokunun. Veriler aktarıldıktan sonra, SD kartı çıkarıp SD kart okuyucuya takarak CSV metin dosyasını görüntüleyebilirsiniz. Özellik, veritabanı bilgilerini aşağıdaki üç dosyaya kaydeder:

- PIExport tüm Sorgulama ve Programlama olaylarını içerir.
- DiagExport tüm Diyagnostik olayları içerir.
- MagExport tüm mıknatıs geçmişi verilerini içerir.
- OVExport (sadece model 106) tüm Muayene Ziyareti verilerini içerir.

### **13.6 Dil Seçimi**

Programlama yazılımının dilini yandaki dokuz dilden birine değiştirme seçeneğiniz bulunmaktadır - Danca, Flemenkçe, İngilizce, Fransızca, Almanca, İtalyanca, Norveççe, İspanyolca ve İsveççe. Dili değiştirmek için USER PREFERENCES (KULLANICI TERCİHLERİ) ekranındaki **Language Selection** (Dil Seçimi) düğmesine dokunun, aşağı açılır kutuda istediğiniz dili seçin ve **OK** (TAMAM) öğesine dokunun.

### **13.7 Programlama Bilgisayarı Pil Durumu**

USER PREFERENCES (KULLANICI TERCİHLERİ) ekranının altındaki çubuk, programlama bilgisayarında mevcut olan pil şarjının yüzdesini belirtir. Programlama bilgisayarı pil gücüyle çalışırken, güç kaybını önlemek için çubuk düzenli olarak kontrol edilmelidir.

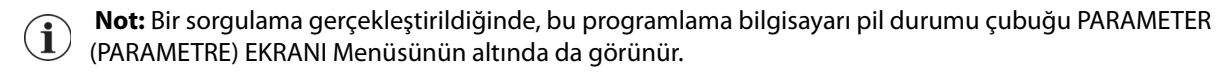

### **13.8 Programlama Bilgisayarı Bilgileri**

USER PREFERENCES (KULLANICI TERCİHLERİ) ekranındaki **About** (Hakkında) düğmesine dokunduğunuzda, programlama bilgisayarı ve yazılımla ilgili bilgileri edinebilirsiniz. Bu ekranda VNS Therapy Yazılımının sürümü ve telif hakları bilgisi, işletim sistemi bilgisi ve programlama bilgisayarı seri numarası görüntülenir.

# **14 DONANIM BAKIMI, TAŞINMASI VE SAKLANMASI**

Programlama bilgisayarı ve bileşenleri taşınırken ve saklanırken özel önlemler alınmalıdır. Önlemlerin listesi için Bölüm 14.1'e bakın.

### **14.1 Programlama Bilgisayarı ve Bileşenleri İkazlar**

**Dikkat:** Isınmadan kaynaklanan yaralanmayı önlemek için programlama bilgisayarını kucağınıza veya vücudunuzun diğer bölümlerine koymayın.

 **Not:** Programlama bilgisayarına ilişkin ilave ürün güvenliği ve uygunluk bilgileri için internette www.LivaNova.com/manuals adresinde bulunan Motion Güvenlik ve Düzenlemelere Uyum kılavuzuna bakın. LivaNova, programlama bilgisayarının tıbbi ortamda kullanımını değerlendirmek için ilave uygunluk testleri gerçekleştirmiştir.

- Fazla taşıma, SD Karta zarar verebilir.
- SD kart, asla bir mıknatısın yakınında saklanmamalıdır ve her zaman programlama bilgisayarının içinde takılı olmalıdır.
- Güç adaptörü kullanırken, adaptörü nesnelerle sarmaktan kaçının ve ısınmadan kaynaklanan yaralanmayı önlemek için vücudunuzun herhangi bir bölümünün yakınına koymayın.
- Programlama bilgisayarını saklamadan önce, aşırı ısınmayı önlemek için her bir kullanım sonrasında bilgisayarı kapatın.
- Birikintiler, programlama bilgisayarının dokunmatik ekranına zarar verebilir. Ekranı, sık sık pencere tipi temizleme solüsyonu veya su kullanarak yumuşak bir bezle silin. Temizlemeden önce bilgisayarın kapalı olduğundan ve AC adaptörünün elektrik prizinden çıkarıldığından emin olun.
- Programlama bilgisayarı, doğrudan güneş ışığına yakın bir yere veya ısı üreten bir ekipmanın yanına yerleştirildiğinde zarar görebilir.
- Programlama bilgisayarını su veya diğer sıvıların yakınında çalıştırmayın. Ayrıca, programlama bilgisayarını su veya diğer sıvıların içine batırmayın.
- Programlama bilgisayarının pil kutusunda sızıntı varsa, cilt ve göz temasından kaçının. Pil kutusu sıvısına maruz kalırsanız, etkilenen alanı temiz suyla yıkayın ve derhal tıbbi yardın alın. Hasar görmüş programlama bilgisayarını LivaNova'e iade edin.
- Pili şarj ederken, elektrik çarpması riskini önlemek için programlama bilgisayarının sadece koruyucu topraklaması bulunan güç kaynağına bağlı olması gerekmektedir. Binanızda uygun koruyucu toprak bağlantıları bulunduğundan emin değilseniz bu durumu bir elektrikçiyle doğrulayın.

 **Not:** Bilgi ve üreticinin IEC 60601-1-2 Elektromanyetik Uyumluluk uygunluk bilgisiyle alakalı beyanları için Programlama Çubuğu kılavuzu, Ürün Özellikleri bölümüne bakın.

# **14.2 Saklama ve İşletme Koşulları**

Uygun saklama ve işletme koşulları için programlama çubuğu kılavuzuna bakın.

# **14.3 Bertaraf Etme**

Kullanılmayan bütün programlama sistemlerini incelenmeleri ve güvenli şekilde bertaraf edilmeleri için LivaNova'e iade edin.

# **15 ÖNLEMLER**

Programlama yazılımında sorun çıkarsa şu bölümdeki bilgilere göz atın:

- Hasta çevresinde kullanılırken, programlama bilgisayarı AC prize takılmamalıdır. Kullanım sırasında programlama bilgisayarının AC prize takılı olması iletişimde güçlükler yaratabilir ve Jeneratör (Sadece model 106) için Verify Heartbeat Detection (Kalp Atışı Tespitini Doğrulama) özelliğini engelleyebilir. Kullanımda değilken, şarjın korunması amacıyla programlama bilgisayarı kapatılmalı ve AC prize takılmalıdır. Şarj cihazını, daima kolay erişim için uygun bir yerde tutun.
- Başlatma sonrasında, programlama bilgisayarının VNS Therapy Programlama Yazılımını yüklemesi 30 saniye veya daha fazla sürebilir. VNS Therapy Programlama Yazılımı yüklenmezse, kapatıp açarak programlama bilgisayarını sıfırlayın.
- Programlama bilgisayarı kablosu programlama bilgisayarına takılmışsa veya programlama bilgisayarına henüz güç verilmişse, puls jeneratörüyle iletişim kurmayı denemeden önce 15 saniye bekleyin.
- LivaNova, VNS Therapy Sistemi bilgisayarına başka bir yazılım yüklenmemesini önerir; aksi takdirde, programlama bilgisayarında önceden yüklenmiş yazılım düzgün çalışmayabilir.
- Güç açıkken veya programlama yazılımı çalışıyorken programlama bilgisayarının sol tarafında bulunan güvenlik anahtarı tuşuna basmayın. Bunu yapmak programlama yazılımını durdurabilir.
- Aktif sorgulama, programlama ve diyagnostik test oturumları esnasında VNS Therapy Yazılım ekranına dokunmayın. Bunu yapmak programlama yazılımını durdurabilir.
- M103 M106 jeneratörleri için IFI, N EOS ve EOS pil durumu göstergeleri, jeneratör pili voltaj seviyesine göre görüntülenir. Voltaj ölçümündeki küçük sapmalar nedeniyle; voltaj seviyesi, çeşitli pil durumu göstergesi bayrakları için eşik seviyeye yakınsa, birbirini takip ederek değişen pil durumu göstergeleri görebilirsiniz. Bu beklenen bir davranış olup pil voltajı eşik değeri aştığında zaman içinde kendiliğinden düzelir.
- Model 101 ve 102 puls jeneratörlerinde, Sistem Diyagnostikleri veya Jeneratör Diyagnostikleri kesintiye uğrarsa, çıkış akımı 0 mA veya 1 mA değerinde kalabilir. Ayrıntılı bilgi için, Bölüm 6.8.2'ye bakınız.
- Puls jeneratörü, toplam mıknatıs aktivasyonu sayısını temsil eden bir değer saklar. Ayrıca, önceki 15 mıknatıs aktivasyonunun tarih ve saatini saklar (programlama bilgisayarındaki tarih ve saat ayarları doğru olduğu sürece). Bu yüzden, her takip ziyaretinde veri tabanındaki yalnızca son 15 mıknatıs aktivasyonu saklanır.
- Mıknatıs aktivasyonu tarih bilgileri ve toplam aktivasyon sayısı, çapraz geçiş tekniği kullanılırken (model 103-106 jeneratörleri) çoğaltılmış olabilir. Jeneratörün ve mıknatısın konuma göre, her bir çapraz geçiş için Magnet History (Mıknatıs Geçmişi) bölümünde bir veya iki giriş olabilir. Bu puls jeneratörünün tasarımı açısından beklenen bir durumdur ve cihaz arızası olarak düşünülmez. Daha fazla bilgi için, Puls Jeneratörünün Hekim ve Hasta kılavuzlarına bakın.
- Model 101 ve 102 jeneratörleri için, VIEW MAGNET HISTORY (MIKNATIS GEÇMİŞİNİ GÖRÜNTÜLE) ekranında, yalnızca mıknatıs aktivasyonu saati görüntülenir. Dakika ve saniye için alan olsa da, yazılım bu değerleri görüntülemez.
- Model 106 jeneratöründe, mıknatıs geçişi yaptıktan sonra mıknatıs varlığını 3 saniyeden kısa bir sürede jeneratörden kaldırmanız gerekmektedir. Aksi takdirde, uyarım engellenir (etkinleştirme yerine) ve Magnet Modu Diyagnostikleri sonuçları geçersiz olur.
- EMI, yalnızca Programlama Çubuğu açıkken algılanabilir (yeşil "POWER" (GÜÇ) ışığı tarafından belirtilir). Yeşil ışık, EMI kaynağının yeri belirlenmeden önce sönerse, programlama çubuğunu yeniden açın. EMI veya diğer elektrik gürültüleri algılandığında, sarı VERİ/RCVD ışığı yanar ve programlama çubuğu bir EMI sinyalinin varlığındayken yanık kalmaya devam eder. EMI olan bir alanda programlama yapmak zor hatta imkansız olabilir, ancak hasta, programlama çubuğu veya EMI kaynağının konumu değiştirildiğinde sorun genellikle çözülür.
- Daha önceden 24 saatten daha kısa süreli günlük tedavilere ayarlanan (programlama yazılımının önceki sürümlerini kullanarak) puls jeneratör modellerinde, puls jeneratörünü sorgulama girişimi, bir uyarı ekranı ortaya çıkarır. Bu uyarı ekranı, puls jeneratörüyle iletişim imkansız hale geldiğinde talimatlar verir. Ayrıca, puls jeneratörünün bir sonraki programlanmasında, günlük tedavi zamanının otomatik olarak her gün 24 saate ayarlanacağını bildirir.
- (Sadece model 106 jeneratörü için) Önceden 30 saniyeden daha kısa Kesinti süresine programlanan model 106 jeneratörlerinde, sorgulama sonrasında puls jeneratörünün bir sonraki programlanmasında, kesinti süresinin otomatik olarak 30 saniyeye ayarlanacağını bildiren bir uyarı mesajı görüntülenir.
- Günlük tedavi zamanı, tedavi başlangıcını erteleme zamanı ve kesinti süresi programlama yazılımı kullanıcı arayüzü üzerinden programlanamaz.
- Sürüm 11.0 VNS Programlama Yazılımı, model 100 puls jeneratörünü (B ve C) ve model 200 programlama çubuğunu desteklemez.
- Sadece LivaNova tarafından temin edilen programlama bilgisayarı kablosunu, güç adaptörünü ve SD kartı kullanın. Onaylanmayan bir cihazı programlama bilgisayarı portlarına bağlamayın veya onaylanmayan bir bellek kartını SD kart yuvasına takmayın. İlave ekipmanı medikal elektrikli ekipmana bağlayan kişi, medikal sistemi yapılandırır ve dolayısıyla sistemin medikal elektrik sistemleri gereklilikleriyle uyumlu olmasından sorumludur.
- LivaNova tarafından özellikle belirtilmedikçe, programlama sisteminin herhangi bir parçasını değiştirmeyin.
- Dokunmatik ekran beklendiği şekilde karşılık vermezse veya istemsiz girişe karşılık verirse USER PREFERENCES (KULLANICI TERCİHLERİ) Ekranındaki **Calibrate Display** (Ekranı Kalibre Et) işlevini kullanarak ekranı yeniden kalibre edebilirsiniz.
- LivaNova Klinik Teknik Desteği tarafından özellikle belirtilmedikçe, bir programlama bilgisayarından aldığınız Flash kartı başka bir programlama bilgisayarına takmayın.
- SD kartının kenarında yer alan bu düğmeyi kilitli olmayan konumda tutun. Bu düğmenin "Kilit" konumuna gelmesi, verilerin yedeklenmesini ve SD kartına atılmasını engelleyebilir.
- SD kartlar programlama bilgisayarına yalnızca etiketli yüzü yukarı bakar halde yerleştirilebilir. [Figure 41](#page-66-0) doğru SD kart konumunu göstermektedir.

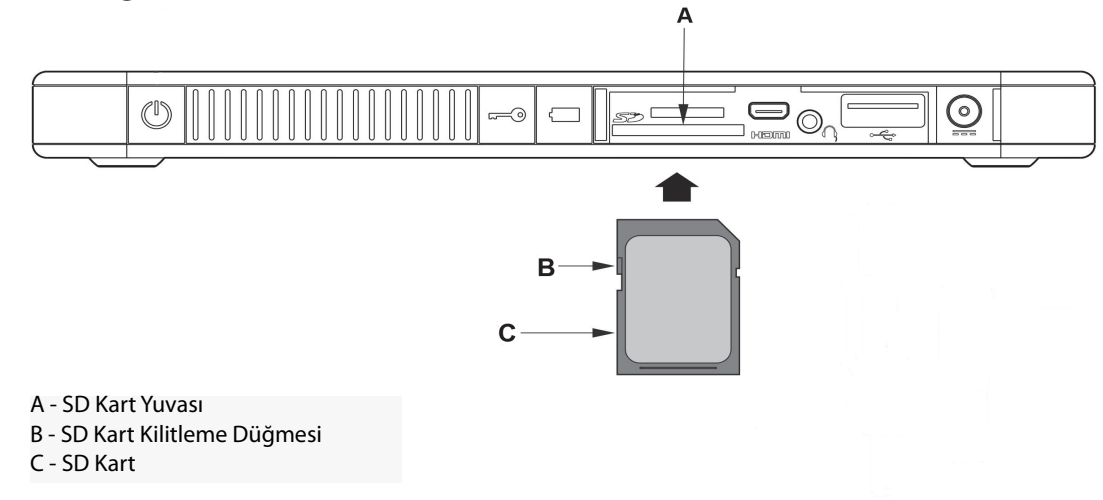

### <span id="page-66-0"></span>**Figure 41. Doğru SD Kart Konumu**

# **16 SORUN GİDERME**

Bu bölümdeki sorun giderme talimatları dört kısım halinde verilmiştir: (1) Cevap vermeyen programlama bilgisayarı için genel tavsiyeler, (2) donanım sorunları, (3) Ameliyathanede sorunlar ve (4) hasta takip ziyaretlerinde sorunlar.

### **16.1 Cevap vermeyen Programlama Bilgisayarı için Genel Tavsiyeler**

Kullanıcı giriş yapmayı denediğinde programlama bilgisayarı cevap vermezse veya programlama yazılımının parçası olmayan başka bir ekran açılırsa, sorunu çözmek amacıyla programlama bilgisayarına sıfırlamak için aşağıdaki adımları uygulayabilirsiniz:

- 1. Programlama bilgisayarını duvar prizine takın.
- 2. Programlama Bilgisayarını kapatmak için güç düğmesine basıp bırakın. Programlama bilgisayarı bu noktada cevap vermezse, düğmeye basın ve en az 5 saniye boyunca düğmeyi basılı tutun, sonrasında programlama bilgisayarını kapatmak için düğmeyi bırakın.
- 3. Bilgisayar kapatıldığında, güç düğmesine hızlı bir şekilde basıp düğmeyi bırakarak bilgisayarı tekrar açın. Programlama bilgisayarına güç vermek ve önyükleme sırasını (boot up sequence) tamamlamak için zaman tanıyın. VNS Programlama Yazılımı, otomatik olarak MAIN (Ana) Menüyü yüklemeli ve görüntülemelidir.

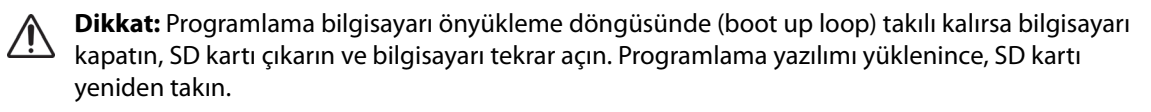

- 4. **User Preferences** (Kullanıcı Tercihleri) öğesine dokunup, programlama bilgisayarının yeterli şarjı olduğunu ve programlama bilgisayarının saatinin/tarihinin doğru olduğunu doğrulayın. Bilgiler doğruysa programlama sistemiyle devam etmeden önce programlama bilgisayarını duvar prizinden çıkarın. Aksi halde, **Set Time** (Saati Ayarla) özelliğini kullanarak saati ve tarihi düzeltin ve/veya devam etmeden önce programlama bilgisayarını tamamen şarj edin.
- 5. Programlama yazılımını geri yükleyemezseniz, 1 (866) 882-8804'ten (ABD ve Kanada) veya +1 (281) 228-7330'dan (Tüm ülkeler) veya +32 2 790 27 73'ten LivaNova Avrupa ile iletişime geçin.

### **16.2 Donanım Sorunları**

Programlama bilgisayarının tüm donanım sorunları için, 1 (866) 882-8804'ten (ABD ve Kanada) veya +1 (281) 228-7330'dan (Tüm ülkeler) ve +32 2 790 27 73'ten LivaNova Avrupa ile iletişime geçin.

### **16.3 Ameliyathanede Sorun Giderme**

### **16.3.1 Ameliyathanede İletişim Problemleri**

İletişim problemi, aşağıdaki hata mesajlarına neden olabilir:

**There is an error establishing communication with the generator. Please try** repositioning the programming wand (Jeneratörle iletişim kurma hatası mevcut. Programlama çubuğunu yeniden konumlandırmaya çalışın)." (mesajı hata kodu izleyebilir)

- "Failed to retrieve diagnostic data (Diyagnostik verileri alınamadı)."
- "Failed to receive program acknowledgment. The generator may or may not have been programmed to the desired settings. It is recommended that the generator be interrogated to verify the parameter settings. If you have questions, please consult the Physician's Manual or contact Cyberonics. (Program onayı alınamadı. Jeneratörün istenen ayarlara programlanmış veya programlanmamış olabilir. Parametrelerin doğrulanması için jeneratörün en kısa sürede sorgulanması önerilir. Sorularınız varsa, lütfen Hekim Kılavuzuna başvurun veya Cyberonics ile iletişime geçin)."

Puls jeneratörünün ve Programlama Çubuğunun sorgulamak, programlamak veya diyagnostik testler yürütmek için birbiriyle net iletişim kuramaması, birçok faktöre dayanabilir:

- Tükenmiş Programlama Çubuğu pili
- İletişim sırasında Programlama Çubuğunun puls jeneratöründen uzaklaştırılması
- Programlama Çubuğu ile Programlama Bilgisayarı arasında uygun olmayan kablo bağlantısı
- Programlama bilgisayarı kablosunun uygun olmayan USB portu tanıması
- Elektromanyetik girişim (EMI), örn. ameliyathane ışıklandırması, programlama bilgisayarı
- Hizmet ömrü sonuna gelmiş (EOS) puls jeneratörü pili
- Bozuk Programlama Çubuğu
- Bozuk Programlama Bilgisayarı
- Bozuk puls jeneratörü

İletişim problemleri çoğu zaman aralıklarla meydana gelir ve nadiren puls jeneratörü ile ilgilidir. Tipik olarak ortam koşulları bu sorunlara neden olur. Bu adımların gerçekleştirilmesi, iletişimi yeniden kurabilir (bkz. [Figure 42](#page-70-0)).

- 1. Model 201 Programlama Çubuğu pilini test edin. İki kırmızı RESET (SIFIRLAMA) düğmesine aynı anda kısaca basıp bırakın, ardından yeşil renkteki POWER (GÜÇ) ışığının yandığını ve düğmelerin bırakılmasının ardından yaklaşık 25 saniye boyunca yanar durumda kaldığını doğrulayın. Işık belirtilen şekilde yanmıyorsa pilin değiştirilmesi gerekir. Programlama çubuğu, bir adet standart 9 volt alkalin pil kullanır, pil çubuğun tutacağına yerleştirilmiştir.
- 2. Programlama çubuğunun programlama bilgisayarına düzgün bir şekilde bağlı olduğunu doğrulayın (ayrıntılı bilgi için Programlama Çubuğu Hekim Kılavuzuna bakın):
	- a. Güç kablosunu prizden çıkarın.
	- b. Programlama Çubuğu kablosu ile Programlama Bilgisayarı kablosunun bağlantısını doğrulayın.
	- c. VNS Programlama Yazılımı çalışırken, programlama bilgisayarı kablosunu çıkarın ve USB portuna yeniden takın. 15 saniye bekleyin.
		- **Not:** Hata mesajı portun açılamadığını belirtirse, bu genellikle USB portunun programlama  $(i)$ bilgisayarı kablosunu tanımadığı anlamına gelir. Adım 2c'nin gerçekleştirilmesi, uygun olmayan USB portun tanınmasından kaynaklanan iletişim problemlerini çözmelidir

3. Programlama Çubuğunun puls jeneratörü üzerinde düzgün konumda durduğunu doğrulayın. Tutacağı her iki yönde 45'er derece oynatarak Programlama Çubuğunu yeniden konumlandırın.

 **Not:** Ayrıntılar için, Programlama Çubuğunun hekim kılavuzuna bakın.

- 4. Programlama Çubuğunun kablosunu uzatın ve Çubuğun Programlama Bilgisayarından 3 ila 4 ayak uzakta bulunduğundan emin olun.
- 5. Puls jeneratörü göğüs cebine konulmadan önce iletişim kurulabiliyor ancak cebin içindeyken kurulamıyorsa, cebin derinin altında 2,54 cm'den (1 inç) daha derine yerleştirilmemiş olduğunu veya kasın altında olmadığını doğrulayın.
- 6. Programlama sorununun yakınlardaki elektrikli veya manyetik bir ekipmandan ortaya çıkan elektromanyetik girişimden (EMI) kaynaklanmadığını doğrulayın. EMI'nin olası kaynakları bilgisayar ekranlarını, telsiz telefonları, floresan lambalarını, ameliyathane ışıklandırmalarını ve cerrahi ekipmanlara ait manyetik pedleri içerir. EMI kontrolü için şu adımları uygulayın.
	- a. Programlama Çubuğunun RESET (SIFIRLAMA) düğmesine/düğmelerine basıp bırakın. EMI tespiti sırasında yeşil POWER (GÜÇ) ışığı yanık kalmalıdır. Yeşil ışık söndüğünde, RESET (SIFIRLAMA) düğmesine/düğmelerine yeniden basıp bırakın.
	- b. Programlama çubuğunu şüphe edilen ekipmanın yakınına taşıyın (bilgisayar ekranı, ameliyathane ışıklandırması, vb.).
		- EMI tespit edilirse sarı VERİ/ALND ışığı yanar ve EMI varlığı süresince açık konumda kalır.
		- EMI'nin bulunduğu ortamlarda programlama, sorgulama veya diyagnostik testlerin tamamlanması güçleşecektir. Bu problem genellikle hastanın, Programlama Çubuğunun veya EMI kaynağının yeniden konumlandırılmasıyla çözülebilir.
- 7. Sorgulamayı, diyagnostik testi veya programlamayı yeniden deneyin.
	- **Not:** LivaNova her bir parametrenin doğru şekilde ayarlandığından emin olunması için tüm  $\mathbf{(i)}$ programlama veya diyagnostik oturumlarının son adımında puls jeneratörünün sorgulanmasını önerir.
- 8. Problemler devam ederse, +1 (866) 882-8804 (ABD ve Kanada) veya +1 (281) 228-7330 (Tüm ülkeler) ve +32 2 790 27 73 numaralı hatlardan LivaNova Avrupa ile iletişime geçin.

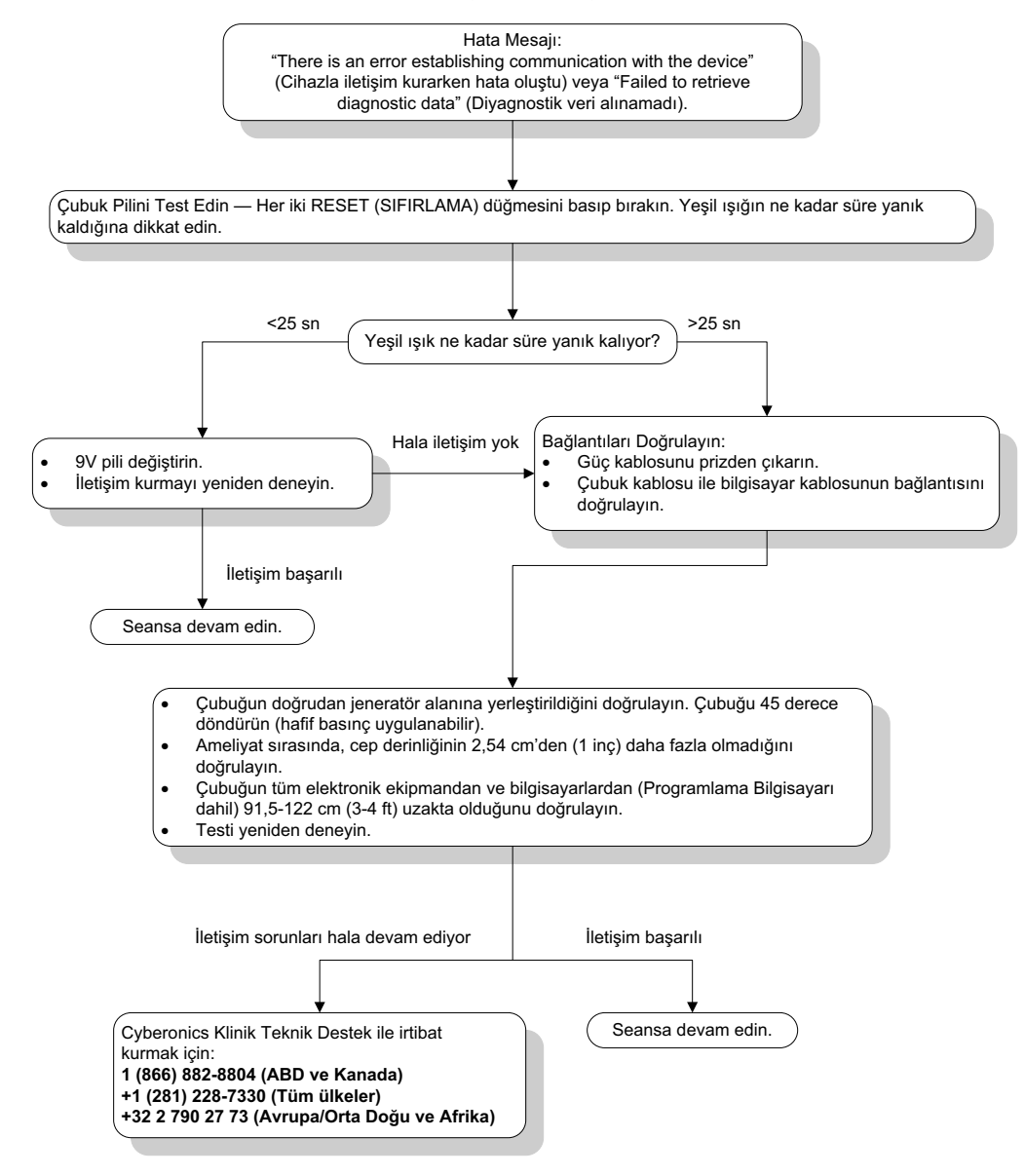

### <span id="page-70-0"></span>**Figure 42. Hasta takip vizitelerinde veya Ameliyathanede İletişim Problemleri**

### **16.3.2 Ameliyathanede Sistem Diyagnostikleri Sırasında Yüksek Lead Empedansı - İlk İmplant**

Yüksek lead empendansı şu hata mesajına neden olabilir: "Impedance is higher than expected. Indicates a possible discontinuity of the lead, or fibrosis between the nerve and lead." (Olası bir lead temassızlığı veya sinir ile lead arasında fibroza işaret ediyor.) Ameliyathanede yüksek lead empedansı birçok nedene bağlı olabilir:

- Puls jeneratörü ve lead'in yanlış bağlanması
- Lead'in sinir üzerine yanlış şekilde yerleştirilmesi
- Sinirin kurumasına izin verilmesi
- Bozuk lead
- Bozuk puls jeneratörü

Durumu iyileştirmek için, şu adımları uygulayın (bkz. [Figure 43\)](#page-73-0):

- 1. Konektör pinlerini lead yuvalarına geri takın.
	- a. Ayar vidalarını geri çekin, lead pinlerini çıkarın ve altıgen tornavidayı ayar vidalarına takılı bırakın.
	- b. Ayar vidalarının lead yuvalarında görünür olmadığını doğrulayın.
	- c. Konektör pinlerini takın ve altıgen tornavida yerine oturana kadar ayar vidalarını sıkın.
	- d. Lead yuvalarını görsel olarak inceleyin ve lead pinlerinin konektör bloklarının arka ucunu geçtiğini doğrulayın.
	- e. Tek pinli puls jeneratörü modelleri için lead konektör halkası uç kısmının lead yuvası içinde olduğunu doğrulayın.
	- f. Pinlerin emniyetli bir şekilde sıkıldığından emin olmak için, konektör kılıflarını nazikçe tutup çekin.
	- **Not:** Puls jeneratörünün hekim kılavuzuna bakın.  $(i)$
- 2. Lead elektrodunun/elektrotlarının vagus siniri üzerine doğru şekilde yerleştirildiğini doğrulayın.
- 3. Sinir bölgesi kuruysa, siniri ıslatıp biriken sıvıyı temizleyin.
- 4. Sistem Diyagnostiklerini yeniden yürütün.
- 5. Halen "HIGH" (Yüksek) lead empedansı tespit ediliyorsa, şu adımları uygulayın:
	- a. Lead konektörü pinlerini lead yuvalarından çıkarın.
	- b. Test rezistör düzeneğinin konektör pinlerini, puls jeneratöründe lead yuvalarına yerleştirin.
	- c. Ayar vidalarını altıgen başlı tornavida klik sesi çıkarana kadar sıkın.
	- d. Jeneratör Diyagnostiklerini gerçekleştirin.
		- Jeneratör Diyagnostikleri "HIGH" (Yüksek) lead empedansı gösterirse, 1 (866) 882-8804 (ABD ve Kanada) veya +1 (281) 228-7330 (Tüm ülkeler) ve +32 2 790 27 73 numaralı hatlardan LivaNova Avrupa ile iletişime geçin.
		- Jeneratör Diyagnostikleri "OK" (KABUL EDİLİR) lead empedansı gösterirse şu adımları gerçekleştirin:
			- 1. Ayar vidalarını geri çekin ve test rezistörünü çıkarın.
			- 2) Lead konektörü pinlerini puls jeneratöründeki lead yuvalarına takın.
			- 3) Ayar vidalarını altıgen başlı tornavida klik sesi çıkarana kadar sıkın.
			- 4) Sistem Diyagnostiklerini gerçekleştirin.
				- Sistem Diyagnostikleri "HIGH" (Yüksek) lead empedansı göstermeye devam ederse, 1 (866) 882-8804 (ABD ve Kanada) veya +1 (281) 228-7330 (Tüm ülkeler) ve +32 2 790 27 73 numaralı hatlardan LivaNova Avrupa ile iletişime geçin.

### **16.3.3 Ameliyathanede Sistem Diyagnostikleri sırasında Yüksek Lead empedansı - Puls Jeneratörü Değiştirilmesi**

Yüksek lead empendansı şu hata mesajına neden olabilir: "Impedance is higher than expected. Indicates a possible discontinuity of the lead, or fibrosis between the nerve and lead." (Olası bir
lead temassızlığı veya sinir ile lead arasında fibroza işaret ediyor.) Jeneratör değişimi sırasında ameliyathanede yüksek lead empedansı birçok nedene bağlı olabilir:

- Puls jeneratörü ve lead'in yanlış bağlanması
- Bozuk lead
- Bozuk puls jeneratörü

Durumu iyileştirmek için, şu adımları uygulayın (bkz. [Figure 43\)](#page-73-0):

- 1. Konektör pinlerini lead yuvalarına geri takın.
	- a. Ayar vidalarını geri çekin, lead pinlerini çıkarın ve altıgen tornavidayı ayar vidalarına takılı bırakın.
	- b. Ayar vidalarının lead yuvalarında görünür olmadığını doğrulayın.
	- c. Konektör pinlerini takın ve altıgen tornavida yerine oturana kadar ayar vidalarını sıkın.
	- d. Lead yuvalarını görsel olarak inceleyin ve lead pinlerinin konektör bloklarının arka ucunu geçtiğini doğrulayın.
	- e. Tek pinli puls jeneratörü modelleri için lead konektör halkası uç kısmının lead yuvası içinde olduğunu doğrulayın.
	- f. Pinlerin emniyetli bir şekilde sıkıldığından emin olmak için, konektör kılıflarını nazikçe tutup çekin.

 **Not:** Puls jeneratörünün hekim kılavuzuna bakın.  $\left( \mathbf{\hat{i}}\right)$ 

- 2. Sistem Diyagnostiklerini yeniden yürütün.
- 3. Halen "HIGH" (Yüksek) lead empedansı tespit ediliyorsa, şu adımları uygulayın:
	- a. Lead konektörü pinlerini lead yuvalarından çıkarın.
	- b. Test rezistör düzeneğinin konektör pinlerini, puls jeneratöründe lead yuvalarına yerleştirin.
	- c. Ayar vidalarını altıgen başlı tornavida klik sesi çıkarana kadar sıkın.
	- d. Jeneratör Diyagnostiklerini gerçekleştirin.
		- Jeneratör Diyagnostikleri "HIGH" (Yüksek) lead empedansı gösterirse, 1 (866) 882-8804 (ABD ve Kanada) veya +1 (281) 228-7330 (Tüm ülkeler) ve +32 2 790 27 73 numaralı hatlardan LivaNova Avrupa ile iletişime geçin.
		- Jeneratör Diyagnostikleri "OK" (KABUL EDİLİR) lead empedansı gösterirse şu adımları gerçekleştirin:
			- 1. Ayar vidalarını geri çekin ve test rezistörünü çıkarın.
			- 2) Lead konektörü pinlerini puls jeneratöründeki lead yuvalarına takın.
			- 3) Ayar vidalarını altıgen başlı tornavida klik sesi çıkarana kadar sıkın.
			- 4) Sistem Diyagnostiklerini gerçekleştirin.
				- Sistem Diyagnostikleri "HIGH" (Yüksek) lead empedansı göstermeye devam ederse, 1 (866) 882-8804 (ABD ve Kanada) veya +1 (281) 228-7330 (Tüm ülkeler) ve

+32 2 790 27 73 numaralı hatlardan LivaNova Avrupa ile iletişime geçin.

#### <span id="page-73-0"></span>**Figure 43. Ameliyathanede Sistem Diyagnostik Testi sırasında Yüksek Lead Empedansı - İlk İmplant veya Jeneratör Değiştirilmesi**

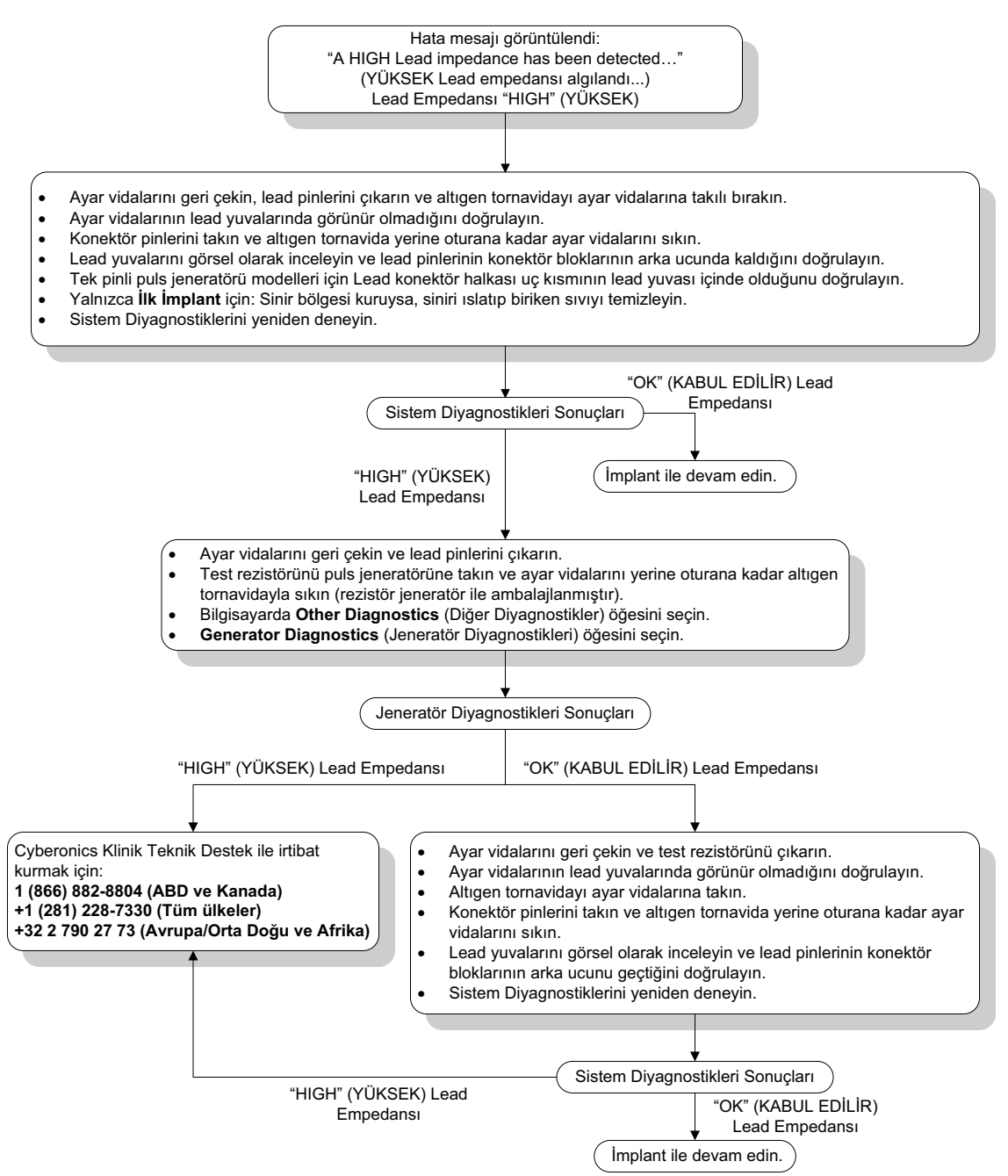

## **16.3.4 Ameliyathanede Sistem Diyagnostikleri sırasında Düşük Lead Empedansı - İlk implant**

Ameliyathanede düşük lead empedansı (≤600 Ω) birçok nedene bağlı olabilir:

- Lead'in sinir üzerine yanlış şekilde yerleştirilmesi
- Aşırı sinir irigasyonu
- Bozuk lead

Bozuk puls jeneratörü

Durumu iyileştirmek için, şu adımları uygulayın (bkz. [Figure 44\)](#page-75-0):

- 1. Lead elektrodunun/elektrotlarının vagus siniri üzerine doğru şekilde yerleştirildiğini doğrulayın.
- 2. Sinir bölgesi ağır şekilde satüre olmuşsa biriken sıvıyı temizleyin.
- 3. Sistem Diyagnostiklerini yeniden yürütün.
- 4. Halen "LOW" (DÜŞÜK) lead empedansı tespit ediliyorsa, şu adımları uygulayın:
	- a. Lead konektörü pinlerini lead yuvalarından çıkarın.
	- b. Test rezistör düzeneğinin konektör pinlerini, puls jeneratöründe lead yuvalarına yerleştirin.
	- c. Ayar vidalarını altıgen başlı tornavida klik sesi çıkarana kadar sıkın.
	- d. Jeneratör Diyagnostiklerini gerçekleştirin.
		- Jeneratör Diyagnostikleri "LOW" (Düşük) lead empedansı gösterirse, 1 (866) 882- 8804 (ABD ve Kanada) veya +1 (281) 228-7330 (Tüm ülkeler) ve +32 2 790 27 73 numaralı hatlardan LivaNova Avrupa ile iletişime geçin.
		- Jeneratör Diyagnostikleri "OK" (KABUL EDİLİR) lead empedansı gösterirse şu adımları gerçekleştirin:
			- 1. Ayar vidalarını geri çekin ve test rezistörünü çıkarın.
			- 2) Lead konektörü pinlerini puls jeneratöründeki lead yuvalarına takın.
			- 3) Ayar vidalarını altıgen başlı tornavida klik sesi çıkarana kadar sıkın.
			- 4) Sistem Diyagnostiklerini gerçekleştirin.
				- Sistem Diyagnostikleri "LOW" (Düşük) lead empedansı göstermeye devam ederse, 1 (866) 882-8804 (ABD ve Kanada) veya +1 (281) 228-7330 (Tüm ülkeler) ve

+32 2 790 27 73 numaralı hatlardan LivaNova Avrupa ile iletişime geçin.

<span id="page-75-0"></span>**Figure 44. Ameliyathanede Sistem Diyagnostikleri sırasında Düşük Lead Empedansı - İlk İmplant**

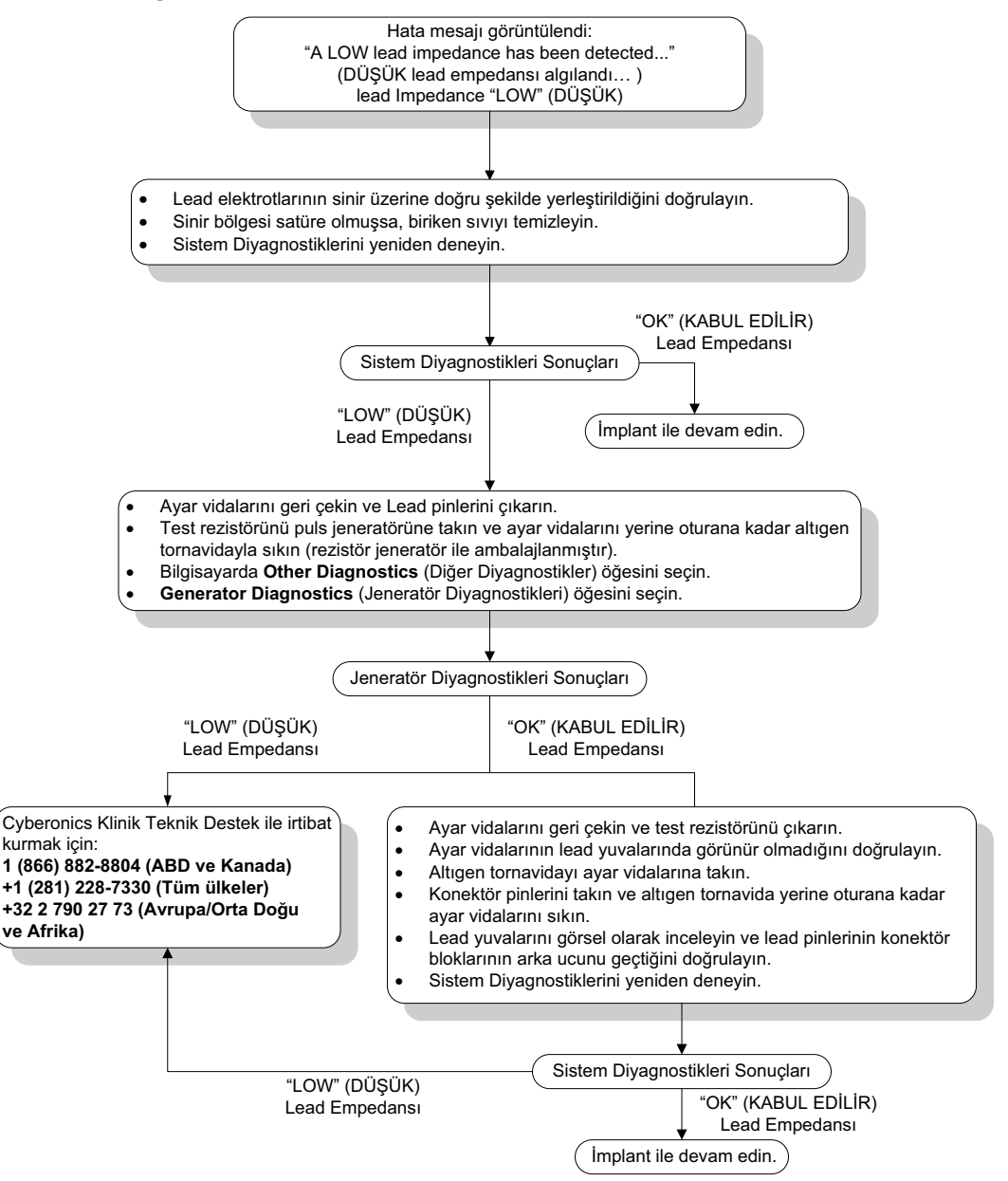

### **16.3.5 Ameliyathanede Sistem Diyagnostikleri sırasında Düşük Lead Empedansı - Puls Jeneratörü Değiştirilirken**

Ameliyathanede düşük lead empedansı (≤600 Ω) şunlara bağlı olabilir:

- Lead içinde kısa devre durumu
- Bozuk puls jeneratörü

Durumu iyileştirmek için, şu adımları uygulayın (bkz. [Figure 45\)](#page-76-0):

- 1. Lead konektörü pinlerini lead yuvalarından çıkarın.
- 2. Test rezistör düzeneğinin konektör pinlerini, puls jeneratöründe lead yuvalarına yerleştirin.
- 3. Ayar vidalarını altıgen başlı tornavida klik sesi çıkarana kadar sıkın.

4. Jeneratör Diyagnostikleri Gerçekleştirme.

Jeneratör Diyagnostikleri "LOW" (DÜŞÜK) veya "OK" (KABUL EDİLİR) lead empedansı gösterirse +1 (866) 882-8804 (ABD ve Kanada) veya +1 (281) 228-7330 (Tüm ülkeler) numaralı hatlardan LivaNova ile irtibata geçin.

#### <span id="page-76-0"></span>**Figure 45. Ameliyathanede Sistem Diyagnostikleri sırasında Düşük Lead Empedansı - Puls Jeneratörü Değiştirilirken**

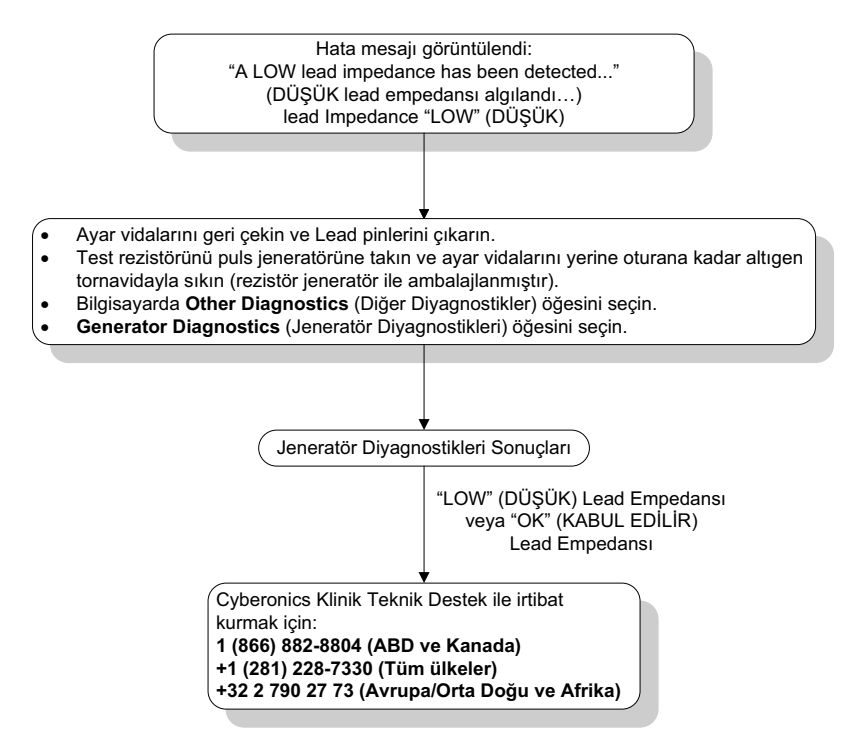

#### **16.3.6 Steril Alanın Dışında, Ameliyattan Önce Düşük Pil/Hizmet Ömrü Sonu Göstergeleri - İlk İmplant veya Puls Jeneratörünün Değiştirilmesi**

Düşük saklama sıcaklıkları pil durumu göstergelerini etkileyebilir. Pil göstergeleri, şunları içerir:

- **Intensified Follow-up Indicator (IFI) = Yes, Near End of Service (N EOS) = Yes** (Yoğunlaştırılmış Takip Göstergesi (IFI) = Evet, Hizmet Ömrü Sonuna Az Kaldı (N EOS) = Evet), veya End of Service (EOS) = Yes (Hizmet Ömrü Sonu (EOS) = Evet)
- Uyarı mesajı "The Intensified Follow-up Indicator (IFI) has been set for the pulse Generator. (Puls Jeneratörü, Yoğunlaştırılmış Takip Göstergesi (IFI) aşamasına geçti). More frequent clinical monitoring is recommended (Daha sık klinik takip yapılması önerilir). If you have any questions, please consult the Physician's Manual or contact Cyberonics (Sorularınız varsa lütfen Hekim Kılavuzuna başvurun veya Cyberonics ile iletişime geçin)."
- Uyarı mesajı "The Pulse Generator is nearing End of Service (N EOS). It is recommended that the Pulse Generator be replaced as soon as possible (Puls Jeneratörünün en kısa sürede değiştirilmesi önerilir). If you have any questions, please consult the Physician's Manual or contact Cyberonics (Sorularınız varsa lütfen Hekim Kılavuzuna başvurun veya Cyberonics ile iletişime geçin)."
- Uyarı Mesajı "The Pulse Generator has reached End of Service (EOS) and is NOT supplying stimulation. It is recommended that the Pulse Generator be replaced immediately (Puls Jeneratörünün derhal değiştirilmesi önerilir). If you have any questions, please consult the Physician's Manual or contact Cyberonics (Sorularınız varsa lütfen Hekim Kılavuzuna başvurun veya Cyberonics ile iletişime geçin)."
- Uyarı mesajı "The pulse generator is currently disabled due to a Vbat <EOS threshold (Puls jeneratörü şu anda Vbat EOS eşiği nedeniyle kapatıldı). Jeneratörün uyarım SAĞLAMADIĞINI göz önünde bulundurun. Cyberonics ile iletişime geçmeniz veya Hekim Kılavuzuna başvurmanız tavsiye edilir."

Çıkış akımı "0 mA" olarak ayarlanmış yeni bir cihazda bu pil göstergelerinden birisinin görülmesinin olası nedenleri aşağıdakileri içerir:

- Sorgulanan puls jeneratörü son 24 saat içinde düşük saklama sıcaklıklarına maruz kalmıştır.
- Bozuk puls jeneratörü

Cihaz steril ambalajdayken pil durum göstergelerini güncellemek için şu adımları gerçekleştirin [\(Figure 46\)](#page-78-0):

- 1. Çubuğu ambalajlı puls jeneratörünün üstüne yerleştirin ve Sistem Diyagnostiklerini veya Jeneratör Diyagnostiklerini gerçekleştirin.
- 2. Diyagnostik Bilgileri ekranındaki pil seviyesi göstergesinin IFI = No (Hayır) olduğunu doğrulayın.
- 3. Pil seviyesi göstergelerinden herhangi biri (IFI, N EOS, EOS) YES (EVET) olarak ayarlanmış ya da diğer pil seviyesi uyarı mesajlarından biri görüntüleniyorsa, 30 dakika bekleyin ve diyagnostiği yeniden deneyin.
- 4. Problemler devam ederse, +1 (866) 882-8804 (ABD ve Kanada) veya +1 (281) 228-7330 (Tüm ülkeler) ve +32 2 790 27 73 numaralı hatlardan LivaNova Avrupa ile iletişime geçin.

 **Not:** Lead empedansı durumunu ve empedans değerini yok sayın. $\mathbf{ii}$ 

#### <span id="page-78-0"></span>**Figure 46. Steril Alanın Dışında, Ameliyattan Önce Düşük Pil/Hizmet Ömrü Sonu Göstergeleri - İlk İmplant veya Puls Jeneratörünün Değiştirilmesi**

Pil Durumu Göstergesi veya Mesaj görüntülendi:

- -**IFI, N EOS veya EOS = Yes (Evet).**
- - Uyarı mesajı – "The Intensified Follow-up Indicator (IFI) has been set for the pulse generator (Puls Jeneratörü, Yoğunlaştırılmış Takip Göstergesi (IFI) aşamasına geçti). More frequent clinical monitoring is recommended (Daha sık klinik takip yapılması önerilir). If you have any questions, please consult the Physician's Manual or contact Cyberonics (Sorularınız varsa lütfen Hekim Kılavuzuna başvurun veya Cyberonics ile iletişime geçin)."
- - Uyarı mesajı - "The pulse generator is nearing End of Service (N EOS) (Puls Jeneratörü Hizmet Ömrünün Sonuna yaklaşıyor (N EOS)). It is recommended that the pulse generator be replaced as soon as possible (Puls Jeneratörünün mümkün olan en kısa sürede değiştirilmesi önerilir). If you have any questions, please consult the Physician's Manual or contact Cyberonics (Sorularınız varsa lütfen Hekim Kılavuzuna başvurun veya Cyberonics ile iletişime geçin)."
- - Uyarı Mesajı - "The pulse generator has reached End of Service (EOS) and is NOT supplying stimulation (Puls Jeneratörü Hizmet Ömrü Sonuna (EOS) geldi ve uyarım SAĞLAMIYOR). It is recommended that the pulse generator be replaced immediately (Puls Jeneratörünün derhal değiştirilmesi önerilir). If you have any questions, please consult the Physician's Manual or contact Cyberonics (Sorularınız varsa lütfen Hekim Kılavuzuna başvurun veya Cyberonics ile iletişime geçin)."
- - Uyarı mesajı – "The Pulse Generator is currently disabled due to a Vbat< EOS threshold (Puls jeneratörü şu anda Vbat<EOS eşiği nedeniyle kapatıldı). Jeneratörün uyarım SAĞLAMADIĞINI göz önünde bulundurun. Cyberonics ile iletişime geçmeniz veya Hekim Kılavuzuna başvurmanız tavsiye edilir."

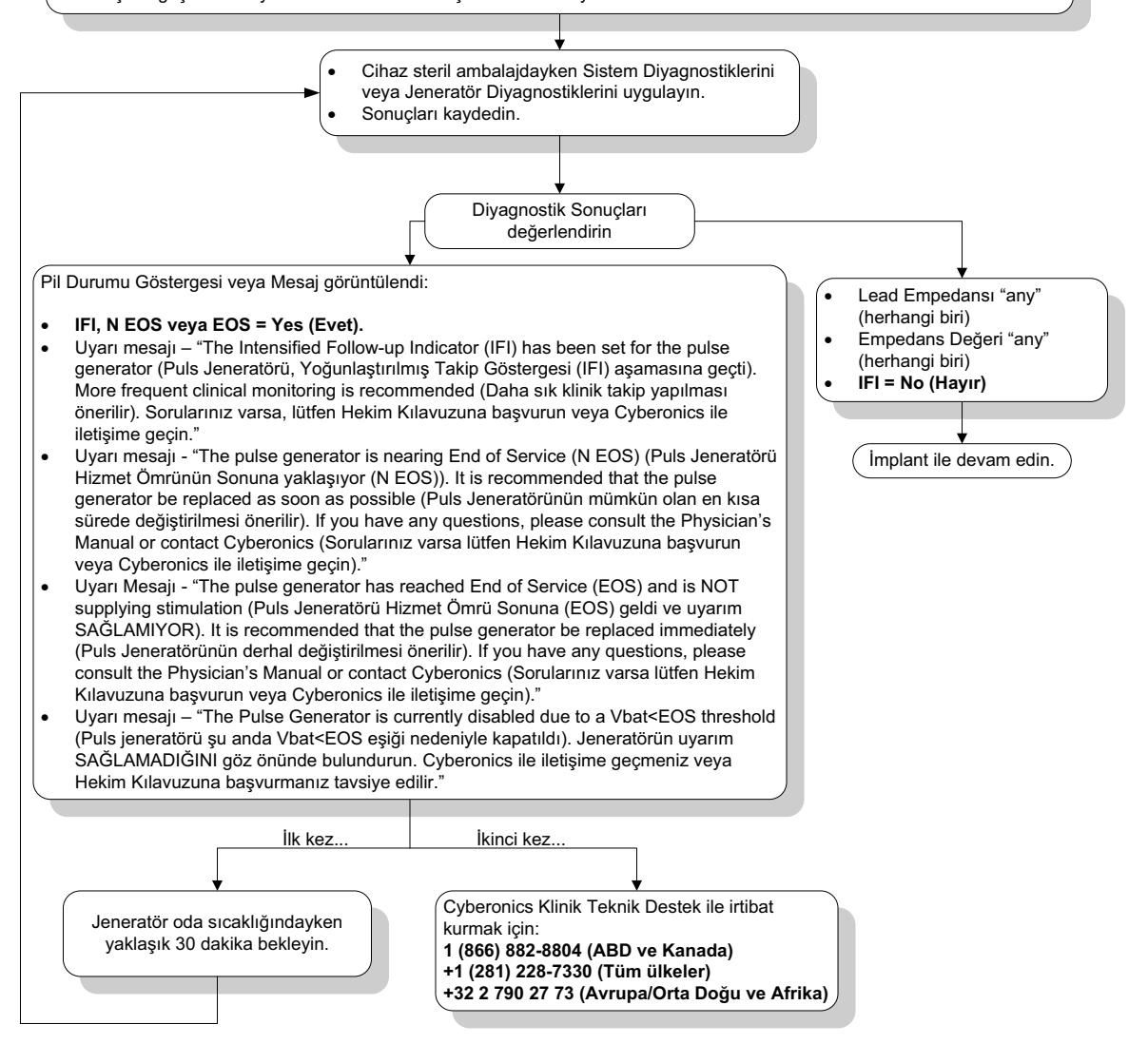

### **16.3.7 Steril alan içinde, ameliyat sırasında Düşük Pil/Hizmet Ömrü Sonu göstergeleri - ilk implant veya Puls Jeneratörünün Değiştirilmesi**

Model 103, 104, 105 ve 106 puls jeneratörlerinin belirli durumlara maruz kalması, puls jeneratörü pilini geçici olarak boşaltabilir ve pil ömrünü yaklaşık olarak %50 kadar kısaltabilir. Olası durumlar şunları içerir:

- İmplantasyon sırasında elektrocerrahi ekipmanı (ör. elektrokoter) kullanılması veya puls jeneratörü etrafında başka cerrahi prosedürler uygulanması
- Cerrahi bir prosedür sırasında cihaza statik elektrik (ör. elektrostatik deşarj veya ESD) verilmesi

Cerrahi sırasında düşük pil/Hizmet Ömrü Sonu göstergesi, cihazın bu biçimde hasar görmüş olduğunun bir göstergesi olabilir. Geçerli göstergeler aşağıdakilerden herhangi birini içerir (cihaz 0 mA'ya ayarlandığında):

- **Intensified Follow-up Indicator (IFI) = Yes, Near End of Service (N EOS) = Yes** (Yoğunlaştırılmış Takip Göstergesi (IFI) = Evet, Hizmet Ömrü Sonuna Az Kaldı (N EOS) = Evet), veya End of Service (EOS) = Yes (Hizmet Ömrü Sonu (EOS) = Evet)
- Uyarı mesajı "The Intensified Follow-up Indicator (IFI) has been set for the Pulse Generator. More frequent clinical monitoring is recommended (Daha sık klinik takip yapılması önerilir). If you have any questions, please consult the Physician's Manual or contact Cyberonics (Sorularınız varsa lütfen Hekim Kılavuzuna başvurun veya Cyberonics ile iletişime geçin)."
- Uyarı mesajı "The Pulse Generator is nearing End of Service (N EOS). It is recommended that the Pulse Generator be replaced as soon as possible (Puls Jeneratörünün en kısa sürede değiştirilmesi önerilir). If you have any questions, please consult the Physician's Manual or contact Cyberonics (Sorularınız varsa lütfen Hekim Kılavuzuna başvurun veya Cyberonics ile iletişime geçin)."
- Uyarı Mesajı "The Pulse Generator has reached End of Service (EOS) and is NOT supplying stimulation. It is recommended that the Pulse Generator be replaced immediately (Puls Jeneratörünün derhal değiştirilmesi önerilir). If you have any questions, please consult the Physician's Manual or contact Cyberonics (Sorularınız varsa lütfen Hekim Kılavuzuna başvurun veya Cyberonics ile iletişime geçin)."
- Uyarı mesajı "Puls Jeneratörü Vbat < EOS eşiğine bağlı olarak şu anda devre dışı bırakıldı. Jeneratörün uyarım SAĞLAMADIĞINI göz önünde bulundurun. Cyberonics ile iletişime geçmeniz veya Hekim Kılavuzuna başvurmanız tavsiye edilir."

İmplant sırasında bu göstergelerden biri görülürse, pil seviyesi göstergesini güncellemek için Sistem Diyagnostiklerini yürütün.

Cihaz "0 mA" ayarına programlandığında Sistem Diyagnostikleri sonucunda pil seviye göstergesi IFI = No (Hayır) dışında bir sonuç verirse veya diğer bir pil seviyesi uyarı mesajı görüntülenirse, 1 (866) 882-8804 (ABD ve Kanada) veya +1 (281) 228-7330 (Tüm Ülkeler) ve +32 2 790 27 73 numaralı hatlardan LivaNova Avrupa ile iletişime geçin.

# **16.3.8 Kalp Atışının Olduğundan Fazla/Az Tespiti (Sadece Model 106)**

Yapılandırılabilirliği sebebiyle, model 106 AutoStim Yapılandırmasının kalp atışlarını (bkz. [Figure 47](#page-81-0)) doğru bir şekilde tespit etmesi için ayarlanması gerekebilir.

- 1. Programlama bilgisayarının AC adaptöründen çekildiğinden emin olun.
- 2. Model 106 jeneratörünü sorgula.
- 3. Nöbet Tespiti sekmesini seçin ve **Seizure Detection** (Nöbet Tespitinin) AÇIK olduğundan emin olun.
- 4. Kalp Atışı Tespitini Doğrulama özelliğini kullanarak geçerli olarak programlanmış Kalp Atışı Tespiti ayarında kalp atışı tespitini değerlendirin:
	- Raporlanan kalp hızının (BPM) çok yüksek olduğu görülürse, ????? veya \*\*\*\*\* görüntülenirse, **Stop**'a (Durdur) ve ardından **Exit**'a (Çıkış) dokunarak VERIFY HEARTBEAT DETECTION (KALP ATIŞI TESPİTİNİ DOĞRULAMA) ekranından çıkın. Daha sonra Kalp Atışı Tespiti ayarını düşürün, programlayın ve kalp atış tespiti performansını yeniden değerlendirin.
	- Raporlanan kalp hızının (BPM) çok düşük olduğu görülürse, ????? veya \*\*\*\*\* görüntülenirse, **Stop**'a (Durdur) ve ardından **Exit**'a (Çıkış) dokunarak VERIFY HEARTBEAT DETECTION (KALP ATIŞI TESPİTİNİ DOĞRULAMA) ekranından çıkın. Daha sonra Kalp Atışı Tespiti ayarını arttırın, programlayın ve kalp atış tespiti performansını yeniden değerlendirin.
	- **Not:** Tüm Verify Heartbeat Detection (Kalp Atışı Tespitini Doğrulama) işlemi boyunca  $\mathbf{\widehat{i}}$ programlama çubuğunun jeneratör üzerinde tutulması gerekmektedir. Ayrıntılı bilgi için, Bölüm 5.2.2.1'e bakın.
- 5. Kalp atışı programlanan Kalp Atışı Tespiti ayarında tam olarak tespit edilene kadar adım 4'ü tekrar edin. Model 106 Jeneratörünün kalp atışlarını uygun biçimde tespit ettiğinden emin olmak için, bu değerlendirmeyi hasta farklı vücut konumlarındayken (örn; kolları yanda oturuyorken, kolları yanda ayakta duruyorken, sol yanına yatıyorken, vb.) yapmalısınız.
- 6. Problemler devam ederse, +1 (866) 882-8804 (ABD ve Kanada) veya +1 (281) 228-7330 (Tüm ülkeler) ve +32 2 790 27 73 numaralı hatlardan LivaNova Avrupa ile iletişime geçin.

#### <span id="page-81-0"></span>**Figure 47. Kalp Atışı Tespiti, Ameliyathanede veya Takip Ziyaretinde Yanlış (Fazla/Az Tespit)**

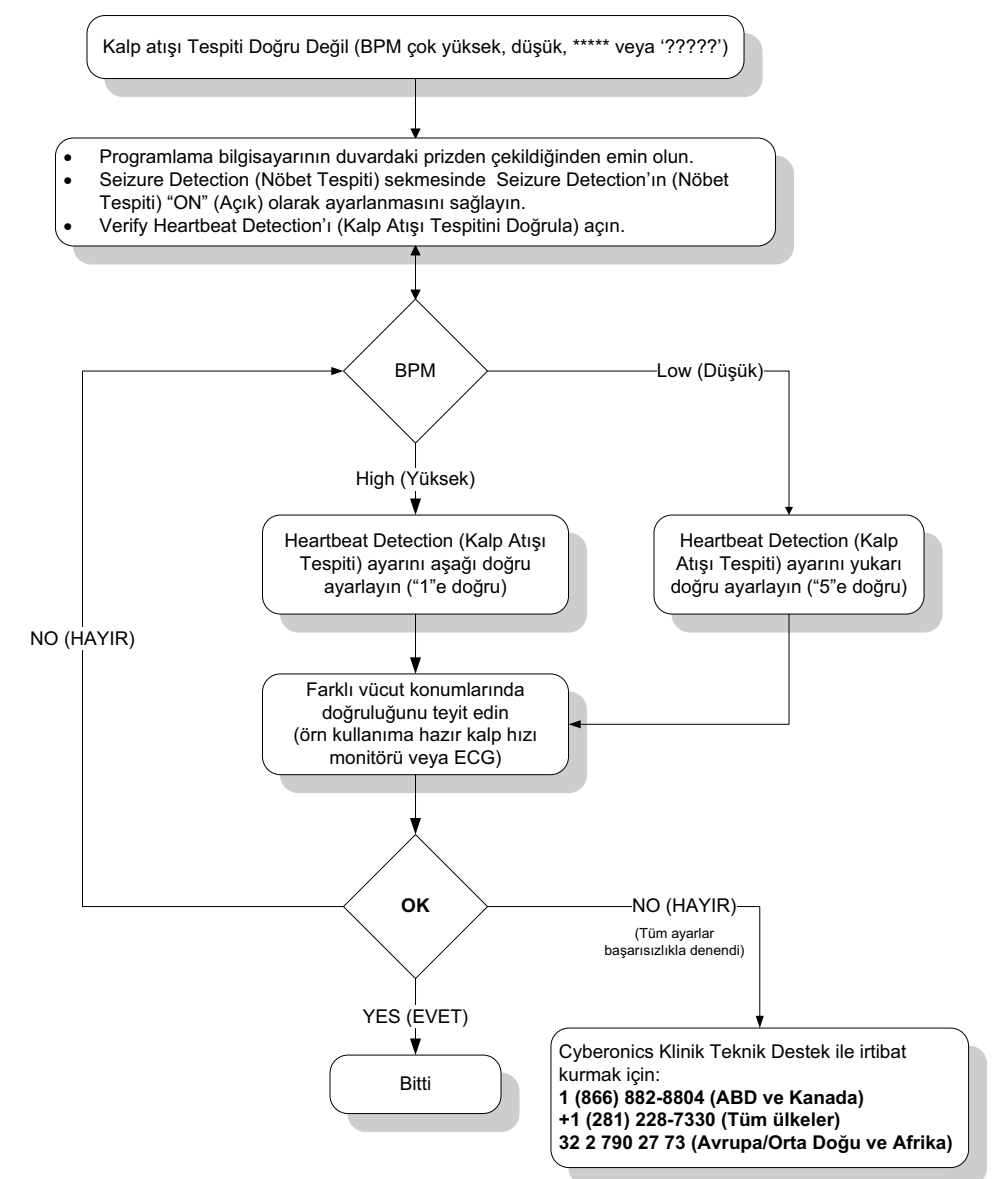

# **16.4 Takip Ziyaretlerinde Sorun Giderme**

#### **16.4.1 Takip Ziyaretlerinde İletişim Problemleri**

İletişim problemi, aşağıdaki hata mesajlarına neden olabilir:

- "There is an error establishing communication with the generator. Please try repositioning the programming wand (Jeneratörle iletişim kurma hatası mevcut. Programlama çubuğunu yeniden konumlandırmaya çalışın)."
- "Failed to retrieve diagnostic data (Diyagnostik verileri alınamadı)."
- "Failed to receive program acknowledgment. The generator may or may not have been programmed to the desired settings. It is recommended that the generator be interrogated to verify the parameter settings. If you have questions, please consult the

Physician's Manual or contact Cyberonics. (Program onayı alınamadı. Jeneratörün istenen ayarlara programlanmış veya programlanmamış olabilir. Parametrelerin doğrulanması için jeneratörün en kısa sürede sorgulanması önerilir. Sorularınız varsa, lütfen Hekim Kılavuzuna başvurun veya Cyberonics ile iletişime geçin)."

Puls jeneratörünün ve Programlama Çubuğunun sorgulamak, programlamak veya diyagnostik testler yürütmek için birbiriyle net iletişim kuramaması, birçok faktöre dayanabilir:

- Tükenmiş Programlama Çubuğu pili
- İletişim sırasında Programlama Çubuğunun puls jeneratöründen uzaklaştırılması
- Programlama Çubuğu ile Programlama Bilgisayarı arasında uygun olmayan kablo bağlantısı
- Programlama bilgisayarı kablosunun uygun olmayan USB portu tanıması
- Elektromanyetik girişim (EMI), örn. elektronik ekipman, programlama bilgisayarı
- Hizmet ömrü sonuna gelmiş (EOS) puls jeneratörü pili
- Bozuk Programlama Çubuğu
- Bozuk Programlama Bilgisayarı
- Bozuk puls jeneratörü

İletişim problemleri çoğu zaman aralıklarla meydana gelir ve nadiren puls jeneratörü ile ilgilidir. Tipik olarak ortam koşulları bu sorunlara neden olur. Bu adımların gerçekleştirilmesi iletişimi yeniden kurabilir (bkz. [Figure 42](#page-70-0)).

- 1. Model 201 Programlama Çubuğu pilini test edin. İki kırmızı RESET (SIFIRLAMA) düğmesine aynı anda kısaca basıp bırakın, ardından yeşil renkteki POWER (GÜÇ) ışığının yandığını ve düğmelerin bırakılmasının ardından yaklaşık 25 saniye boyunca yanar durumda kaldığını doğrulayın. Işık belirtilen şekilde yanmıyorsa pilin değiştirilmesi gerekir. Programlama çubuğu, bir adet standart 9 volt alkalin pil kullanır, pil çubuğun tutacağına yerleştirilmiştir.
- 2. Programlama çubuğunun programlama bilgisayarına düzgün bir şekilde bağlı olduğunu doğrulayın (ayrıntılı bilgi için Programlama Çubuğu Hekim Kılavuzuna bakın):
	- a. Güç kablosunu prizden çıkarın.
	- b. Programlama Çubuğu kablosu ile Programlama Bilgisayarı kablosunun bağlantısını doğrulayın.
	- c. VNS Programlama Yazılımı çalışırken, programlama bilgisayarı kablosunu çıkarın ve USB portuna yeniden takın. 15 saniye bekleyin.

 **Not:** Hata mesajı portun açılamadığını belirtirse, bu genellikle USB portunun programlama  $\bf (i)$ bilgisayarı kablosunu tanımadığı anlamına gelir. Adım 2c'nin gerçekleştirilmesi, uygun olmayan USB portun tanınmasından kaynaklanan iletişim problemlerini çözmelidir

3. Programlama Çubuğunun puls jeneratörü üzerinde düzgün konumda durduğunu doğrulayın. Tutacağı her iki yönde 45'er derece oynatarak Programlama Çubuğunu yeniden konumlandırın.

 **Not:** Ayrıntılar için, Programlama Çubuğunun Hekim Kılavuzuna bakın.

- 4. Programlama Çubuğunun kablosunu uzatın ve Çubuğun Programlama Bilgisayarından 3 ila 4 ayak uzakta bulunduğundan emin olun.
- 5. Programlama sorununun yakınlardaki elektrikli veya manyetik bir ekipmandan ortaya çıkan elektromanyetik girişimden (EMI) kaynaklanmadığını doğrulayın. EMI'nin olası kaynakları bilgisayar ekranlarını, telsiz telefonları ve floresan lambalarını içerir. EMI kontrolü için şu adımları uygulayın.
	- a. Programlama Çubuğunun RESET (SIFIRLAMA) düğmesine/düğmelerine basıp bırakın. EMI tespiti sırasında yeşil POWER (GÜÇ) ışığı yanık kalmalıdır. Yeşil ışık söndüğünde, RESET (SIFIRLAMA) düğmesine/düğmelerine yeniden basıp bırakın.
	- b. Programlama çubuğunu şüphe edilen ekipmanın yakınına taşıyın (bilgisayar ekranı, ofis ekipmanı, vb.).
		- EMI tespit edilirse sarı VERİ/ALND ışığı yanar ve EMI varlığı süresince açık konumda kalır.
		- EMI'nin bulunduğu ortamlarda programlama, sorgulama veya diyagnostik testlerin tamamlanması güçleşecektir. Bu problem genellikle hastanın, Programlama Çubuğunun veya EMI kaynağının yeniden konumlandırılmasıyla çözülebilir.
- 6. Sorgulamayı, diyagnostik testi veya programlamayı yeniden deneyin.
	- **Not:** LivaNova her bir parametrenin doğru şekilde ayarlandığından emin olunması için tüm programlama veya diyagnostik oturumlarının son adımında puls jeneratörünün sorgulanmasını önerir.
- 7. Problemler devam ederse, +1 (866) 882-8804 (ABD ve Kanada) veya +1 (281) 228-7330 (Tüm ülkeler) ve +32 2 790 27 73 numaralı hatlardan LivaNova Avrupa ile iletişime geçin.

#### **16.4.2 Takip Ziyaretinde Model 101 ve 102 Puls Jeneratörler, için Diyagnostik Testte Yüksek Lead Empedansı**

Yüksek lead empendansı şu hata mesajına neden olabilir: "Impedance is higher than expected. Indicates a possible discontinuity of the lead, or fibrosis between the nerve and lead." (Olası bir lead temassızlığı veya sinir ile lead arasında fibroza işaret ediyor.) Takip ziyaretlerinde ortaya çıkan yüksek lead empedansı aşağıdaki nedenlerden herhangi birine bağlı olabilir:

- Lead'de temassızlık
- Lead'in puls jeneratöründen ayrılması
- Sinir ve elektrot arasında fibroz
- Elektrodun sinirden ayrılması
- Bozuk puls jeneratörü
- Yüksel pil empedansı, jeneratör Hizmet Ömrü Sonuna (EOS) yaklaşıyor
- Bozuk puls jeneratörü

Durumu iyileştirmek için, şu adımları uygulayın (bkz. [Figure 48\)](#page-86-0):

- 1. Cihazı sorgulayın.
- 2. Sistem Diyagnostikleri gerçekleştirin ve sonuçları kaydedin.
- Sistem Diyagnostikleri için, Yazılım puls jeneratörünü otomatik olarak 1,0 mA, 500 μs ve 20 Hz ayarına programlar. Normalde puls jeneratörü çıkış akımları bu değerlerden daha düşük olan hastalar, yükselmiş duyarlılık, öksürme, yüzde kızarıklık ve diğer etkileri tecrübe edebilir. (Puls Jeneratörünün hekim kılavuzunda, "Advers Olaylar" kısmına bakın.)
- 3. Normal Mod Diyagnostiklerini gerçekleştirin ve tüm sonuçları kaydedin.
	- Aşağıdaki durumlarda Sistem Diyagnostikleri, lead empedansı için "HIGH" (Yüksek), Output Status (Çıkış Durumu) için "LIMIT" (Sınırlı), DCDC Dönüştürücü için "7" raporu verirse ve Normal Mod Diyagnostikleri, lead empedansı için "HIGH" (Yüksek), Output Status (Çıkış Durumu) için "LIMIT" (Sınırlı), DCDC Dönüştürücü için "7" raporu verirse:
		- Hizmet Ömrü Sonu "NO" (HAYIR) mesajı verdiğinde. Şu durumlar olasıdır:
			- Lead'de temassızlık
			- Lead'in puls jeneratöründen ayrılması
			- Sinir ve elektrot arasında fibroz
			- Elektrodun sinirden ayrılması
			- Bozuk puls jeneratörü
		- Hizmet Ömrü Sonuna Yakın "YES" (EVET) mesajı vermesi durumunda:
			- Lead'de temassızlık
			- Lead'in puls jeneratöründen ayrılması
			- Sinir ve elektrot arasında fibroz
			- Elektrodun sinirden ayrılması
			- Bozuk puls jeneratörü
			- Hizmet ömrü sona eriyor. Puls jeneratörünü mümkün olduğu kadar erken değiştirin.
	- Aşağıdaki durumlarda Sistem Diyagnostikleri, lead empedansı için "HIGH" (Yüksek), Output Status (Çıkış Durumu) için "OK" (Kabul Edilir), DCDC Dönüştürücü için "4-7" raporu verirse ve Normal Mod Diyagnostikleri, lead empedansı için "HIGH" (Yüksek), Output Status (Çıkış Durumu) için "LIMIT" (Sınırlı), DCDC Dönüştürücü için "7" raporu verirse:
		- Hizmet Ömrü Sonu "NO" (Hayır) mesajı verdiğinde, puls jeneratörü programlanmış çıktıyı sağlayamaz ve aşağıdaki olasılıklar vardır:
			- Lead'de temassızlık
			- Lead'in puls jeneratöründen ayrılması
			- Sinir ve elektrot arasında fibroz
			- Elektrodun sinirden ayrılması
			- Bozuk puls jeneratörü
- Hizmet Ömrü Sonuna Yakın "YES" (EVET) mesajı vermesi durumunda:
	- Lead'de temassızlık
	- Lead'in puls jeneratöründen ayrılması
	- Sinir ve elektrot arasında fibroz
	- Elektrodun sinirden ayrılması
	- Bozuk puls jeneratörü
	- Hizmet ömrü sona eriyor. Puls jeneratörünü mümkün olduğu kadar erken değiştirin.
- Aşağıdaki durumlarda Sistem Diyagnostikleri, lead empedansı için "OK" (Kabul Edilir), Output Status (Çıkış Durumu) için "OK" (Kabul Edilir), DCDC Dönüştürücü için "0-3" raporu verirse ve Normal Mod Diyagnostikleri, lead empedansı için "HIGH" (Yüksek), Output Status (Çıkış Durumu) için "LIMIT" (Sınırlı), DCDC Dönüştürücü için "7" raporu verirse:
	- Hizmet Ömrü Sonuna Yakın "NO" (HAYIR) mesajı verdiğinde. Bu durumda:
		- Jeneratör programlanan çıkışı iletemiyor. Çıkışı düşürüp puls genişliğini arttırmayı düşünün.
	- Hizmet Ömrü Sonuna Yakın "YES" (EVET) mesajı vermesi durumunda:
		- Hizmet ömrü sona eriyor. Puls jeneratörünü mümkün olduğu kadar erken değiştirin.
- Aşağıdaki durumlarda Sistem Diyagnostikleri, lead empedansı için "OK" (Kabul Edilir), Output Status (Çıkış Durumu) için "OK" (Kabul Edilir), DCDC Dönüştürücü için "0-3" raporu verirse ve Normal Mod Diyagnostikleri, lead empedansı için "OK" (Kabul Edilir), Output Status (Çıkış Durumu) için "OK" (Kabul Edilir), DCDC Dönüştürücü için "0-6" raporu verirse:
	- Hizmet Ömrü Sonuna Yakın "NO" (HAYIR) mesajı verdiğinde. Bu durumda:
		- Puls jeneratörü istenen çıkışı iletiyor.
	- Hizmet Ömrü Sonuna Yakın "YES" (EVET) mesajı vermesi durumunda:
		- Hizmet ömrü sona eriyor. Puls jeneratörünü mümkün olduğu kadar erken değiştirin.
- 4. Yüksek lead empedansı olaylarını bildirmek için,
	- 1 (866) 882-8804 (ABD ve Kanada) veya +1 (281) 228-7330 (Tüm ülkeler) ve +32 2 790 27 73 numaralı hatlardan LivaNova Avrupa ile iletişime geçin.

#### <span id="page-86-0"></span>**Figure 48. Takip Ziyaretinde Model 101 ve 102 Puls Jeneratörler, için Diyagnostik Testte Yüksek Lead Empedansı**

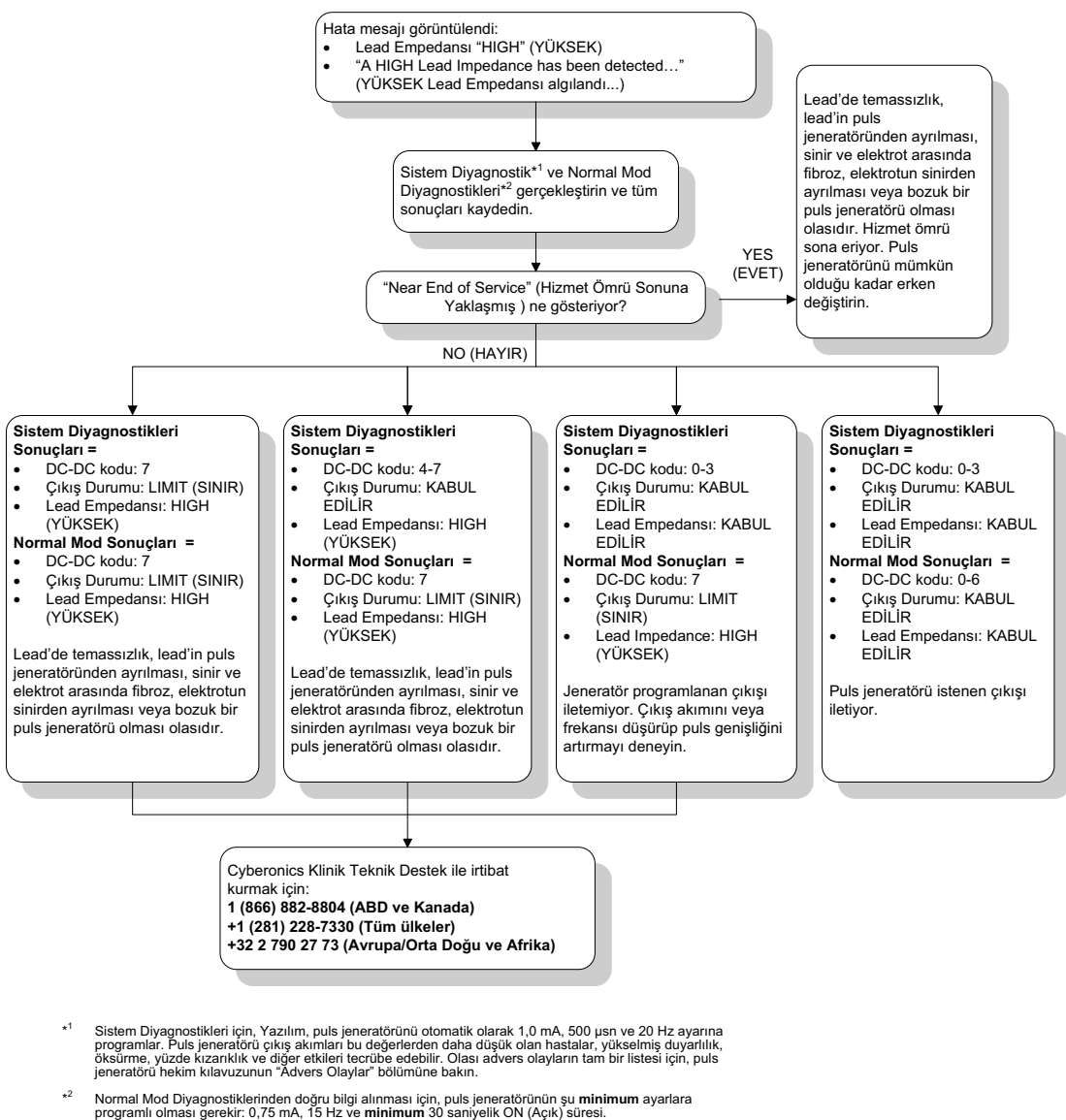

#### **16.4.3 Takip Ziyaretinde Model 103 ve-106 Puls Jeneratörleri için Diyagnostik Testte Yüksek Lead Empedansı, Düşük Lead Empedansı veya Düşük Çıkış Akımı**

Takip ziyaretinde yüksek lead empedansı(≥5300 Ω), düşük lead empedansı (≤600 Ω) veya düşük çıkış akımı, şu nedenlerden birine bağlı olabilir:

- Lead'de temassızlık
- Lead'in puls jeneratöründen ayrılması
- Sinir ve elektrot arasında fibroz
- Elektrodun sinirden ayrılması
- Puls jeneratörünün programlanan stimülasyonu iletememesi
- Bozuk puls jeneratörü

Lead içinde kısa devre durumu

Durumu iyileştirmek için, şu adımları uygulayın (bkz. [Figure 49\)](#page-88-0):

- 1. Cihazı sorgulayın.
- 2. Sistem Diyagnostikleri gerçekleştirin ve sonuçları kaydedin.
	- Çıkış akımı için "LOW" (DÜŞÜK) raporu ve lead empedansı için "HIGH" (YÜKSEK) (≥5300 Ω) raporu veriliyorsa şu olası durum vardır:
		- Lead'de temassızlık
		- Lead'in puls jeneratöründen ayrılması
		- Sinir ve elektrot arasında fibroz
		- Elektrodun sinirden ayrılması
		- Bozuk puls jeneratörü
	- Çıkış akımı için "OK" (KABUL EDİLİR) raporu ve lead empedansı için "LOW" (DÜŞÜK) (≤600 Ω) raporu veriliyorsa lead içinde bir kısa devre durumu veya bozuk puls jeneratörü olasılığı vardır.
	- Çıkış akımı "OK" (Tamam) ve lead empedansı "HIGH" (Yüksek) (≥5300 Ω) bildiriyorsa, bir lead temassızlığı, lead'in puls jeneratöründen ayrılması, sinir ve elektrot arasında fibroz, elektrodun sinirden ayrılması veya bozuk puls jeneratörü olasılığı vardır.
	- Çıkış akımı için "LOW" (DÜŞÜK) raporu ve lead empedansı için "OK" (KABUL EDİLİR) raporu veriyorsa puls jeneratörü artan empedans nedeniyle programlanan çıkışı iletemez. Çıkış akımını düşürüp puls genişliğini arttırmayı düşünün.
- 3. Yüksek lead empedansı, düşük lead empedansı veya düşük çıkış akımı olaylarını bildirmek için, 1 (866) 882-8804 (ABD ve Kanada) veya +1 (281) 228-7330 (Tüm ülkeler) ve +32 2 790 27 73 numaraları hatlardan LivaNova Avrupa ile iletişime geçin.

#### <span id="page-88-0"></span>**Figure 49. Takip ziyaretinde Model 103-106 Jeneratörler için Diyagnostik Testte veya Sorgulamada Yüksek Lead Empedansı, Düşük Lead Empedansı veya Düşük Çıkış Akımı**

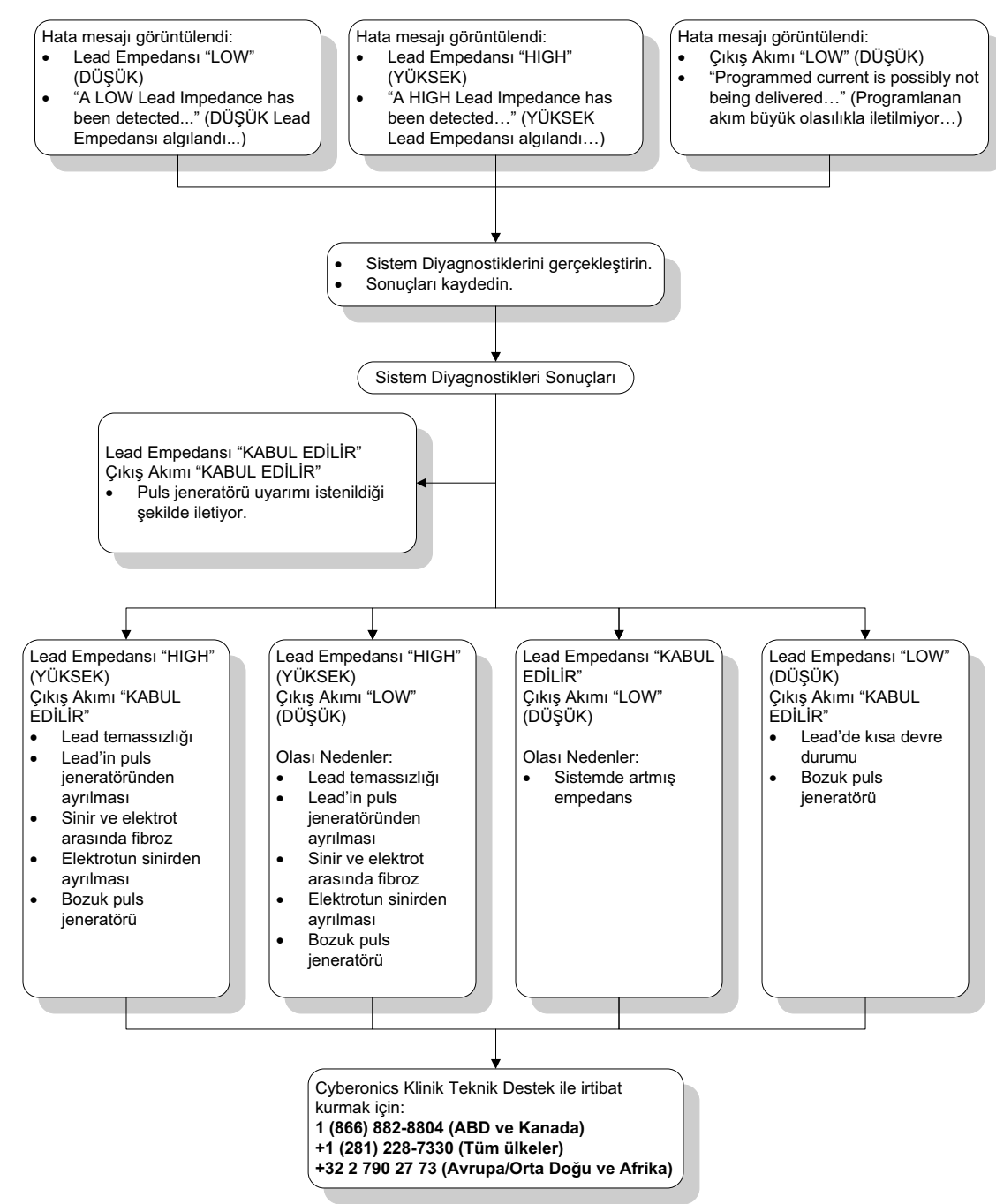

#### **16.4.4 Puls Jeneratörünün implantasyondan veya başka bir cerrahi prosedürden sonraki ilk sorgulamada Vbat < EOS durumu nedeniyle devre dışı bırakılması**

Model 103, 104, 105 ve 106 puls jeneratörlerinin belirli durumlara maruz kalması, puls jeneratörü pilini geçici olarak boşaltabilir ve pil ömrünü yaklaşık olarak %50 kadar kısaltabilir. Olası durumlar şunları içerir:

- İmplantasyon sırasında elektrocerrahi ekipmanı (ör. elektrokoter) kullanılması veya puls jeneratörü etrafında başka cerrahi prosedürler uygulanması
- Cerrahi bir prosedür sırasında cihaza statik elektrik (ör. elektrostatik deşarj veya ESD) verilmesi

Bu olay, implantasyon sırasında cihaz ürün etiketinde açıklandığı şekilde cebe yerleştirildikten sonra Sistem Diyagnostikleri testi gerçekleştirilerek tespit edilebilir. Ancak bu durum meydana geldiyse ve tespit edilmediyse implante edilen puls jeneratörü ömrünün azalması olasıdır.

İmplantasyonu takip eden ilk sorgulama sonrasında aşağıdaki mesajın görüntülenmesi cihazın cerrahi sırasında zarar görmüş olabileceğinin bir göstergesi olabilir:

"The Pulse Generator is currently disabled due to a Vbat < EOS threshold Note that the generator is NOT supplying stimulation. It is recommended that you contact Cyberonics or refer to the Physician's Manual (Puls jeneratörü şu anda Vbat < EOS eşiği nedeniyle kapatıldı. Jeneratörün uyarım SAĞLAMADIĞINI göz önünde bulundurun. Cyberonics ile iletişime geçmeniz veya Hekim Kılavuzuna başvurmanız tavsiye edilir)."

Cihaz implantasyon sırasında zarar görmüşse yine de normal olarak işlev gösterir ancak pil ömrü azalmış olabilir. "Vbat < EOS" mesajı cihazın implantasyonu sonrasındaki veya başka bir cerrahi prosedür sonrasındaki ilk sorgulamada görüntülenirse hekim şunları yapmalıdır:

- 1. Hata mesajının altında yer alan **Proceed** (Devam et) düğmesini seçin. PARAMETER (PARAMETRE) ekranı belirir.
- 2. İstenen cihaz ayarlarını girin ve ekranın altında yer alan **Program** düğmesini seçin.
- 3. Sistem Diyagnostikleri testini gerçekleştirin. Aşağıdaki kabul edilir sonuçlar alınırsa, cihaz normal olarak işlev gösteriyordur ancak pil ömrü kısalacaktır.
	- Çıkış Akımı: OK
	- Lead Empedansı: OK
	- $\blacksquare$  IFI = No (Hayır)
- 4. Near EOS (EOS'ye Yakın) veya EOS = Yes (Evet) durumu varsa, puls jeneratörünün olabildiğince kısa zamanda değiştirilmesi önerilir.
- 5. Başka bir hata mesajı belirirse, yardım almak için bu hekim kılavuzunun ilgili Sorun Giderme bölümlerine bakın veya

+1 (866) 882-8804 (ABD ve Kanada) veya +1 (281) 228-7330 (Tüm ülkeler) ve +32 2 790 27 73 numaralı hatlardan LivaNova Avrupa ile iletişime geçin.

Cihazın düzgün şekilde çalıştığından emin olunması için hastalar Sistem Diyagnostikleri testi de dahil olmak üzere planlanan zamanlarda vizitelerine düzenli olarak devam etmelidir. Hastaların (yalnızca epilepsi endikasyonu olanlar) uyarımın etikette anlatıldığı şekilde hissedildiğinden emin olmaları için Mıknatıslarını düzenli olarak kullanmaya devam ettiklerinden emin olun. Uyarım farklı bir his vermeye başlar veya hissedilmez duruma gelirse Sistem Diyagnostikleri testinin gerçekleştirilmesi için tüm hastaların hekimlerini bilgilendirmeleri gerekir. Bazı hastalarda uyarım zaman içinde daha az fark edilir bir hale gelebilir. Nöbetlerde/depresif semptomlarda artış veya ağrılı/değişken uyarım gibi klinik semptomlar olmadan ortaya çıkan uyarımı algılama hissindeki değişiklik, cihaza bağlı bir sorun teşkil etmeyebilir. Cihazın düzgün şekilde işlev gösterdiğinin doğrulanması ancak Sistem Diyagnostikleri testinin gerçekleştirilmesi ile mümkündür.

# **16.4.5 Tahmini Cihaz Ömründe Ani Düşüş (Kalan Pil Gücü Yüzdesi)**

Model 103, 104, 105 ve 106 puls jeneratörlerinin belirli durumlara maruz kalması, puls jeneratörü pilini geçici olarak boşaltabilir ve pil ömrünü yaklaşık olarak %50 kadar kısaltabilir. Olası durumlar şunları içerir:

- İmplantasyon sırasında elektrocerrahi ekipmanı (ör. elektrokoter) kullanılması veya puls jeneratörü etrafında başka cerrahi prosedürler uygulanması
- Cerrahi bir prosedür sırasında cihaza statik elektrik (ör. elektrostatik deşarj veya ESD) verilmesi

Bu olay, implantasyon sırasında cihaz ürün etiketinde açıklandığı şekilde cebe yerleştirildikten sonra Sistem Diyagnostikleri testi gerçekleştirilerek tespit edilebilir. Ancak bu durum meydana geldiyse ve tespit edilmediyse implante edilen puls jeneratörü ömrünün azalması olasıdır. Kalan pil gücü yüzdesinde ani ve beklenmedik bir düşüş olması cihazın pil ömründe azalma olduğunun göstergesi olabilir.

 **Not:** Pil ömrü hakkında daha fazla bilgi için cihazın Hekim Kılavuzunun Teknik Bilgiler bölümüne bakın.  $(i)$ 

Lead empedansında görülen önemli bir değişiklik veya programlanan uyarım parametrelerinde artış olması da kalan pil gücü yüzdesi tahmininde değişikliğe neden olabilir. Herhangi bir uyarım parametresi ayarlanmadan önce, birbirini izleyen iki hasta ziyareti arasında kalan pil gücü yüzdesindeki değişim değerlendirilmelidir. Kalan pil gücü yüzdesi tahmininde ani bir değişiklik olması durumunda, lead empedansı önemli bir değişiklik var mı diye kontrol edilmelidir. Problemler devam ederse,

+1 (866) 882-8804 (ABD ve Kanada) veya +1 (281) 228-7330 (Tüm ülkeler) ve +32 2 790 27 73 numaralı hatlardan LivaNova Avrupa ile iletişime geçin.

Cihaz implantasyon sırasında zarar görmüşse yine de normal olarak işlev gösterir ancak pil ömrü azalmış olacaktır. IFI, N EOS veya EOS'ye yaklaşan puls jeneratörleri için hastayı yakından takip edin.

## **16.4.6 Nöbet Tespiti (AutoStim için Eşik) Takip Ziyaretinde Yanlış (sadece Model 106)**

Model 106 Seizure Detection (Nöbet Tespiti) (Threshold for AutoStim-AutoStim için Eşik), tek hasta bazında yapılandırılmak üzere tasarlanmıştır. Bazı hekim ve hastalar, bir nöbetin gözden kaçırılması ihtimalini azaltma ve gerektiğinde otomatik olarak uyarma imkanı sağlama açısından cihazın fazla nöbetleri tespit edecek şekilde programlanmasını isteyebilir. Diğer hekimler ve hastalarsa, cihazın sadece nöbetleri tespit edecek şekilde titizlikle yapılandırılmasını tercih edebilir, böylece cihazın nöbet olmayan olayları yanlış beyan etmesi önlenebilir. Bu durum süreçte bazı nöbetlerin kaçırılmasına neden olabilir.

AutoStim Ayarı için Eşiği Yapılandırmak amacıyla şunu yapın (bkz. [Figure 50](#page-91-0)):

- 1. Programlama bilgisayarının AC adaptöründen çekildiğinden emin olun.
- 2. Model 106 jeneratörünü sorgula.
- 3. **Seizure Detection** (Nöbet Tespiti) sekmesindeki Seizure Detection (Nöbet Tespiti) öğesinin "ON" (Açık) olduğundan emin olun.
- 4. Kalp Atışı Tespitini Teyit Et ayarı uygun şekilde yapılandırılır (Bölüm 16.3.8'e bakın).
- 5. AutoStim için Eşik ayarını değerlendirin.
- 6. Gelecekteki ayarlamalar için tedavi süresi boyunca cihazın nöbet beyanlarını dikkatlice izleyin (Muayene Ziyareti verilerine bakın).

Cihaz tespitinin doğruluğunu etkileyecek bir takım durumlar vardır:

- 1. Görev döngüsü: Cihaz sadece kalp atışlarını dinleyebildiğinden ve KAPALI süre boyunca nöbetleri beyan ettiğinden, KAPALI-süre uzunluğu tespitin doğruluğunu etkiler. KAPALI-süre azaldığında, cihaz nöbetleri daha az tespit edebilir. KAPALI-süre arttığında, cihaz nöbetleri daha fazla tespit edebilir.
- 2. Egzersiz veya diğer fiziksel aktivite, kalp hızını arttırabilir ve cihazın yanlış nöbet beyanına yol açabilir.
- 3. Normal uyku sırasındaki kalp hızı değişiklikleri, yanlış nöbet beyanlarına yol açabilir.

#### <span id="page-91-0"></span>**Figure 50. Nöbet Tespiti (AutoStim için Eşik) Takip Ziyaretinde Yanlış (sadece Model 106)**

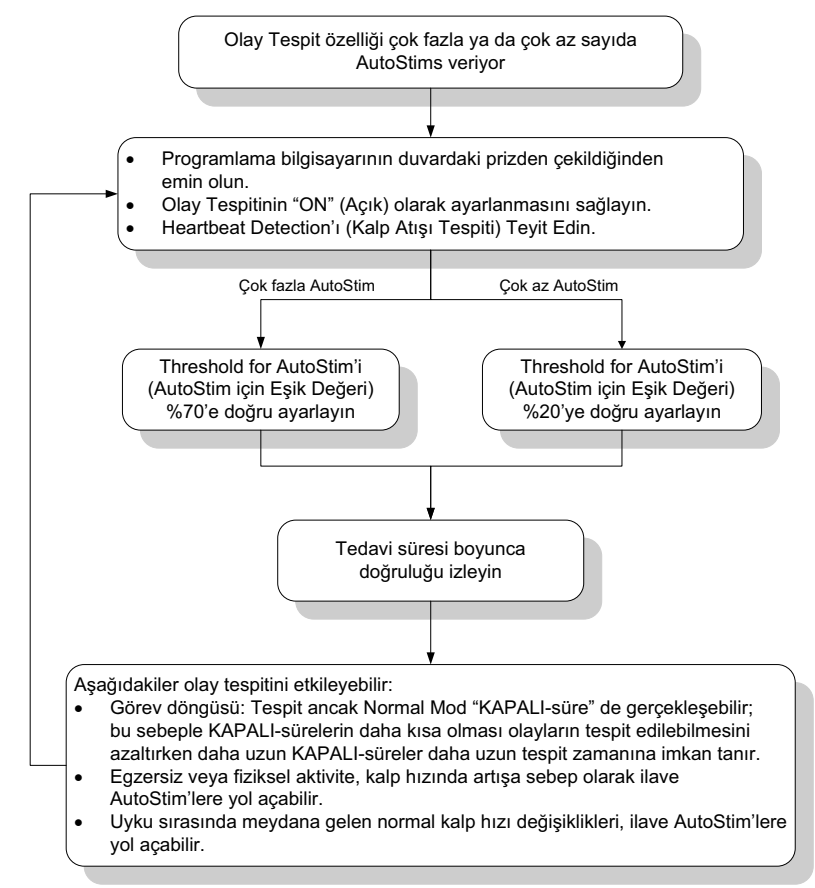

# **16.5 Diğer sorun giderme**

Daha fazla sorun giderme endişesi için, bkz. [Table 6.](#page-92-0)

## **Table 6.** Diğer sorun giderme

<span id="page-92-0"></span>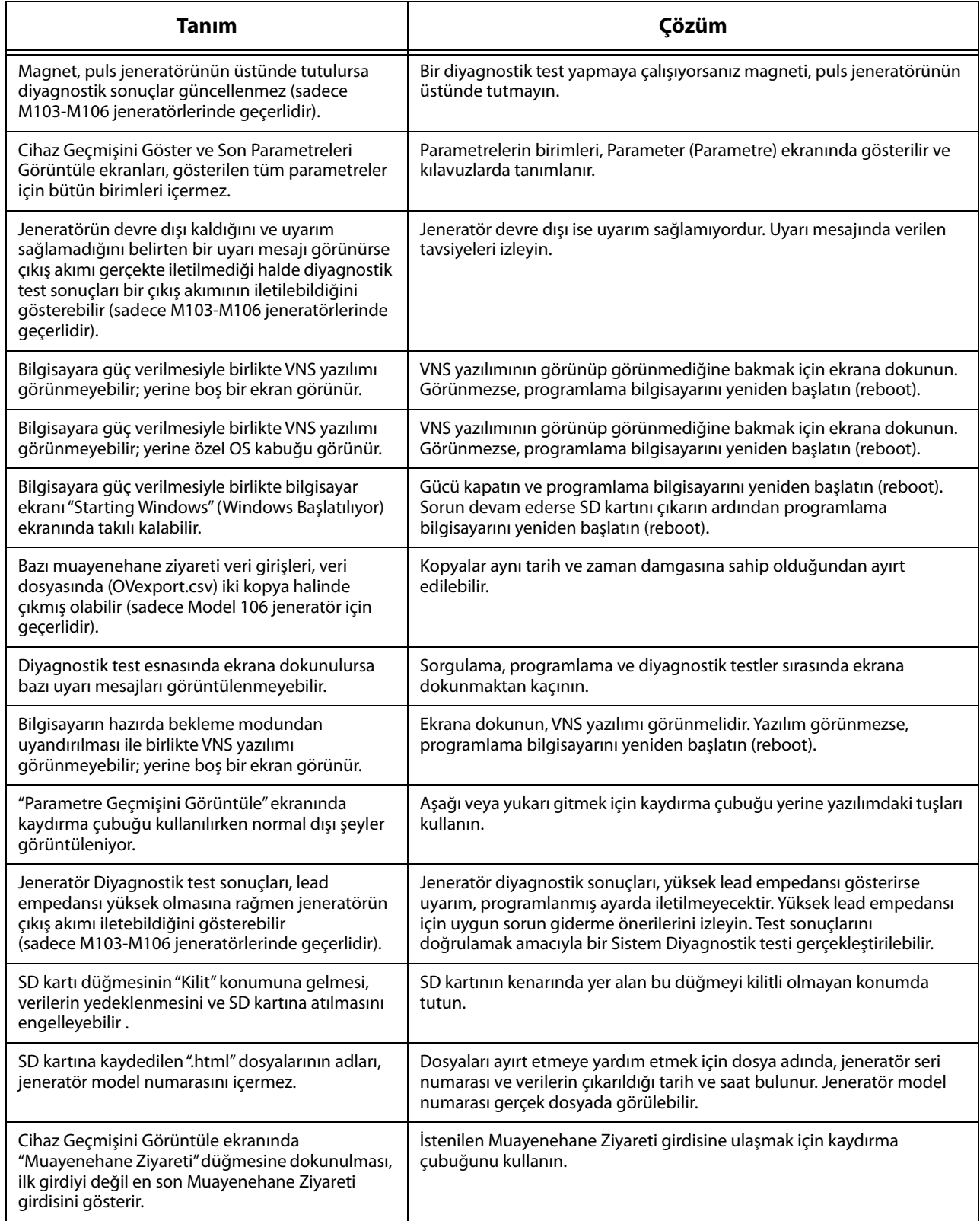

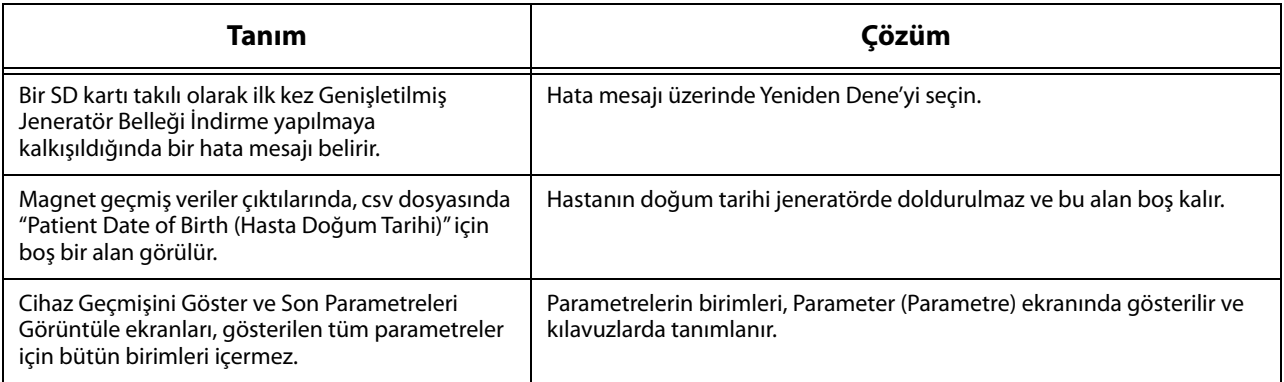

# **17 İRTİBAT BİLGİLERİ VE DESTEK**

VNS Therapy Sisteminin veya bu sistemin aksesuarlarının kullanımına ilişkin sorularınız için, LivaNova ile iletişime geçin:

# <u>mi</u>

LivaNova USA, Inc. 100 Cyberonics Boulevard Houston, Texas 77058 USA

Tel: +1 (281) 228-7200 1 (800) 332-1375 (ABD ve Kanada) Faks: +1 (281) 218-9332

EC REP

LivaNova Belgium NV Ikaroslaan 83 1930 Zaventem, Belgium

Tel: +32 2 720 95 93 Faks: +32 2 720 60 53

### **24 saat Klinik Teknik Destek**

Tel: 1 (866) 882-8804 (ABD ve Kanada) +1 (281) 228-7330 (Tüm ülkeler) +32 2 790 27 73 (Avrupa/Orta Doğu ve Afrika)

#### **İnternet:**

www.livanova.com